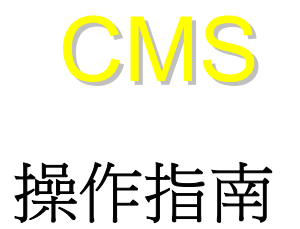

# 目錄

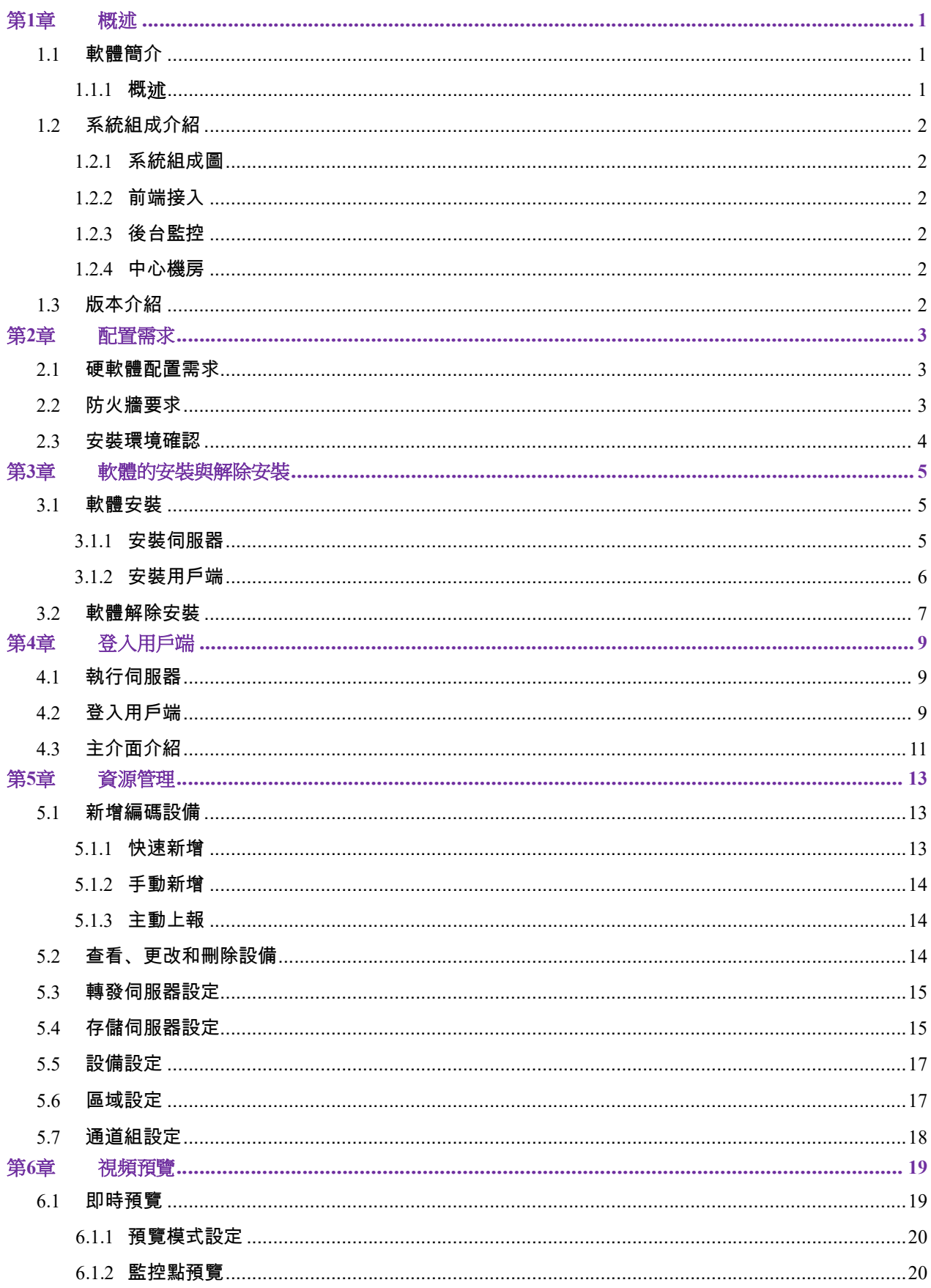

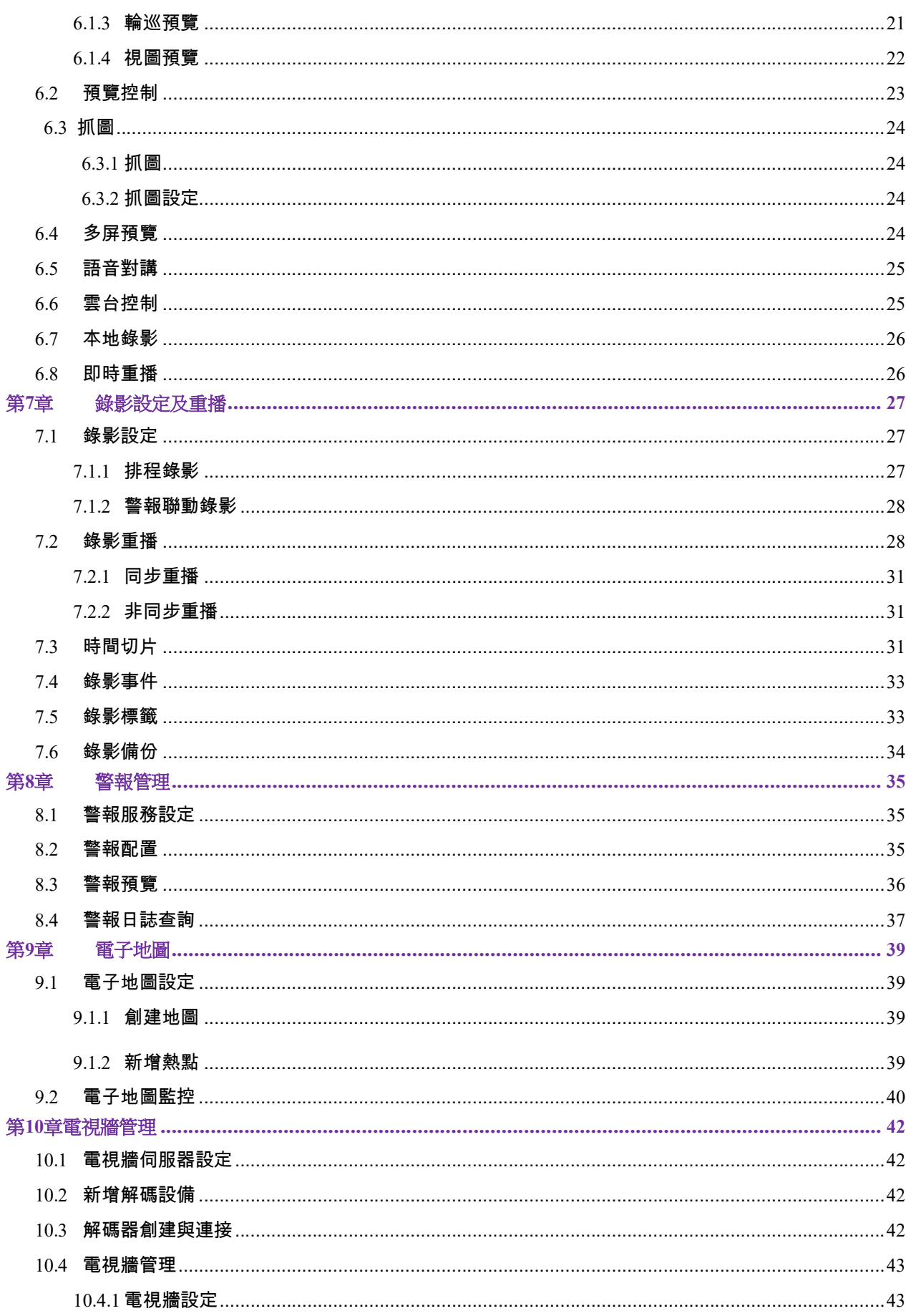

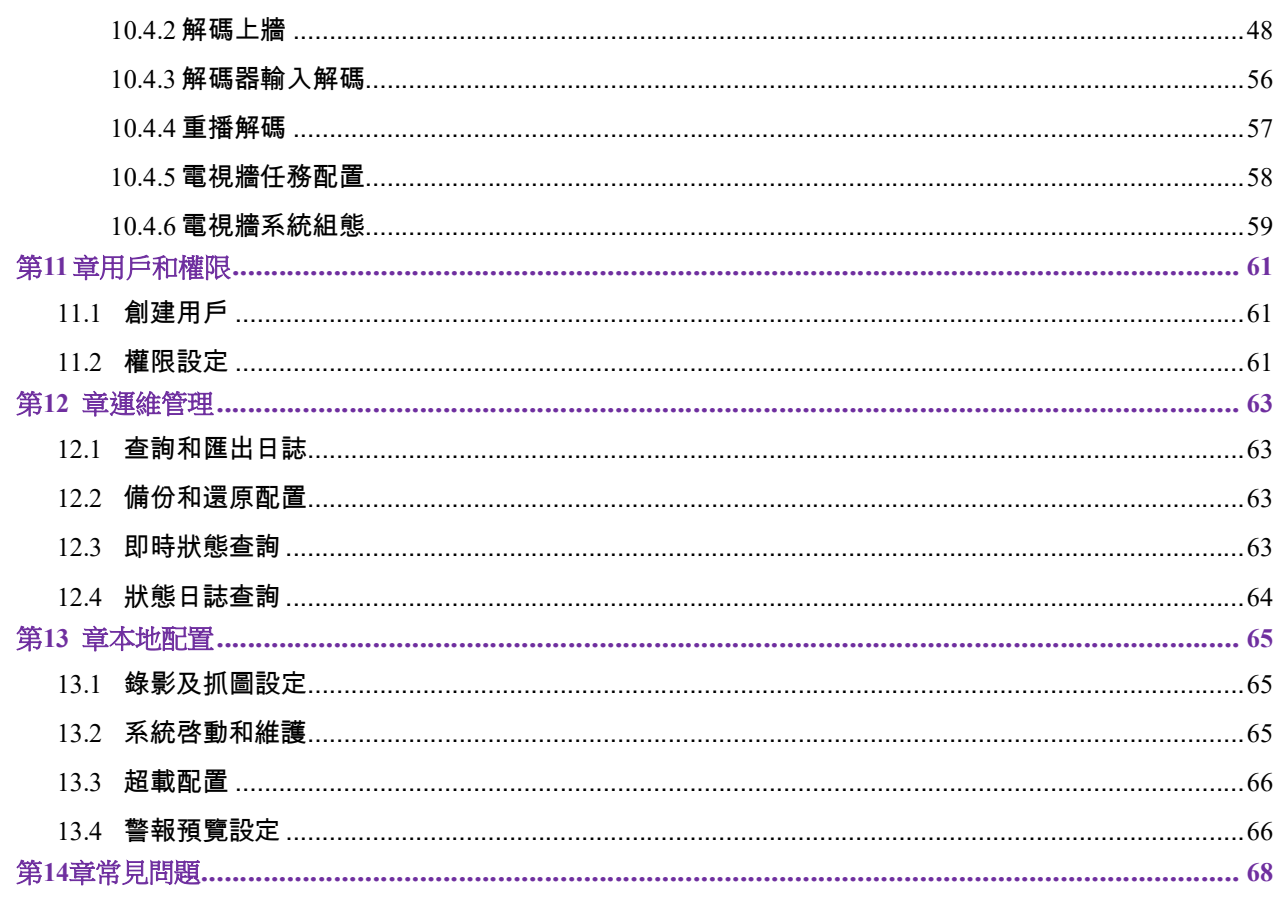

# 第1章 概述

### 軟體簡介

### 概述

CMS 2.1標準版聯網監控管理平臺(以下簡稱CMS 2.1)是面向大、中、小型IP 視頻監控系統, 是一款綜合視頻監控管理平臺, 基於windows 作業系統,具有前端視頻設備管理、多硬碟管理、大容量視頻存儲、電子地圖、視頻監控和重播等多方面系統功 能。採用了高性能的網路轉發傳輸技術,實現了大資料量的視頻資料綜合業務處理,提供了高清視頻、安全存儲、高速高效轉發等功 能。

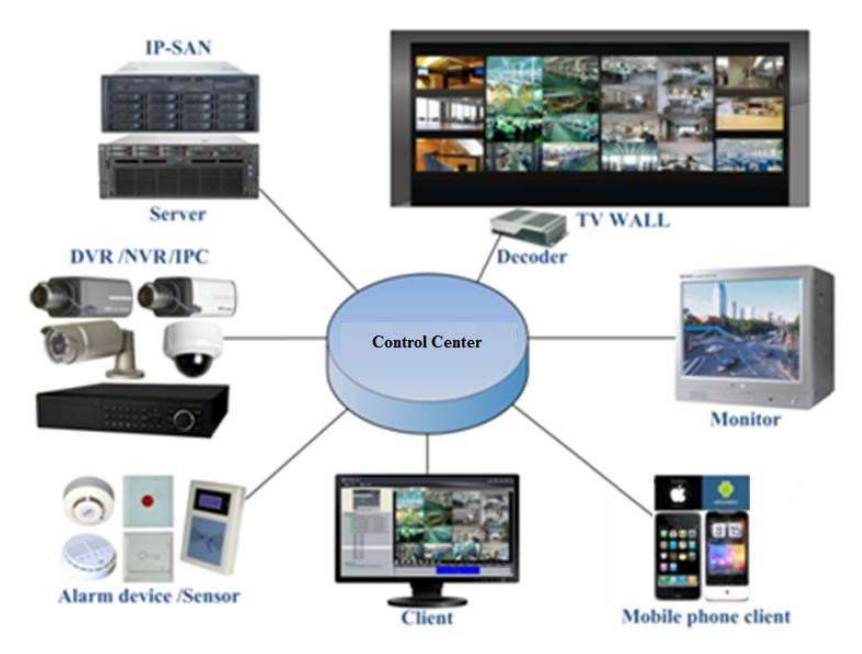

### 系統組成介紹 系統組成圖

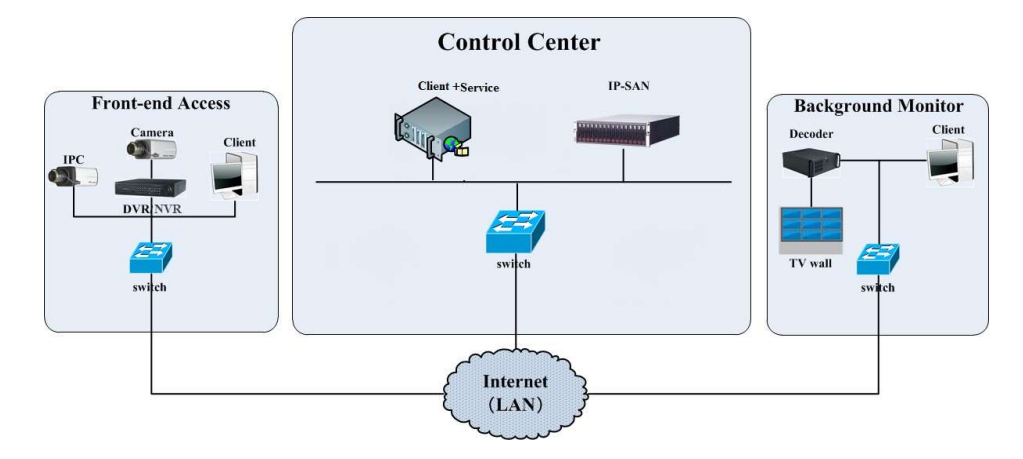

#### 前端接入

設定IPC、DVR和NVR等監控設備,通過5 類、超5 類線(不超過100 米)或光纖傳輸接至網路交換機。 若設備接入公網,請將交換機連接路由器,路由器連接公網。 設定本地PC 執行監控用戶端,實現本地視頻監控、監控設備配置等。

#### 後台監控

新增顯示裝置如監視器、電視牆、數字顯示屏等,實現視頻監看。 **設定坦頻解應** 政團像解雇上重担婆

設定本地PC 執行監控用戶端,實現對前端監控設備的即時視頻查看、錄影重播、進程配置管理等。

### 中心機房

配置標準版,實現視頻轉發、視頻錄影、解碼上牆等功能。 新增IP-SAN存儲陣列擴容集中存儲容量。 標準版和IP-SAN存儲陣列通過交換機接入網路。 若標準版接入公網,請將交換機連接路由器,路由器連接公網。 本手冊以內網(或與網)搭建系統為例,標準版的所有服務器具有相同的實際IP位址

### 1.3 版本介紹

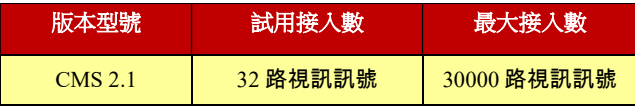

# 第2章 配置需求

### 硬軟體配置需求

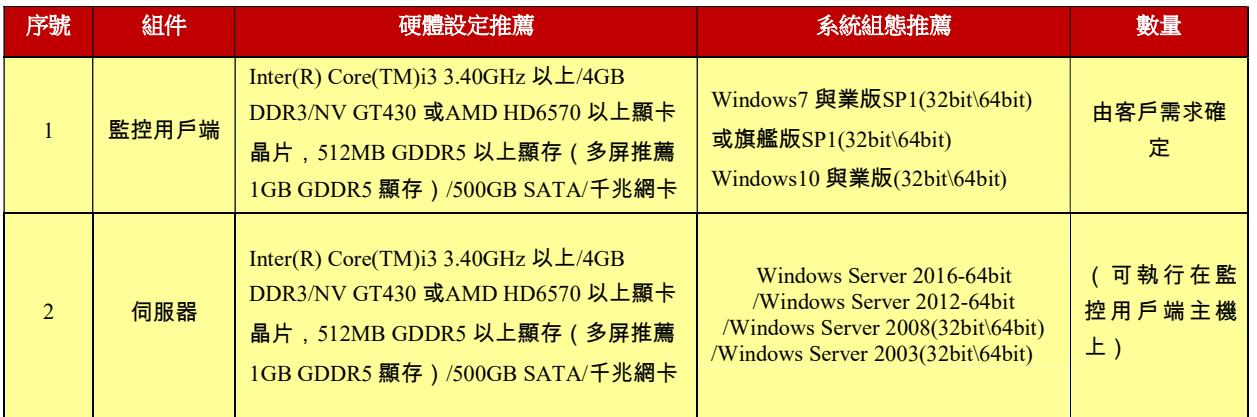

程式中包含64bit 用戶端,可提高解碼性能,推薦硬體設定為:

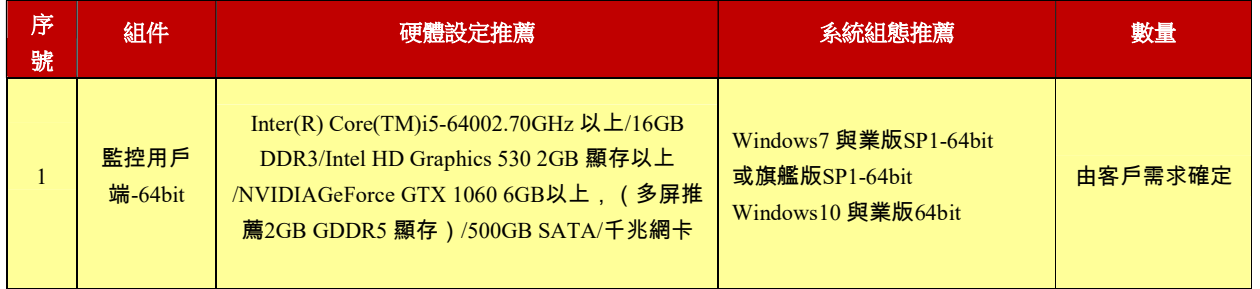

### 防火牆要求

預設情況下,各伺服器的埠如下表所示。若對各伺服器的内部埠進行了修改,請以修改後的埠為准。請檢查確保所有伺服器 的埠互不相同。

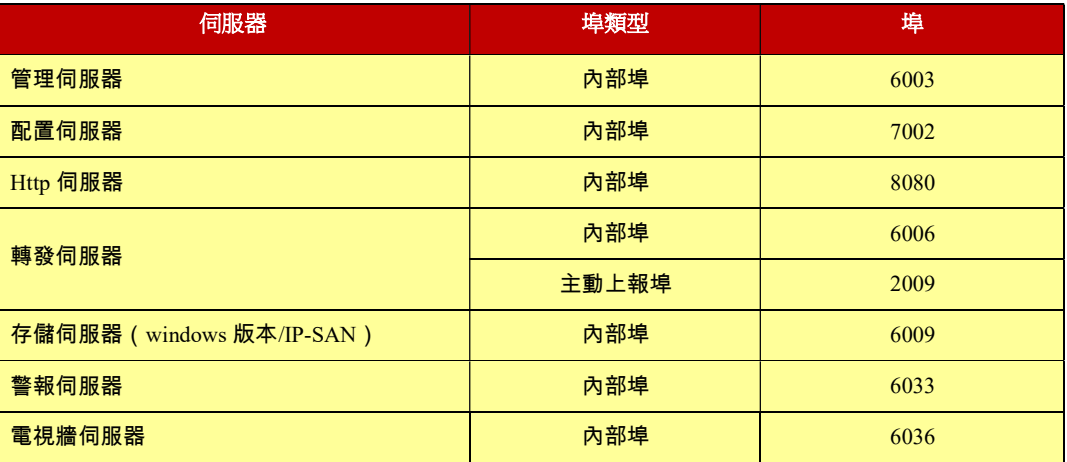

如果標準版環境在內網(或與網)環境執行,不用接入公網Internet,則不需要防火牆。

如果標準版環境需要接入公網Internet 環境,為了保障網路安全,需架設防火牆,建議使用硬體防火牆。同時,需將上述表 中的埠出口路由器、防火牆需配置埠映射。

# 安裝環境確認

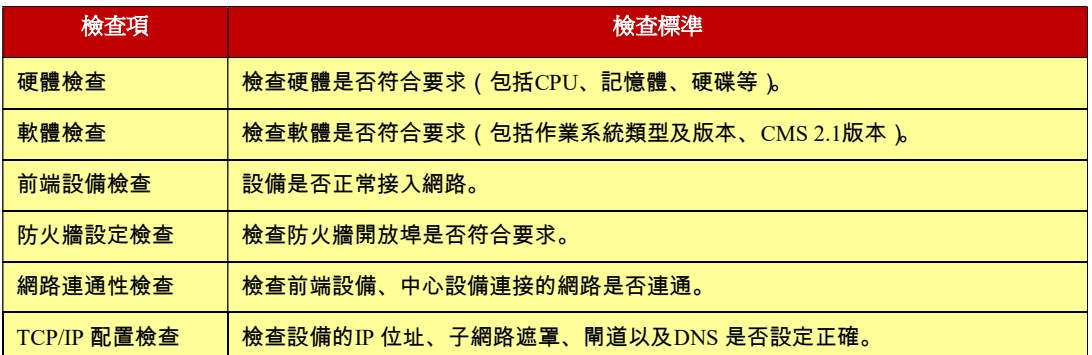

# 第3章 軟體的安裝與解除安裝

#### 軟體安裝

共有兩個軟體安裝包,分別是伺服器安裝包、用戶端安裝包,無需額外安裝資料庫,生成監控用戶端圖示、托盤圖示。

一般使用無需安裝伺服器端軟件,請直接跳到安裝客戶端即可.

#### 安裝伺服器

- 1) 按兩下伺服器安裝包,彈出安裝語言選擇框,選擇中文
- 2) 點擊確定,彈出如下圖所示對話方塊(會有關閉殺毒軟體的提示,別的殺毒軟體執行時不做檢測提示)
- 3) 點擊OK,彈出如下圖所示對話方塊,選擇預設路徑安裝,或點擊【瀏覽】按鈕選擇安裝路徑,按一下【下一步】按鈕,執行 安裝 しょうしょう しょうしょう しょうしょく しゅうしょく しゅうしょく あいしん しゅうしょく
- 4) 預設勾選立即啓動軟體,點擊【完成】按鈕。

服務工作列最小化顯示

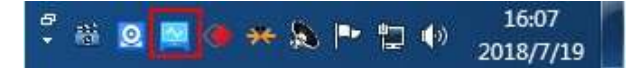

#### 安裝用戶端

1) 按兩下用戶端安裝包,彈出安裝語言選擇框,選擇中文

2) 點擊確定,彈出如下圖所示對話方塊(安裝包檢測到360、QQ電腦管家、金山毒霸,會有關閉殺毒軟體的提示,別的殺毒 軟體執行時不做檢測提示).

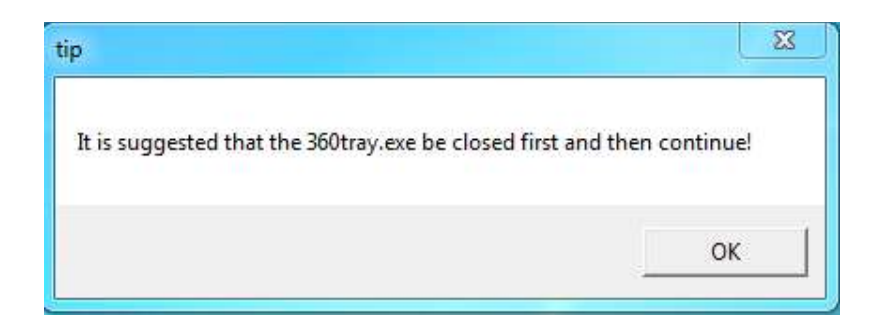

3) 點擊【確定】,彈出如下圖所示對話方塊,選擇預設路徑安裝,或點擊【瀏覽】按鈕選擇安裝路徑,按一下【下一步】按鈕,執行 安裝.

5) 預設勾選立即啓動軟體,點擊【完成】按鈕。

#### 系統將自動彈出監控用戶端登入介面,如下圖所示。

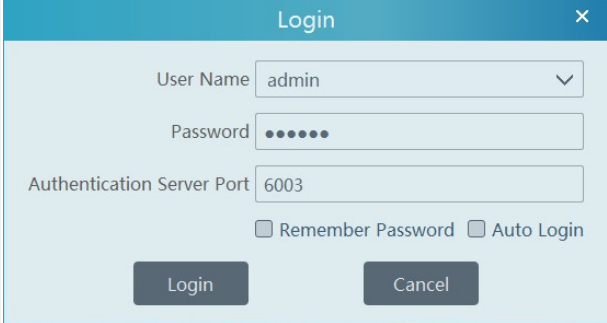

## 3.2 軟體解除安裝

適用於用戶安裝新版本或不再使用本軟體,安裝新版本前請先備份系統組態資料。 伺服器和用戶端的解除安裝方法類似,以下以解除安裝用戶端為例執行說明。

點擊桌面左下角"開始"按鈕→所有程式→CMS 2.1 Client→解除安裝軟體,彈出解除安裝確認框,選擇【是】開始解除安裝。

彈出解除安裝完成視窗,按一下【完成】按鈕即可完成軟體的解除安裝。

# 第4章 登入用戶端

### 執行伺服器

登入用戶端前,請確保各伺服器執行正常。

首次安裝成功後,服務托盤工作列最小化顯示,按兩下工作列托盤,或工作列托盤上右鍵點選顯示主介面,可以顯示托盤 介面,如下圖所示:

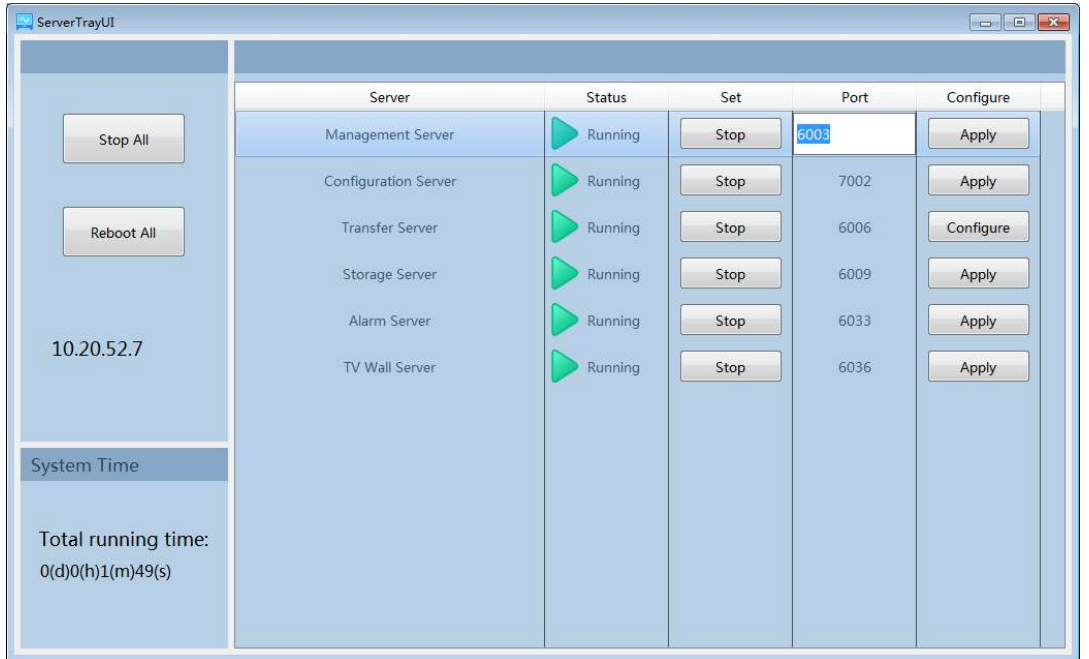

使用者可通過此托盤查看各個伺服器的工作狀態,停止和啓用各個伺服器,使用過程中請確保各伺服器一直處於正常執行狀態。 此外用戶還可在此對各個伺服器的埠執行配置,點擊埠位置即可執行更改,滑鼠移開自動保存,如下圖

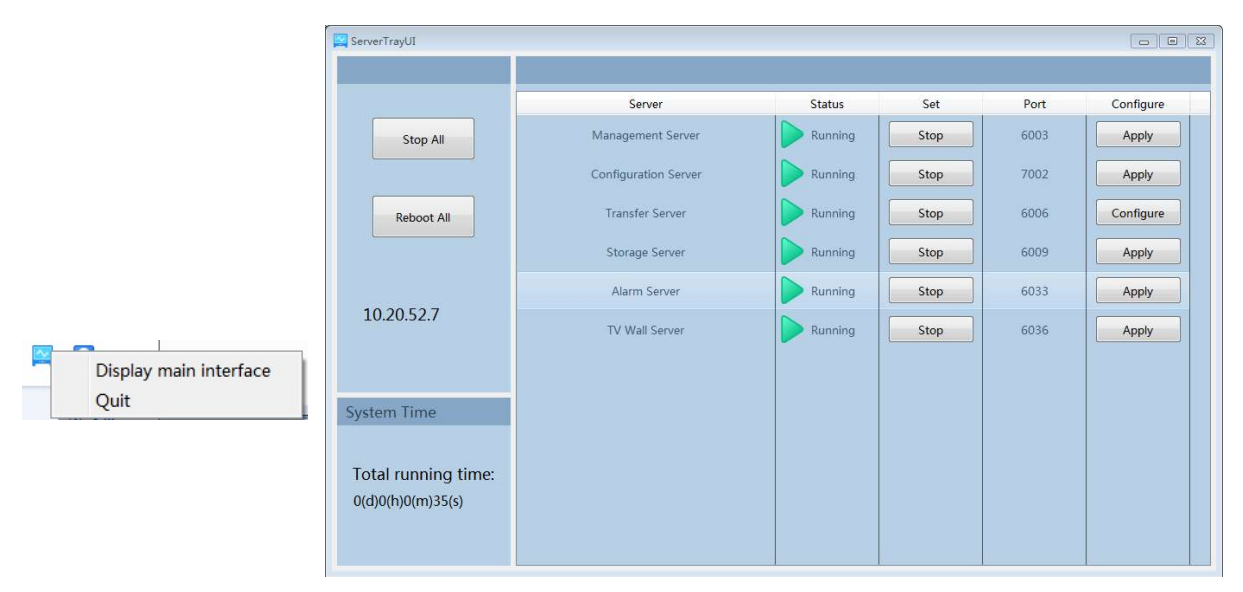

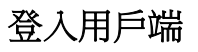

執行用戶端,如下圖

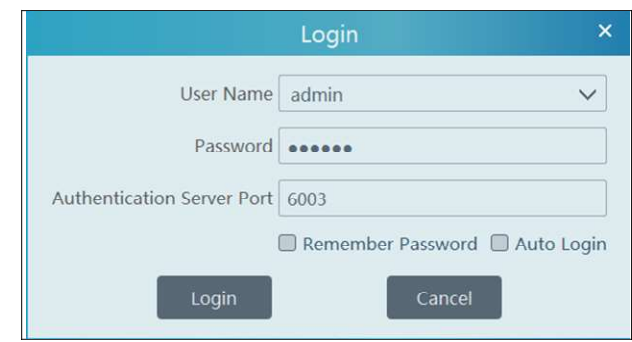

輸入用戶名、密碼、管理伺服器位址,用戶名預設為admin、密碼預設為123456,輸入正確的管理伺服器位址、埠默認6003, 點擊【登入】即可登入用戶端,登陸成功後自動保存輸入的管理伺服器位址--埠--用戶名,如下圖所示

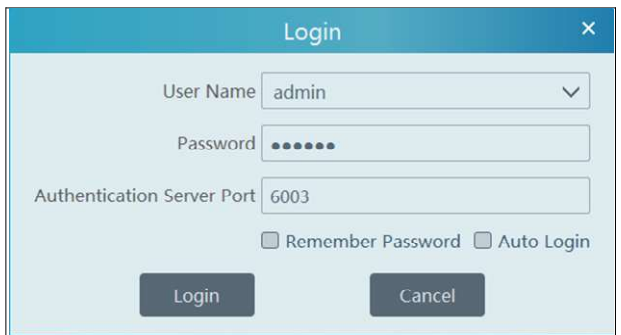

勾選"記住密碼",下次登入可以不用輸入密碼直接登入。勾選"自動登入",下次啓動用戶端時可自動登入進入用戶端。 登入後彈出錄影分區設定。如下圖所示,請勾選分區,點擊【確定】保存。

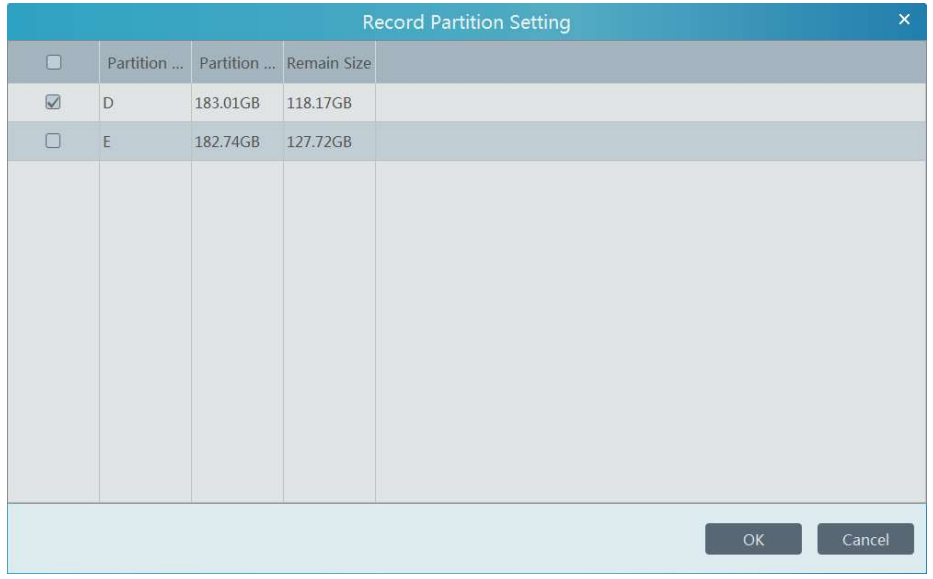

# 主介面介紹

第一次默認打開主頁、資源管理、即時預覽1、錄影重播,當前頁簽為資源管理。

#### 點擊主頁,顯示所有模組部分

#### 佈局介紹

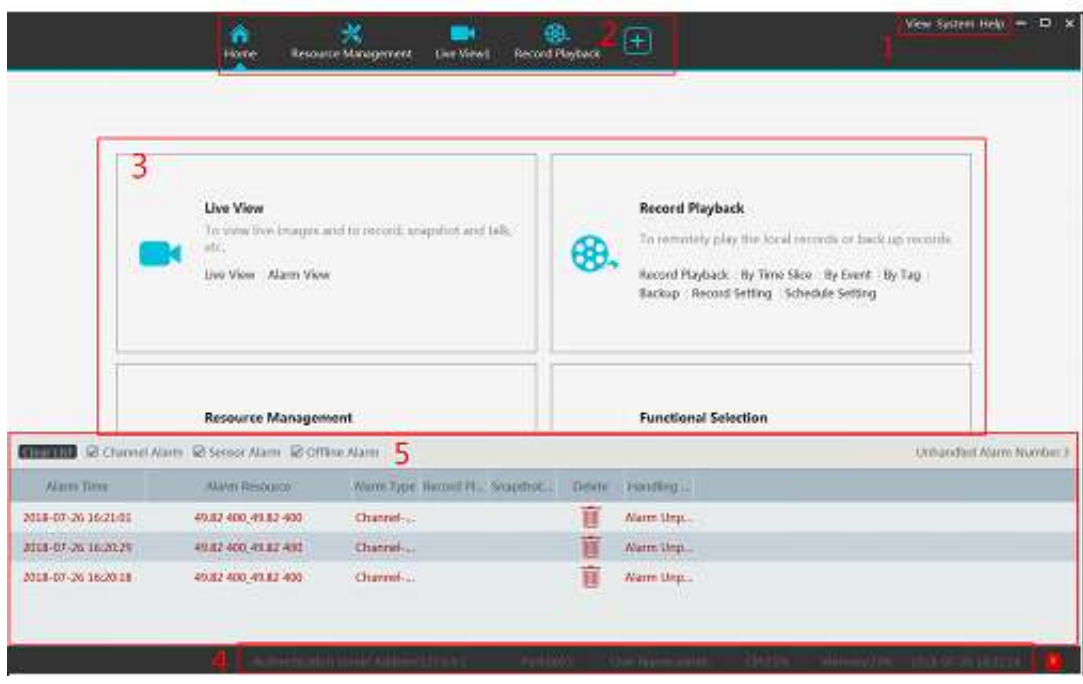

用戶端主介面主要分亐個部分,各部分說明如下表:

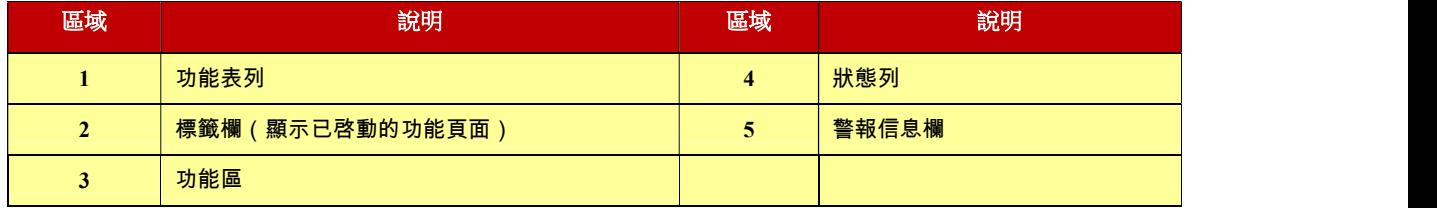

#### 功能表列

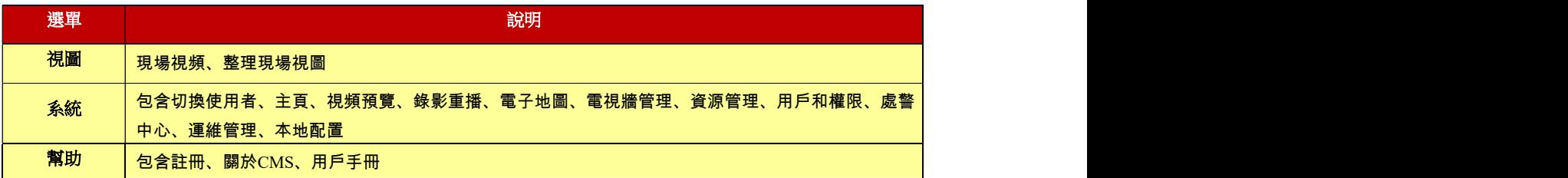

#### 功能區

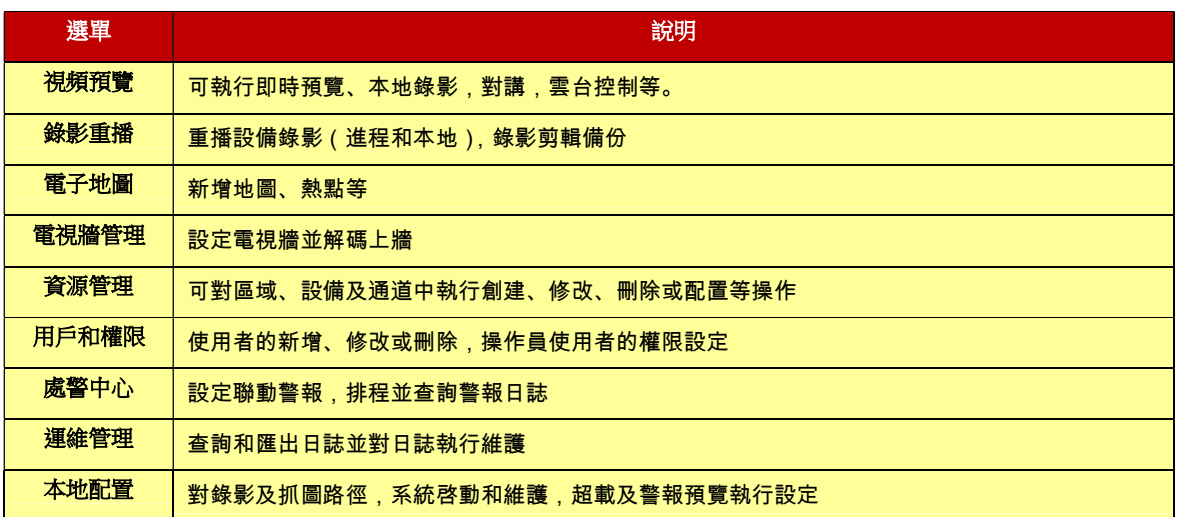

#### 其它按鈕說明

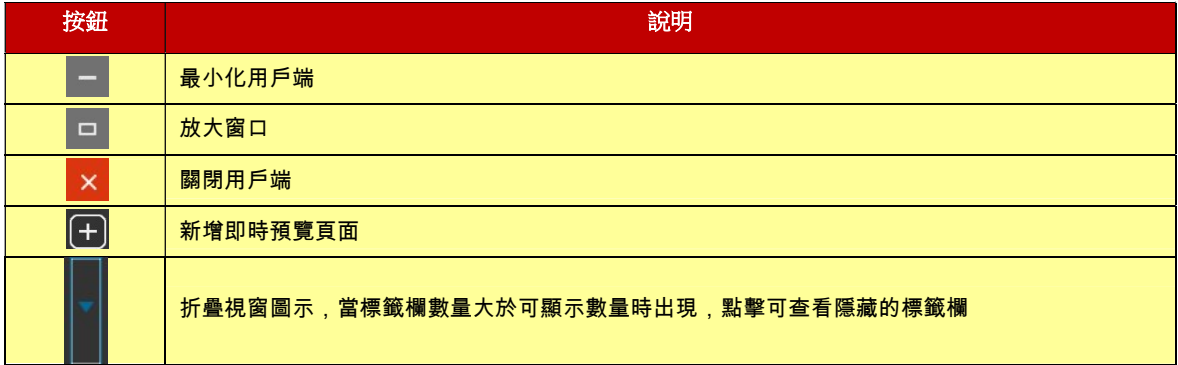

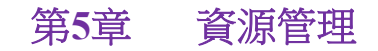

## 新增編碼設備

在主介面,點擊"設備管理"功能表,進入設備管理介面,如下圖所示:

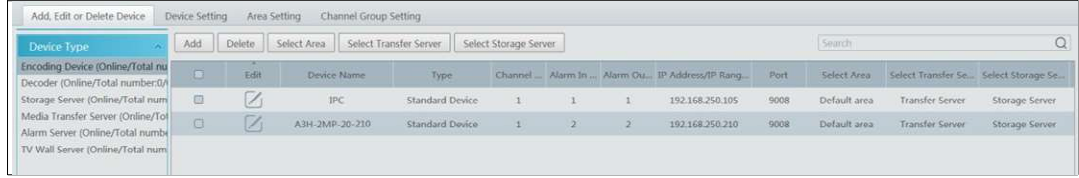

#### 點擊【新增】按鈕,如下圖所示:

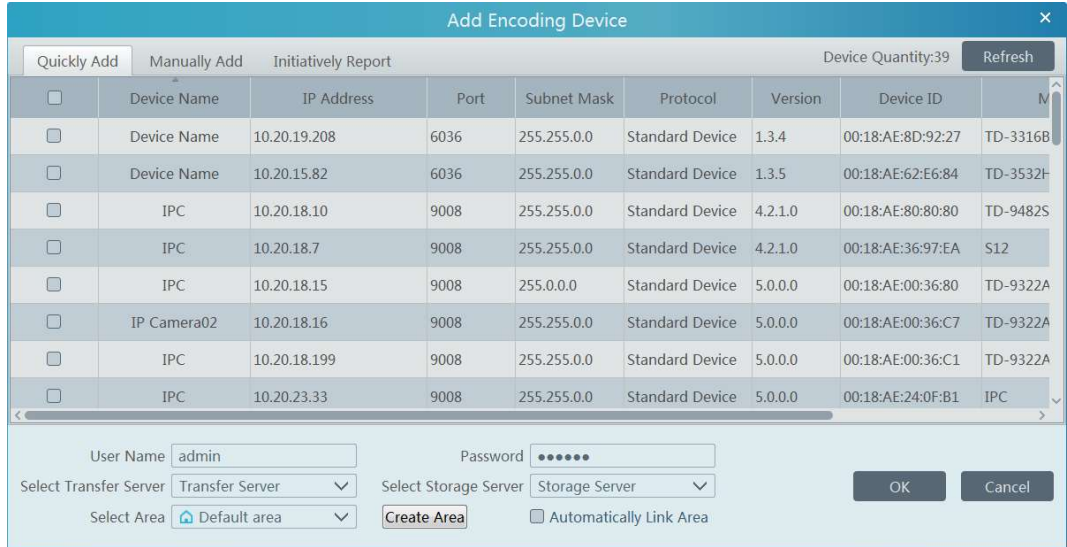

### 快速新增

快速新增介面如上圖所示。點擊【刷新】按鈕,快速搜索同一局域網內的設備,勾選搜索到的設備,然後選擇所屬轉發(轉發 服務器具體設定請參考<mark>轉發伺服器設定章節 )、所屬存儲(存儲服務器具體設定請參考存儲伺服器設定章節)和所屬區域,點擊</mark> 【確定】。點擊【新增區域】可快速創建區域(具體設定請參考<mark>區域設定</mark>章節)。

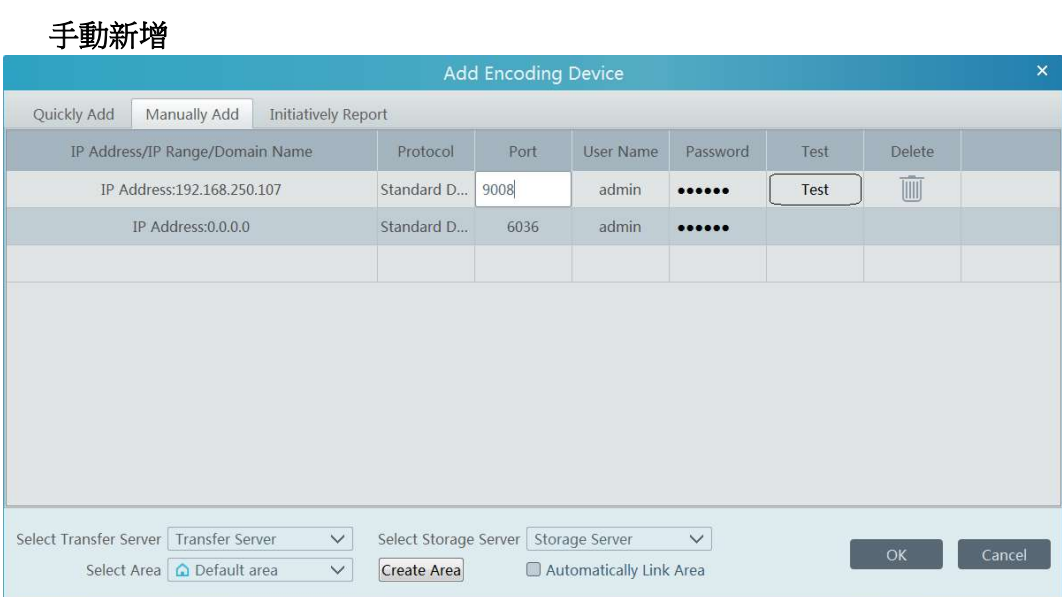

① 輸入IP 位址/IP 區間/功能變數名稱,協定類型,用戶名和密碼,填寫完畢後,點擊【測試連接】測試設備是否可以成功連接。

② 選擇所屬轉發、存儲、區域,點擊【確定】新增設備。

### 主動上報

選擇"主動上報"便簽,介面將切換到以下介面:

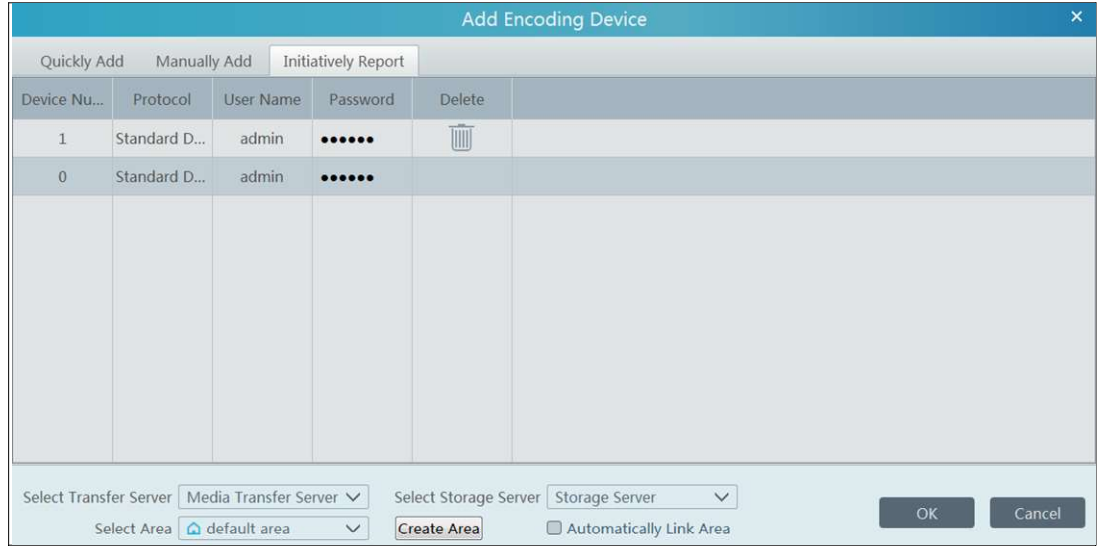

- ① 輸入主動上報的設備編號,選擇設備協定。
- 硬碟錄影機設備進入網路配置→平臺接入,勾選啓用,填入本軟體所在的伺服器IP位址和主動上報埠號2009,並填入設備編 。<br>號。<br>"我**的**" 號。<br>● 網路攝影機設備計入網路配置→中心伺服器,勾選"是否 要IPCamera 主動連接伺服器<sup>▼</sup>", 填入本軟體所在的伺服器IP位址和
- 主動上報埠號2009,並填入設備ID。

② 選擇所屬轉發、存儲、區域,點擊【確定】新增設備。

### 查看、更改和刪除設備

設備新增完畢後,如下圖所示:

CMS操作指南

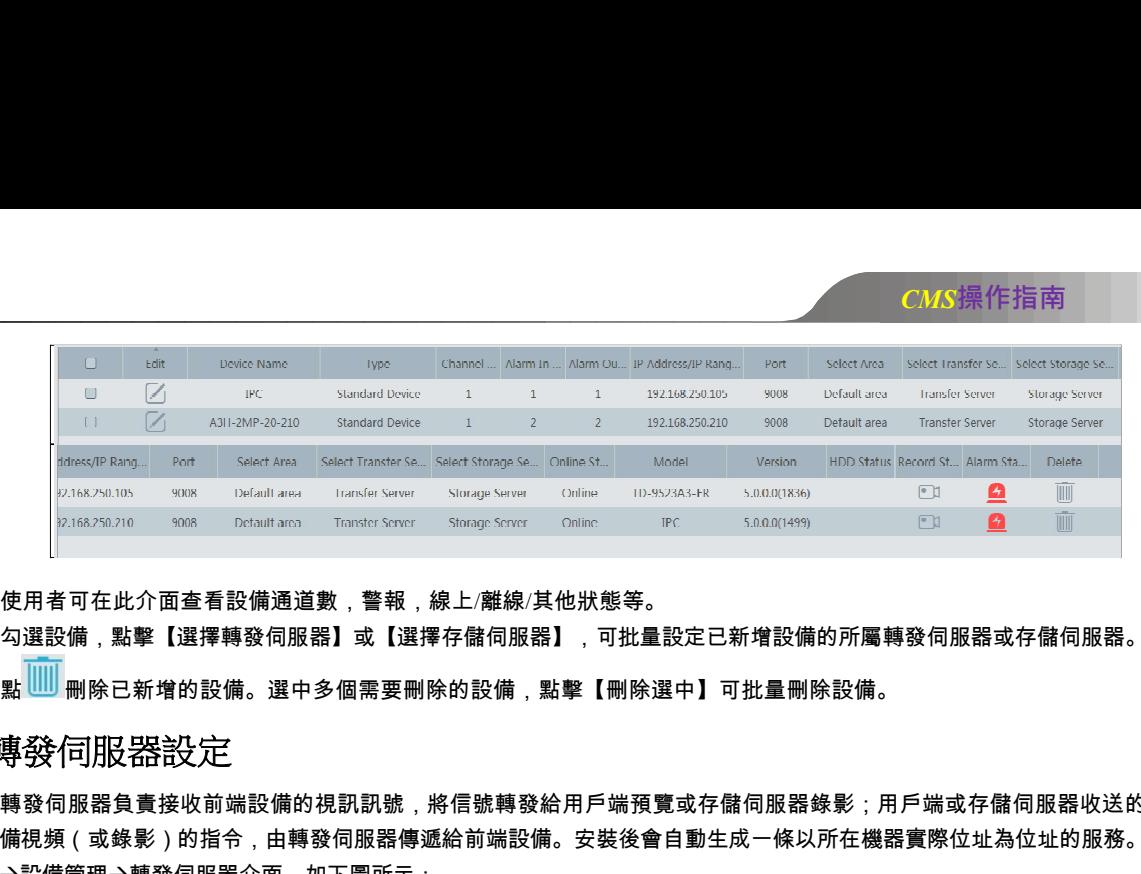

使用者可在此介面查看設備通道數,警報,線上/離線/其他狀態等。

勾選設備,點擊【選擇轉發伺服器】或【選擇存儲伺服器】,可批量設定已新增設備的所屬轉發伺服器或存儲伺服器。

### 轉發伺服器設定

轉發伺服器負責接收前端設備的視訊訊號,將信號轉發給用戶端預覽或存儲伺服器錄影;用戶端或存儲伺服器收送的查看前 端設備視頻(或錄影)的指令,由轉發伺服器傳遞給前端設備。安裝後會自動生成一條以所在機器實際位址為位址的服務。進入主 介面→設備管理→轉發伺服器介面,如下圖所示:

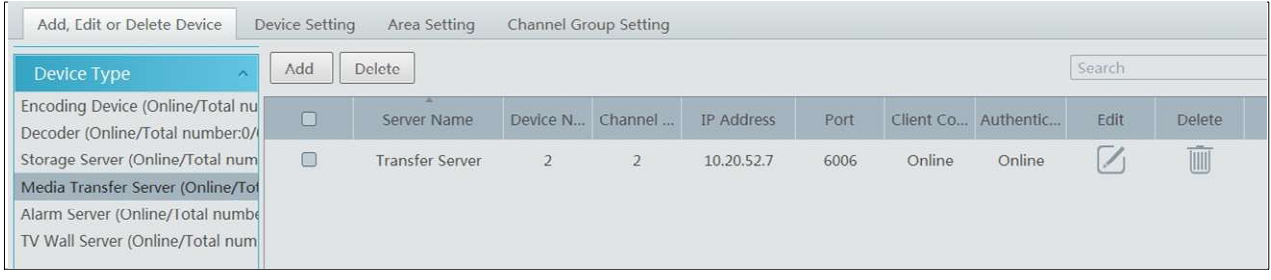

點擊【新增】,顯示如下介面,點擊【刷新】,快速搜索同一局域網內的轉發伺服器,勾選搜索到的轉發伺服器,點擊【確定】。也可以點擊 "手動新增"按鈕手動新增轉發伺服器名稱,IP 地址和埠。

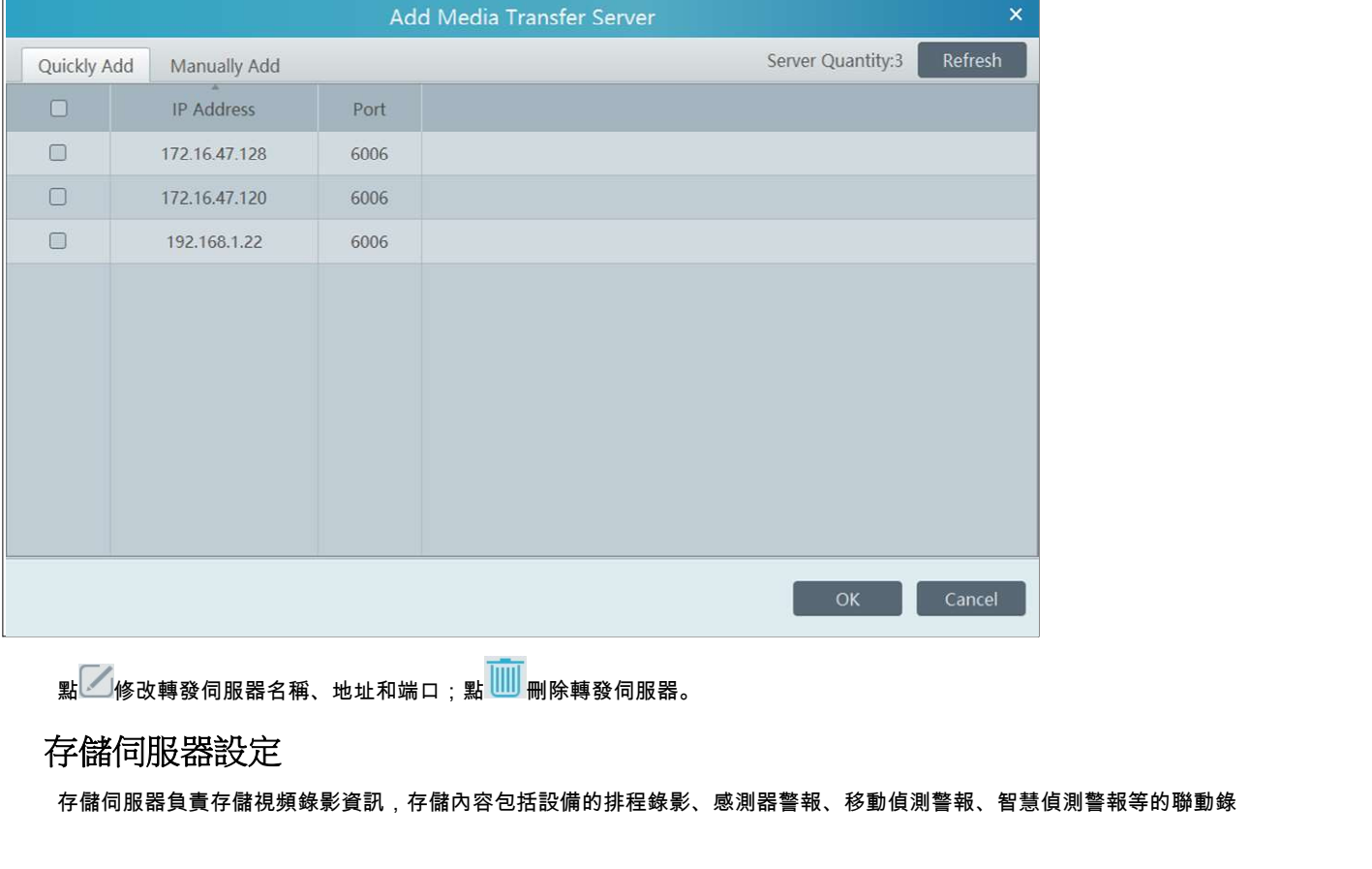

### 存儲伺服器設定

存儲伺服器負責存儲視頻錄影資訊,存儲內容包括設備的排程錄影、感測器警報、移動偵測警報、智慧偵測警報等的聯動錄

像;支援存儲路徑的自訂設定;支持外部與儲存放裝置IP-SAN。存儲伺服器還會回應用戶端對所存儲錄影資料的檢索和重播。進入主 頁→設備管理→存儲伺服器介面,如下圖所示:

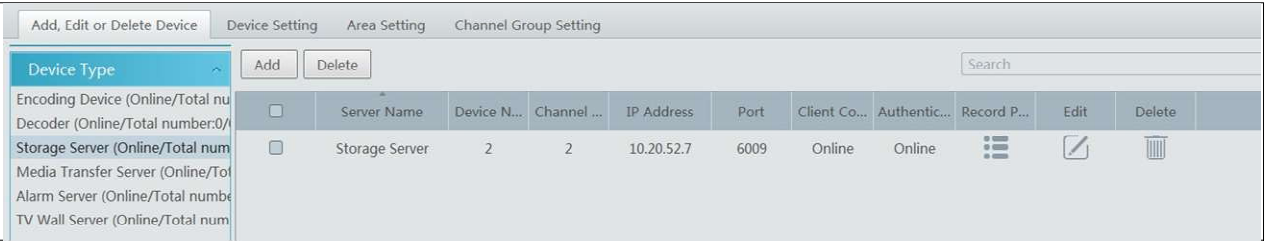

點擊【新增】,顯示如下介面,點擊【刷新】,快速搜索同一局域網內的存儲伺服器,勾選搜索到的存儲伺服器,點擊【確定】。也可以點擊 "手動新增"按鈕手動新增存儲伺服器名稱,IP 位址和埠。

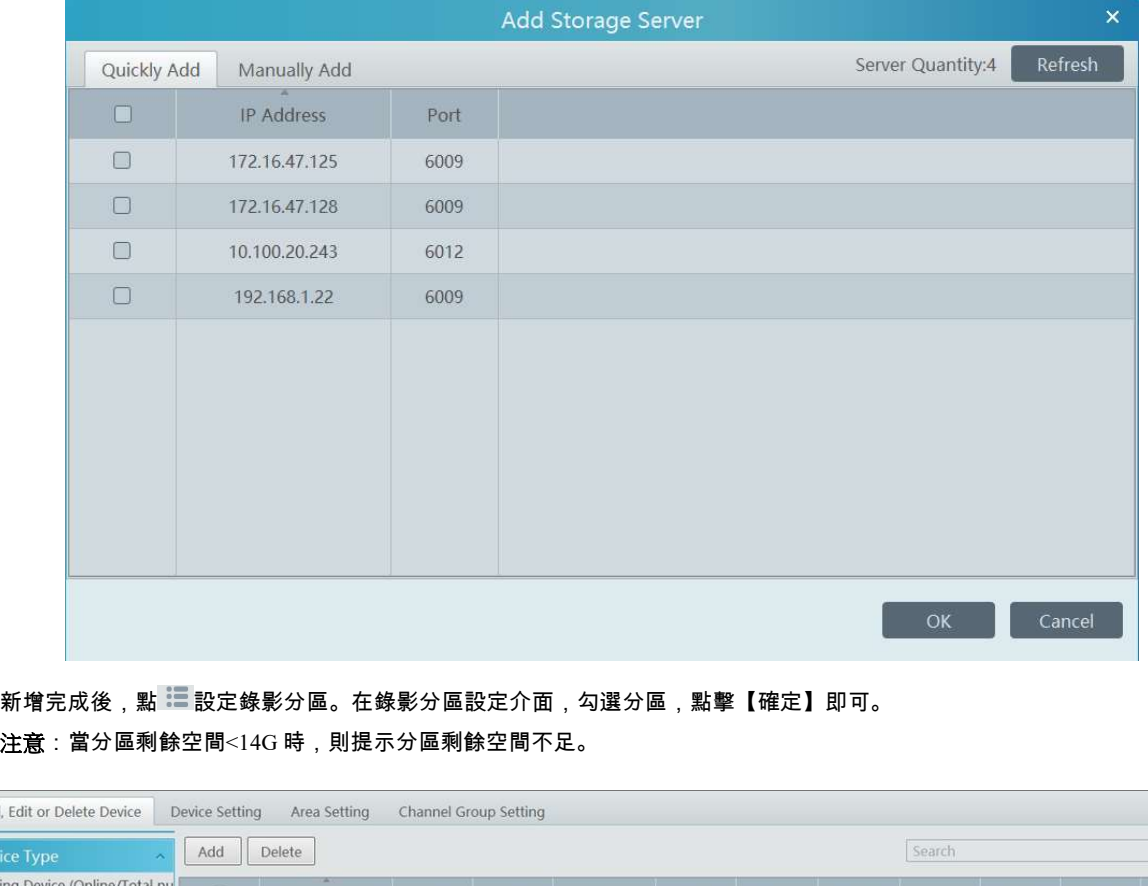

# 注意:當分區剩餘空間<14G 時,則提示分區剩餘空間不足。

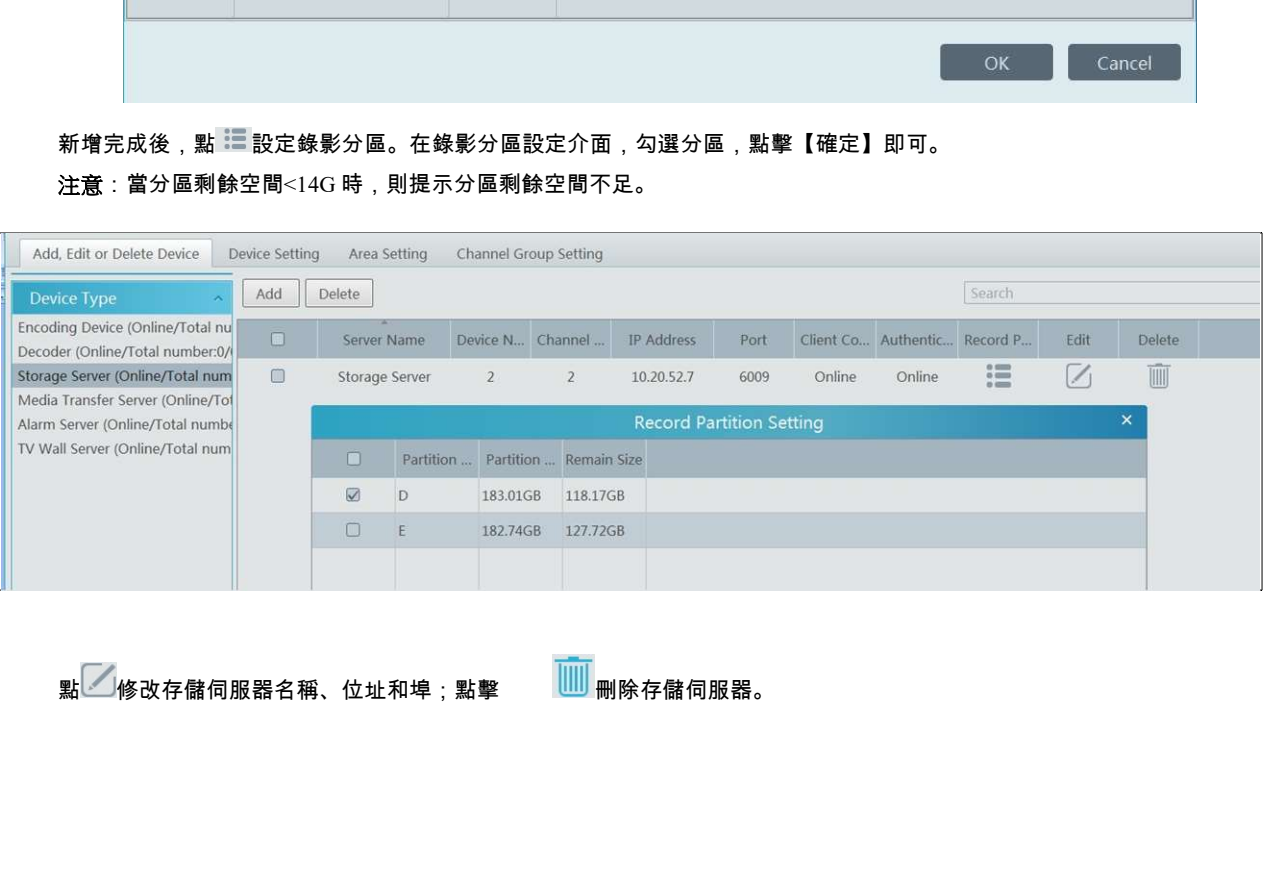

### 設備設定

進入主頁→設備設定功能表,可對已新增設備執行設備設定和通道設定。

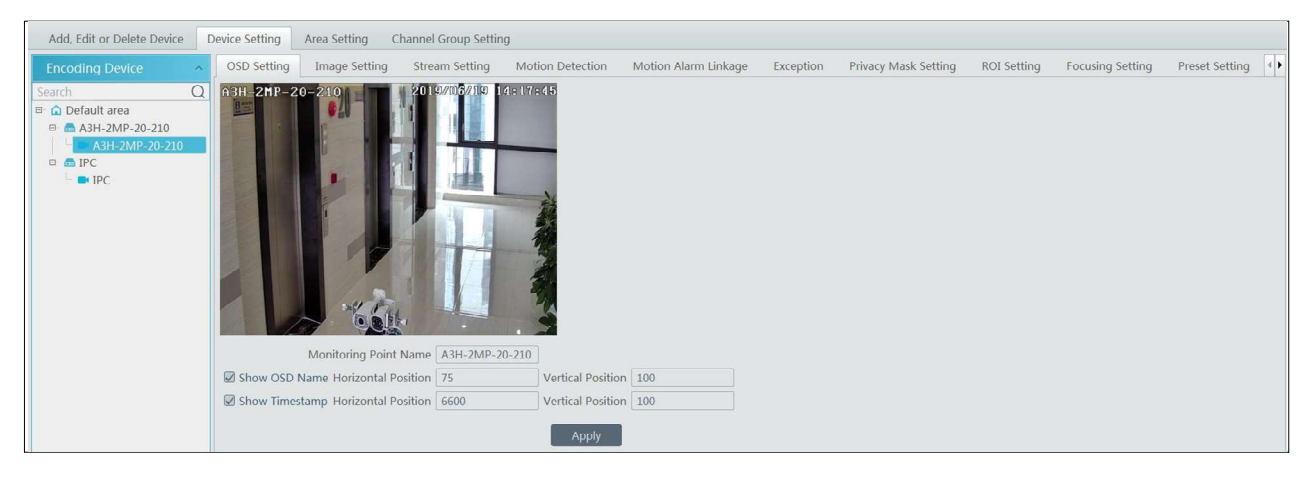

不同的設備,設定功能表不同,具體設定方法和步驟請參考相應設備的使用者手冊。

### 區域設定

進入主頁→區域設定功能表,如下圖所示。

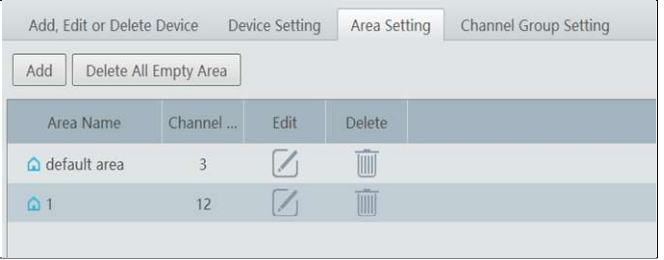

點擊【新增】按鈕,進入新增區域資訊介面,輸入新區域名稱,創建一級區域(此時上級區域為空),點擊【確定】按鈕保 存設定。創建二級區域,點擊【新增】按鈕,選擇一級區域為上級區域,輸入新區域名稱,點擊【確定】。

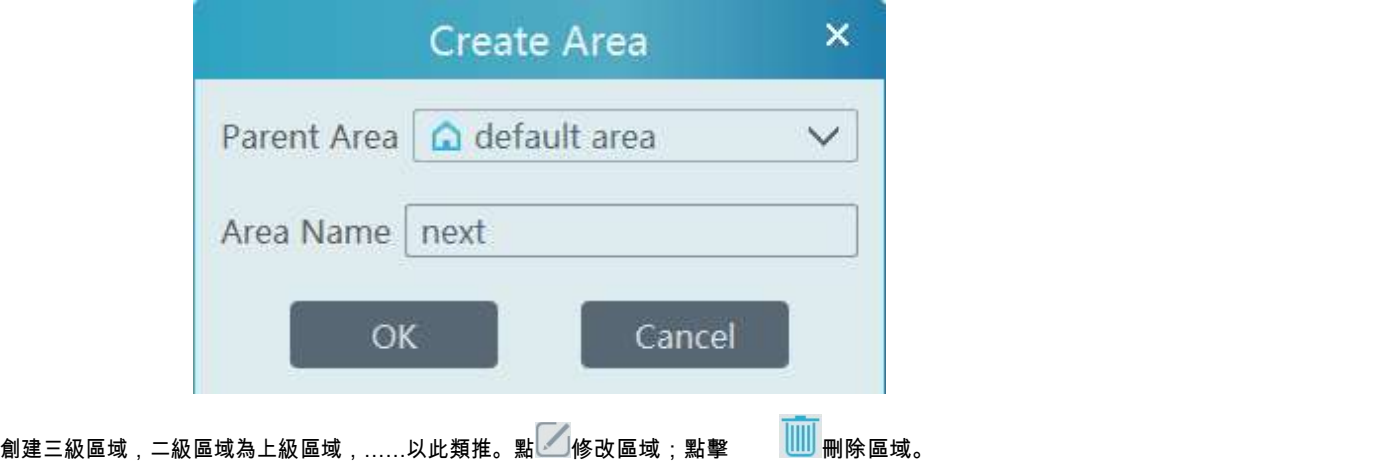

# 通道組設定

進入主頁→通道組設定選單,如下圖所示。

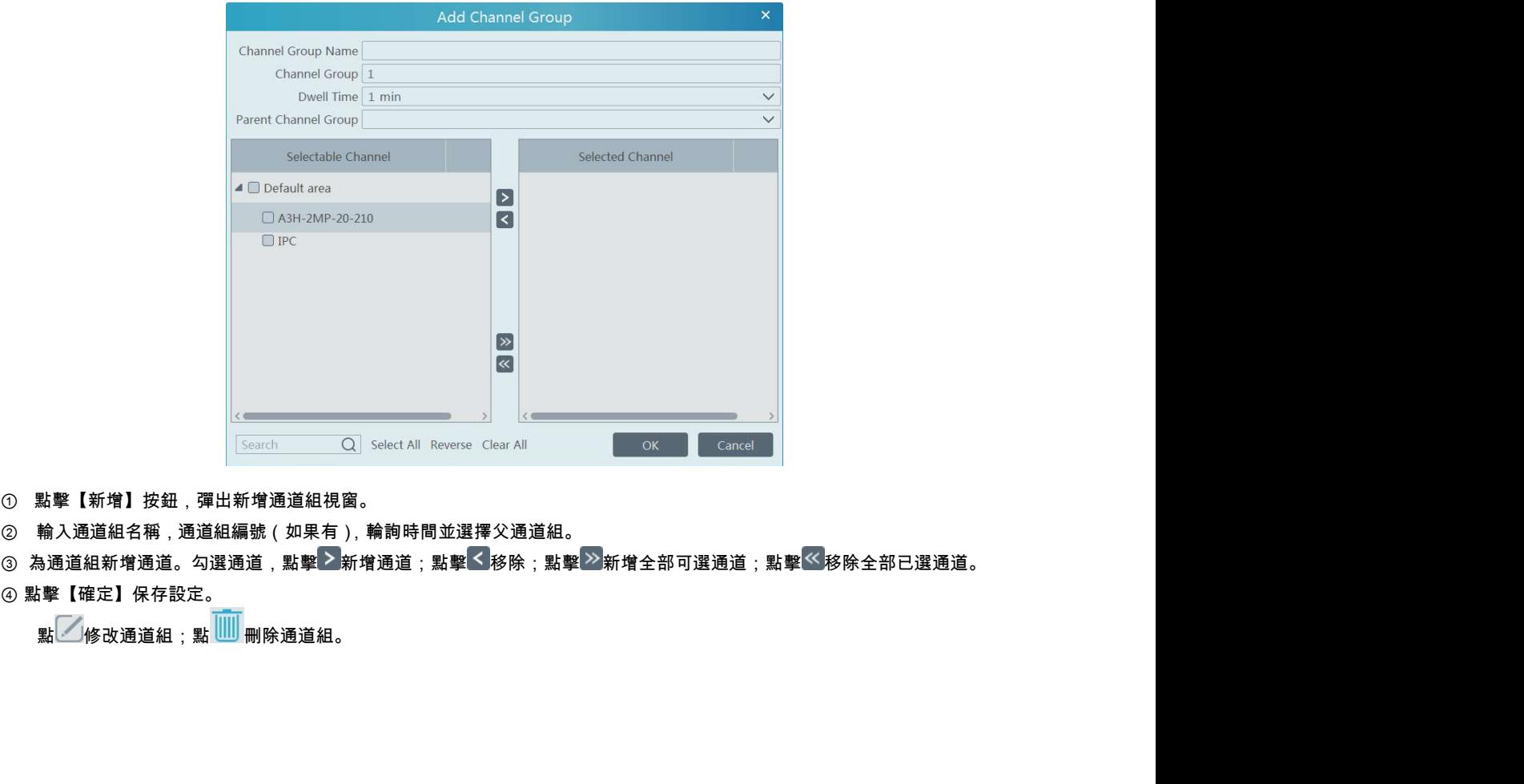

- ① 點擊【新增】按鈕,彈出新增通道組視窗。
- ② 輸入通道組名稱,通道組編號(如果有),輪詢時間並選擇父通道組。
- 
- ④ 點擊【確定】保存設定。

# 第6章 視頻預覽

### 即時預覽

進入主頁→視頻預覽,如下圖所示。

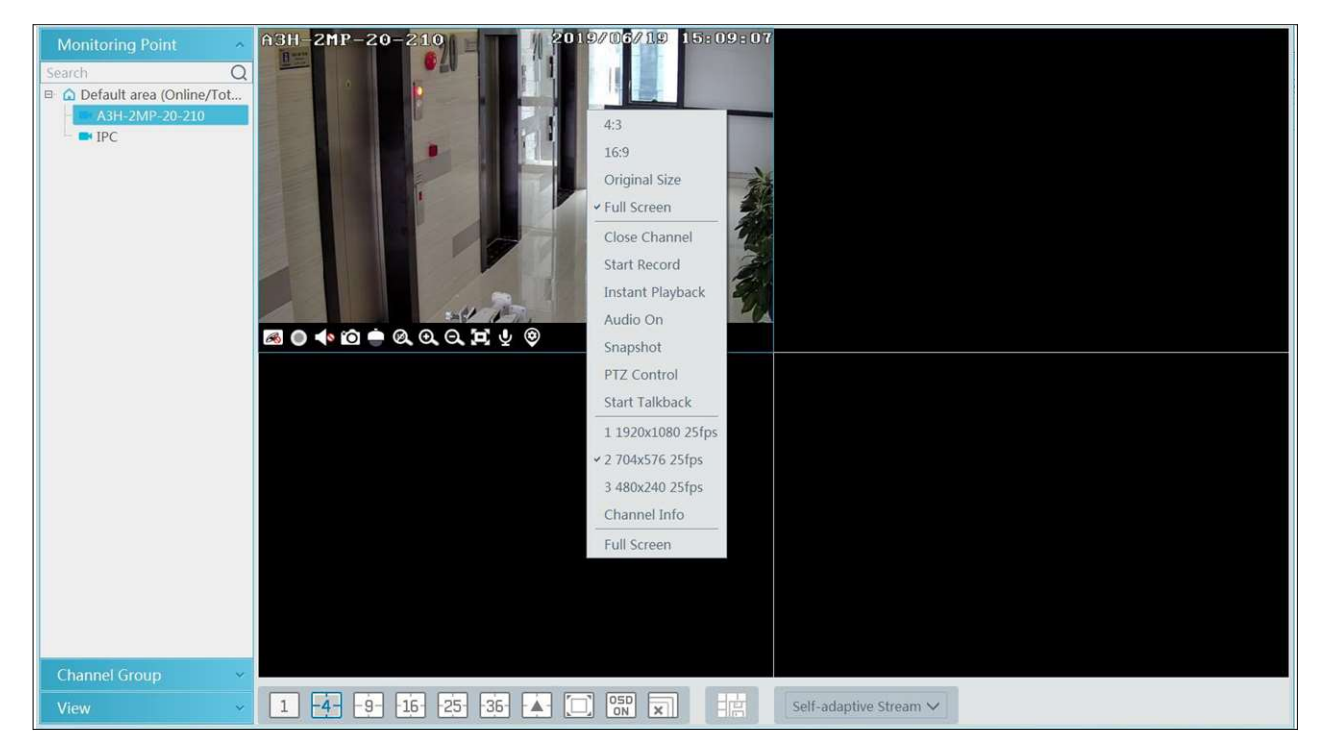

現場預覽按鈕說明如下:

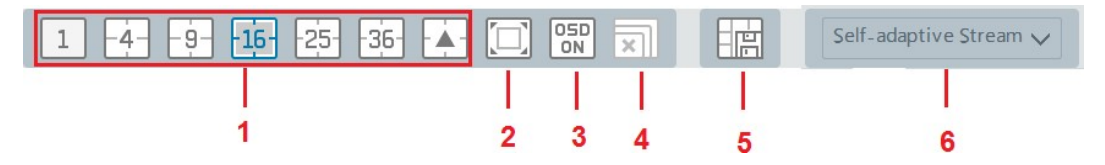

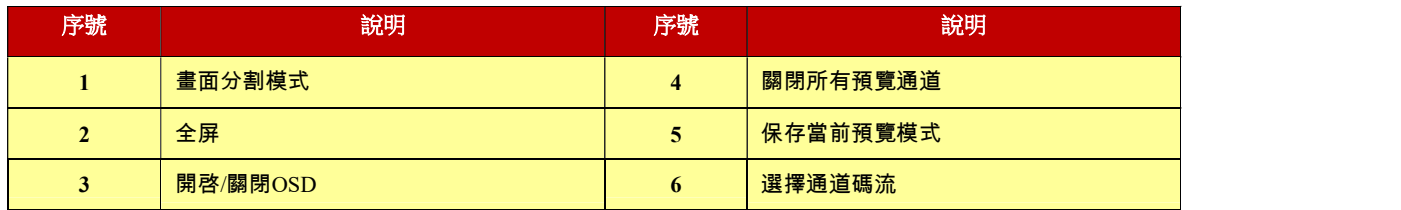

通道碼流:包括主碼流、子碼流、第三碼流、自我調整碼流。當選擇第三碼流時,若通道不支持第三碼流,則默認為子碼流。

窗口工具列說明如下:

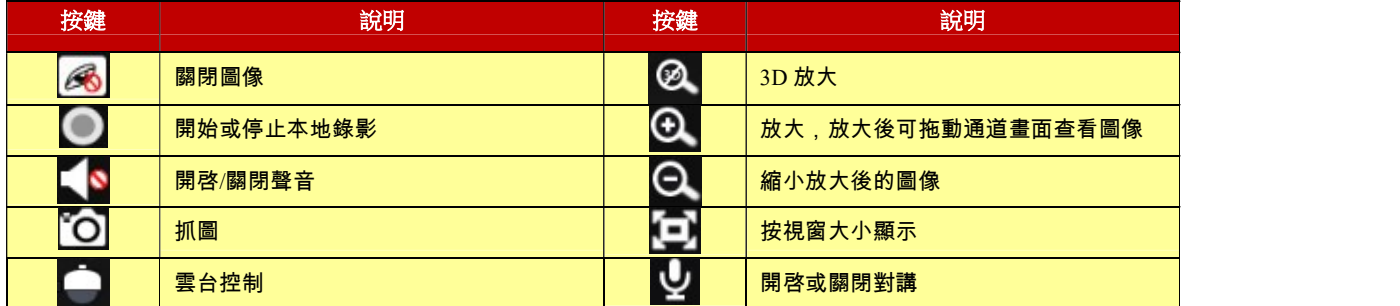

監控點設定

視窗右鍵功能表說明如下:

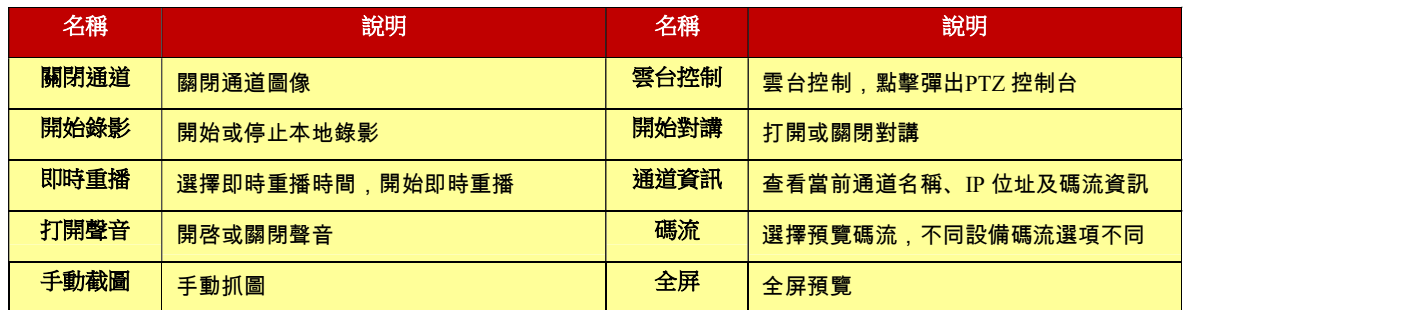

4:3/16:9/原始比例/滿屏:螢幕顯示比例,請使用者根據需要進行選擇。

#### 預覽模式設定

使用者可通過現場預覽介面上的分割模式按鈕選擇標準分割模式,寬屏分割模式及自訂分割模式。 自訂分割模式設定步驟如下:

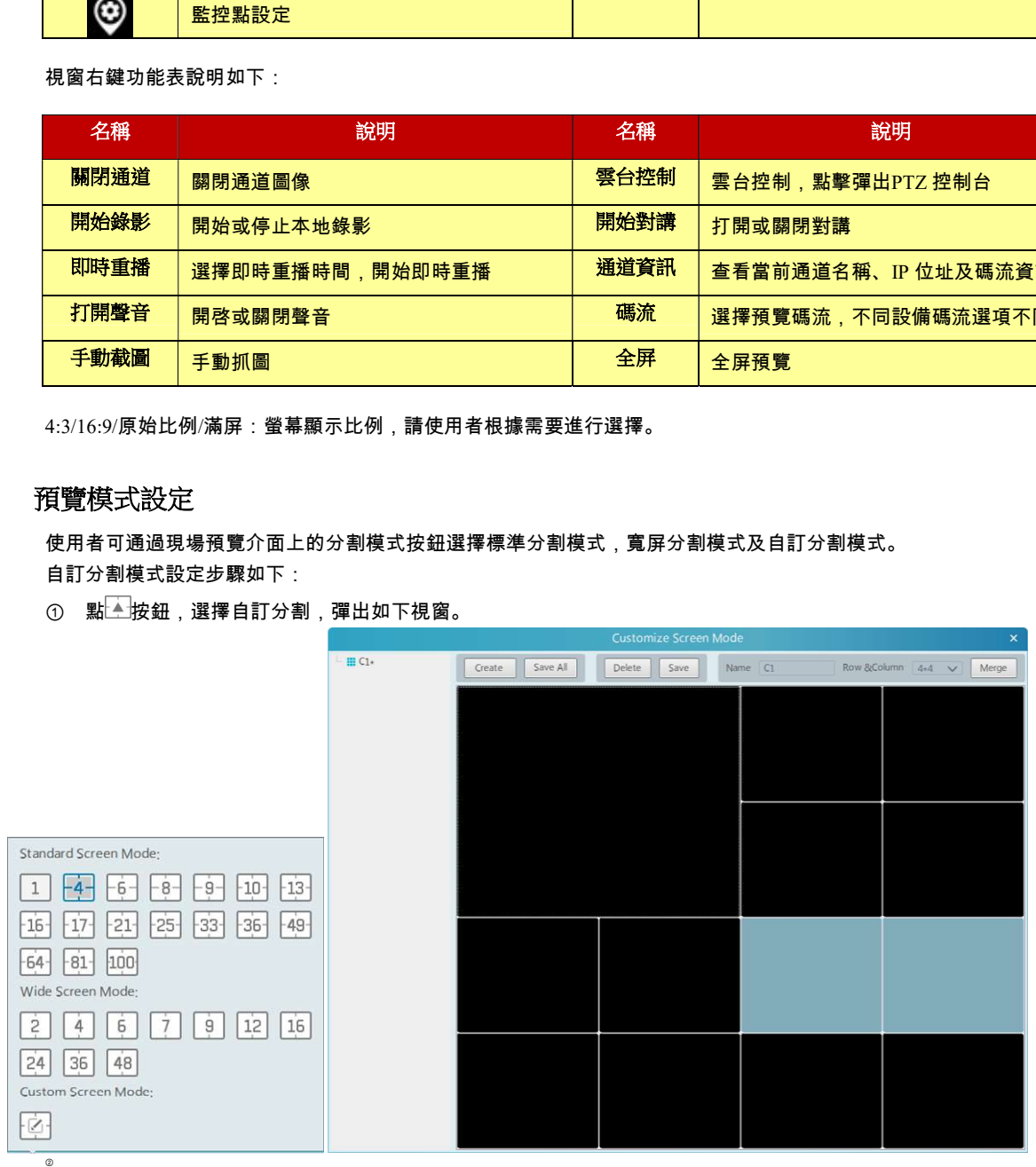

② 輸入自訂分割名稱,選擇行列數。可按住滑鼠左鍵並拖動滑鼠選中想要合併的畫面,點擊【合併】合併視窗。

③ 點擊【保存】保存設定。

點擊【新建】,可新建新的自訂分割模式,點擊【全部保存】可保存新建的所有自訂分割模式。

#### 監控點預覽

開始預覽:

展開右側監控點,滑鼠拖動監控點到需要的預覽視窗,或者選擇預覽視窗後按兩下監控點,則視窗會顯示該監控點的即時視頻。使用 者可隨意拖動視窗中的畫面到任意其它視窗進行預覽。

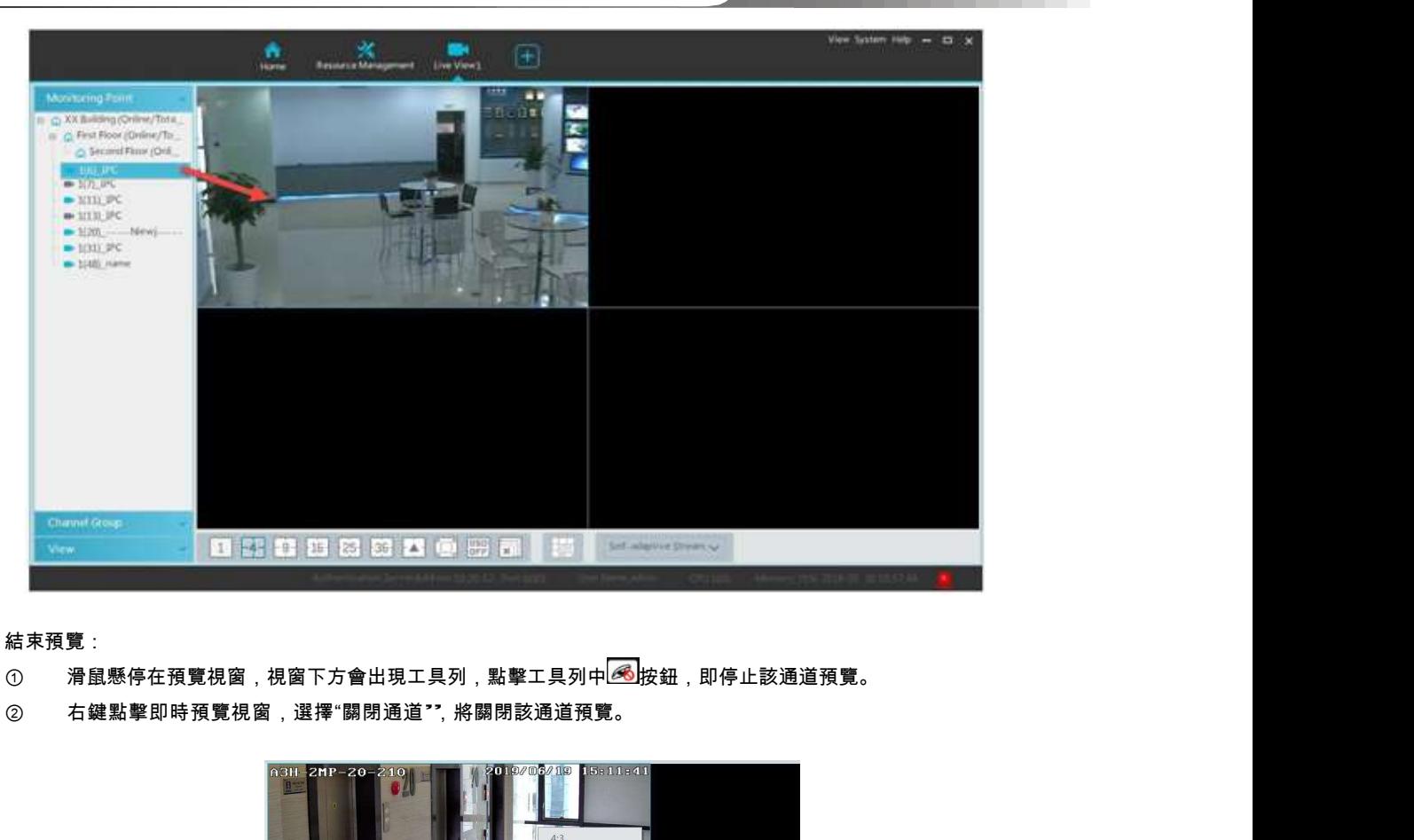

#### 結束預覽:

- ① 滑鼠懸停在預覽視窗,視窗下方會出現工具列,點擊工具列中<mark>④</mark>按鈕,即停止該通道預覽。<br>② 右鍵點擊即時預覽視窗,選擇"關閉通道*"*", 將關閉該通道預覽。
- 

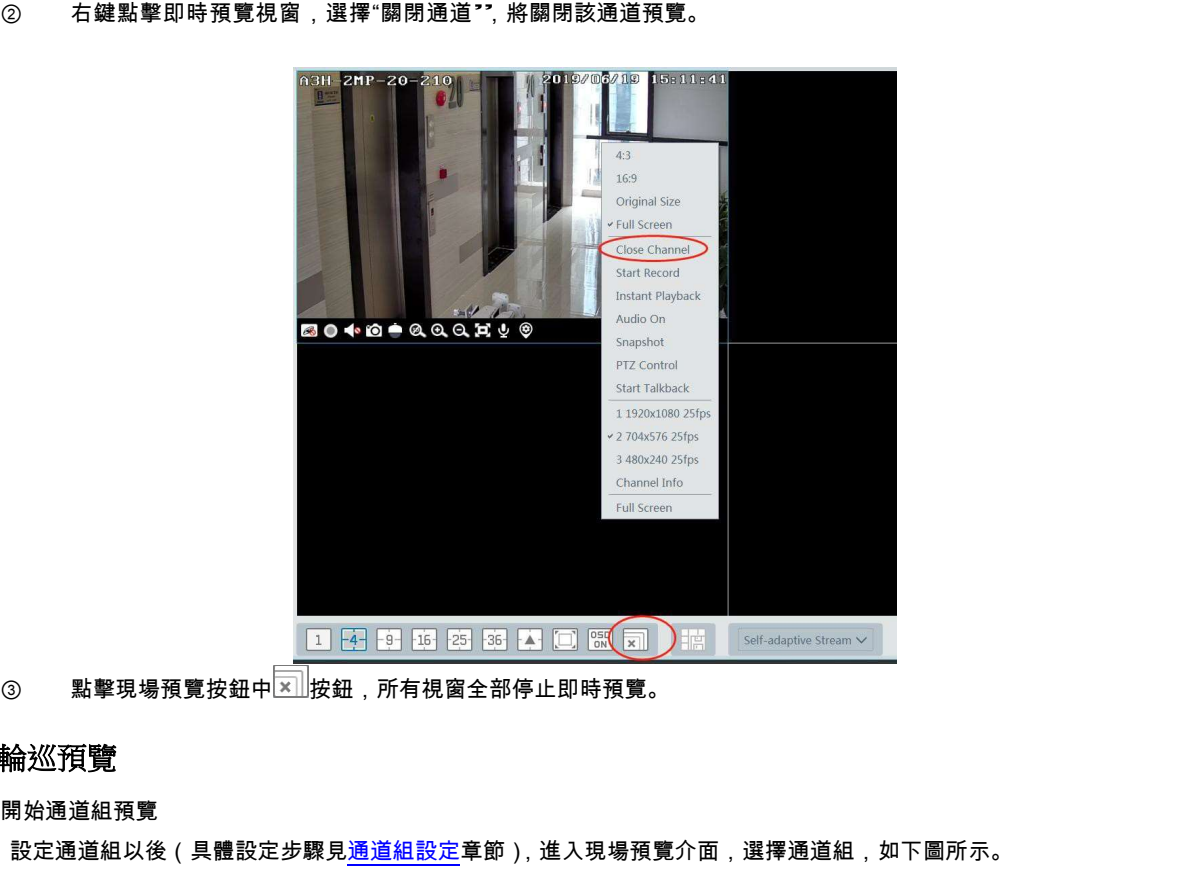

### 輪巡預覽

開始通道組預覽

設定通道組以後(具體設定步驟見通道組設定章節),進入現場預覽介面,選擇通道組,如下圖所示。

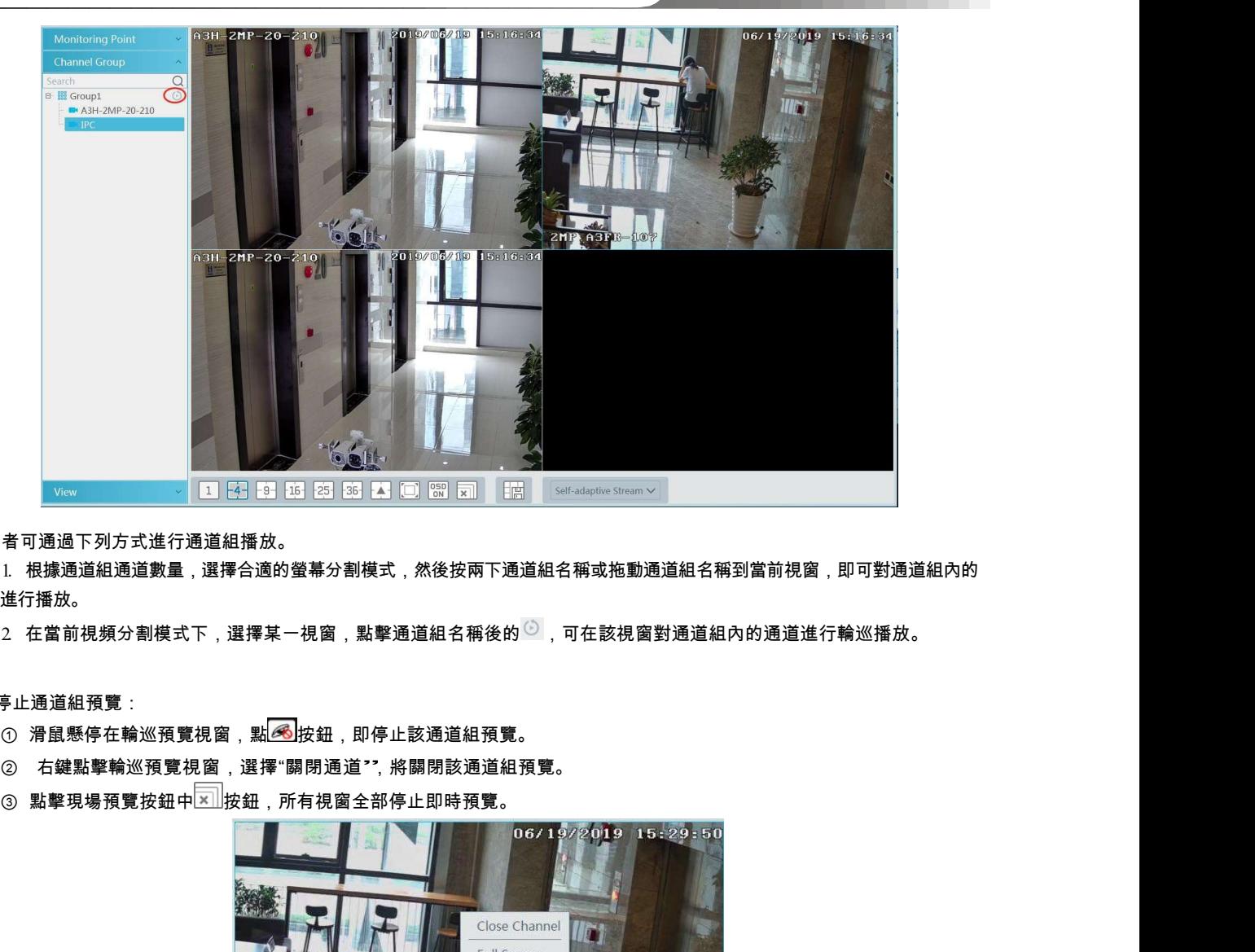

#### 使用者可通過下列方式進行通道組播放。

1. 根據通道組通道數量,選擇合適的螢幕分割模式,然後按兩下通道組名稱或拖動通道組名稱到當前視窗,即可對通道組內的 通道進行播放。

#### 停止通道組預覽:

- ① 滑鼠懸停在輪巡預覽視窗,點<mark>∕多</mark>按鈕,即停止該通道組預覽。<br>② 右鍵點擊輪巡預覽視窗,選擇"關閉通道*"*,將關閉該通道組預覽。<br>③ 點擊現場預覽按鈕中⊠〗按鈕,所有視窗全部停止即時預覽。
- 

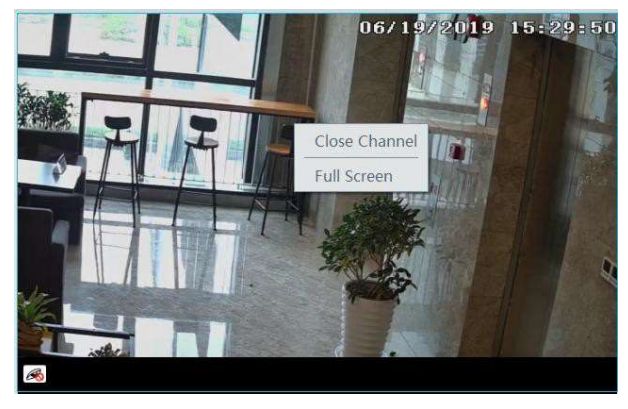

#### 視圖預覽

在現場預覽介面左側功能表列中,選擇視圖,如下圖所示。

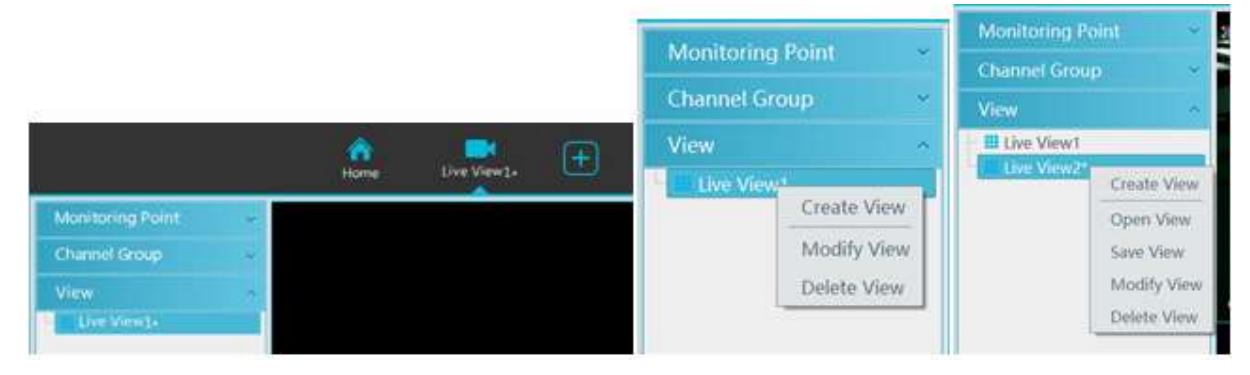

新建視圖:

① 右鍵點擊視頻區域選擇"新建視圖"或者點 新增視圖。點擊"新建視圖"彈出新建視圖框,輸入視圖名稱點擊 【確定】進入該視圖。點 則系統會預設一個視圖名稱。 建視圖:<br>① 右鍵點擊視頻區域選擇"新建視圖"或者點<mark>。</mark>新增視圖。點擊"·新建視圖"3彈出新建視圖框,輸入視圖名稱點擊<br>【確定】進入該視圖。點<mark>整理</mark>則系統會預設一個視圖名稱。<br>② 選擇畫面分割模點擊"視圖",右鍵點擊剛新建的視圖名稱,選擇"保存視圖"。或者點擊現場預覽按鈕中的上出按鈕。<br>按兩下視圖預覽<br><br>改或刪除視圖:<br>選擇已增加的視圖,點擊滑鼠右鍵,選擇"修改視圖"或"刪除視圖"對視圖執行相應的修改或刪除。

② 選擇畫面分割模式,拖入監控點或通道組到各個視窗。

按兩下視圖預覽名稱即可調用。

修改或刪除視圖:

選擇已增加的視圖,點擊滑鼠右鍵,選擇"修改視圖"或"刪除視圖"對視圖執行相應的修改或刪除。

#### 預覽控制

分屏顯示 しょうしょう しょうしょう しょうしょく かんしょう かんしゅう かいしん しゅうしょく

預覽狀態下,選擇分屏模式(可自訂螢幕分割模式,具體設定請參考預覽模式設定章節)。

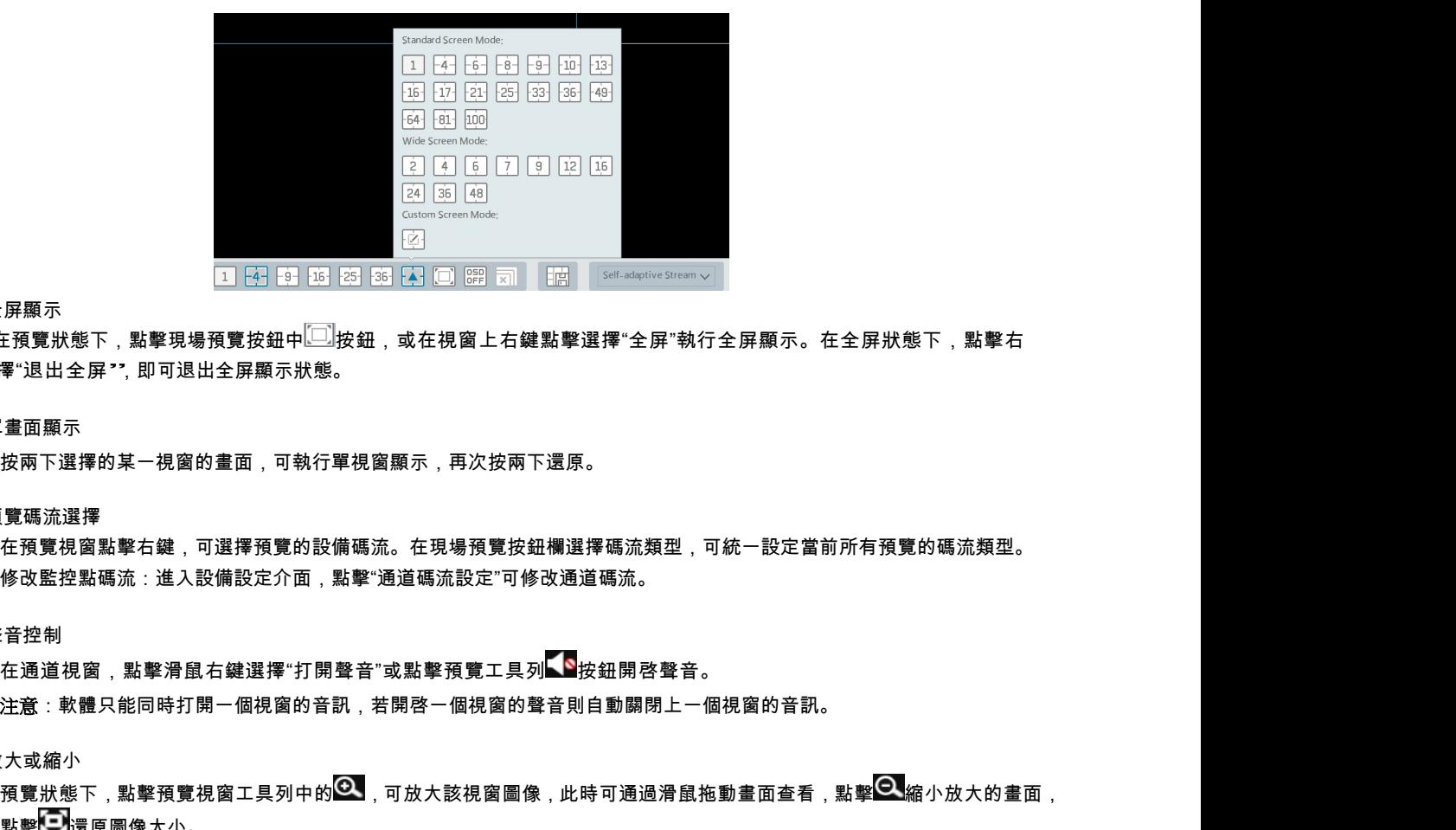

全 屏顯 示 いっこう しょうこうしょう しょうしょう かいしょう はんしょう かいしん はんしゅう かいしゅう

在預覽狀態下,點擊現場預覽按鈕中<mark>↓↓</mark>按鈕,或在視窗上右鍵點擊選擇"全屏"執行全屏顯示。在全屏狀態下,點擊右 鍵選擇"退出全屏",即可退出全屏顯示狀態。

單畫面顯示

按兩下選擇的某一視窗的畫面,可執行單視窗顯示,再次按兩下還原。

預覽碼流選擇

在預覽視窗點擊右鍵,可選擇預覽的設備碼流。在現場預覽按鈕欄選擇碼流類型,可統一設定當前所有預覽的碼流類型。 修改監控點碼流:進入設備設定介面,點擊"通道碼流設定"可修改通道碼流。

聲音控制 しょうこうせい しゅうしょう しゅうしょく かんしゅう かいしゅう かいしん かいしん

注意:軟體只能同時打開一個視窗的音訊,若開啓一個視窗的聲音則自動關閉上一個視窗的音訊。

放大或縮小 しょうしょう しょうしょう しょうしょう かいしん あいしゅう かいしん かいしん かいしん

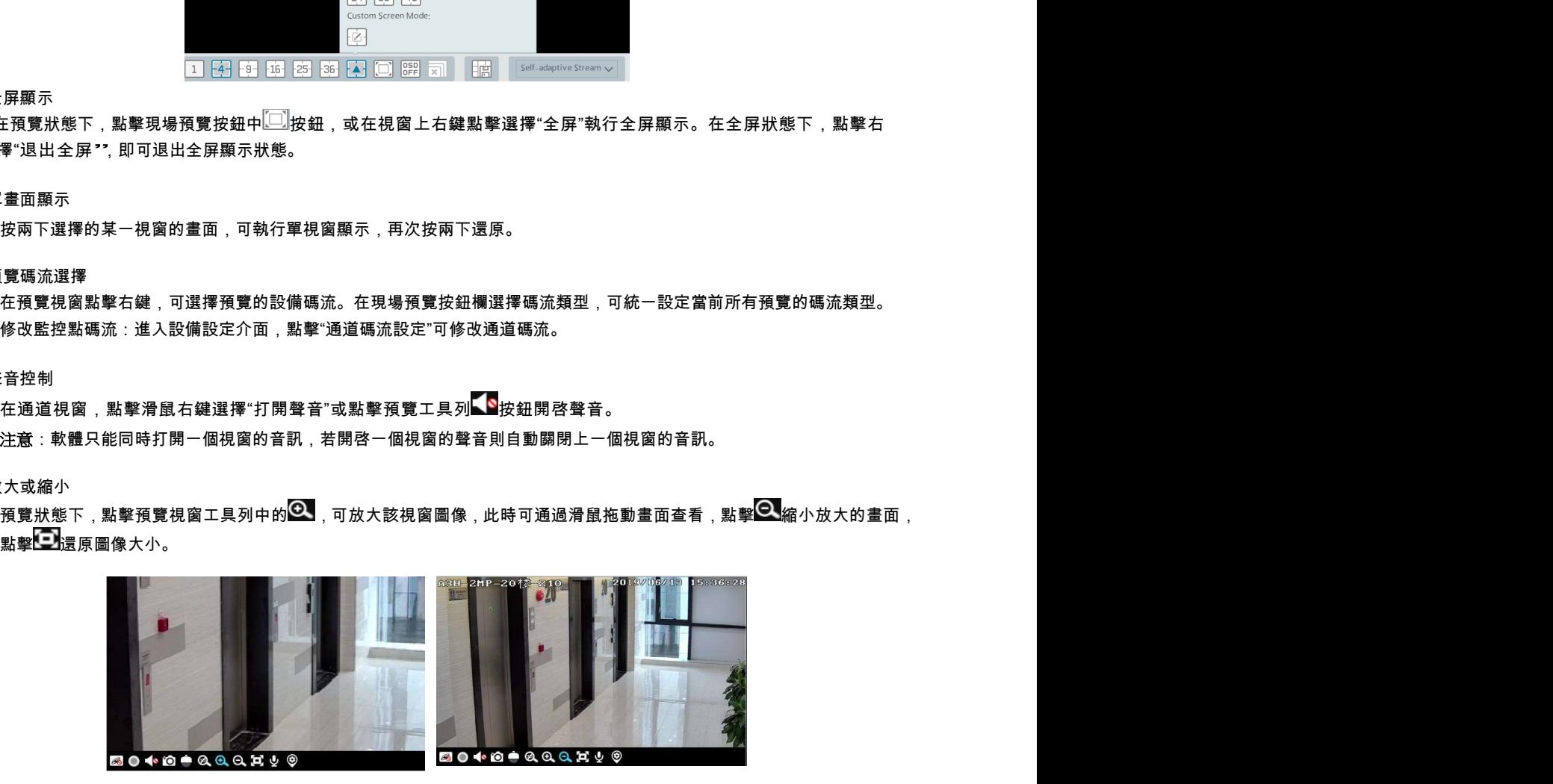

# 抓圖

### 抓圖

選中正在預覽的視窗,點擊預覽視窗工具列中的 或者在視窗上右鍵選擇"手動截圖",都可以執行抓圖。抓 圖成功後會彈出消息提示框,提示抓圖數量並顯示圖片的存放路徑。

提示:抓圖要求對應的視窗有預覽或重播畫面。

### 抓圖設定

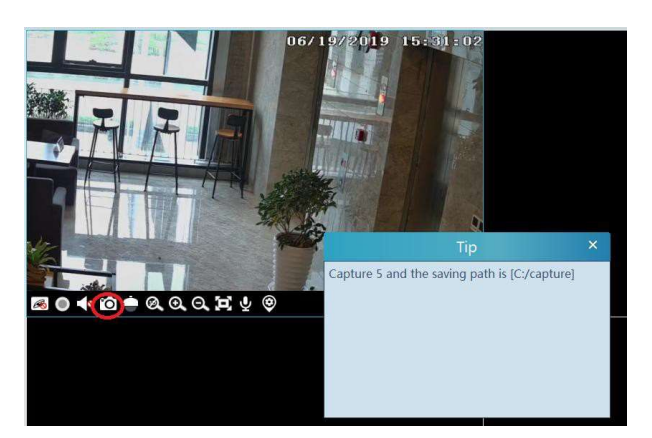

在主頁,點擊"本地配置"選項下的"錄影及抓圖設定",用戶可修改一次抓圖能抓取的圖片數量和保存路徑。

### 多屏預覽

在現場預覽介面,滑鼠左鍵拖動某一現場預覽標籤頁到其它顯示幕,即可實現一機多屏顯示(要求主機的顯卡支援多屏同時 輸出)。

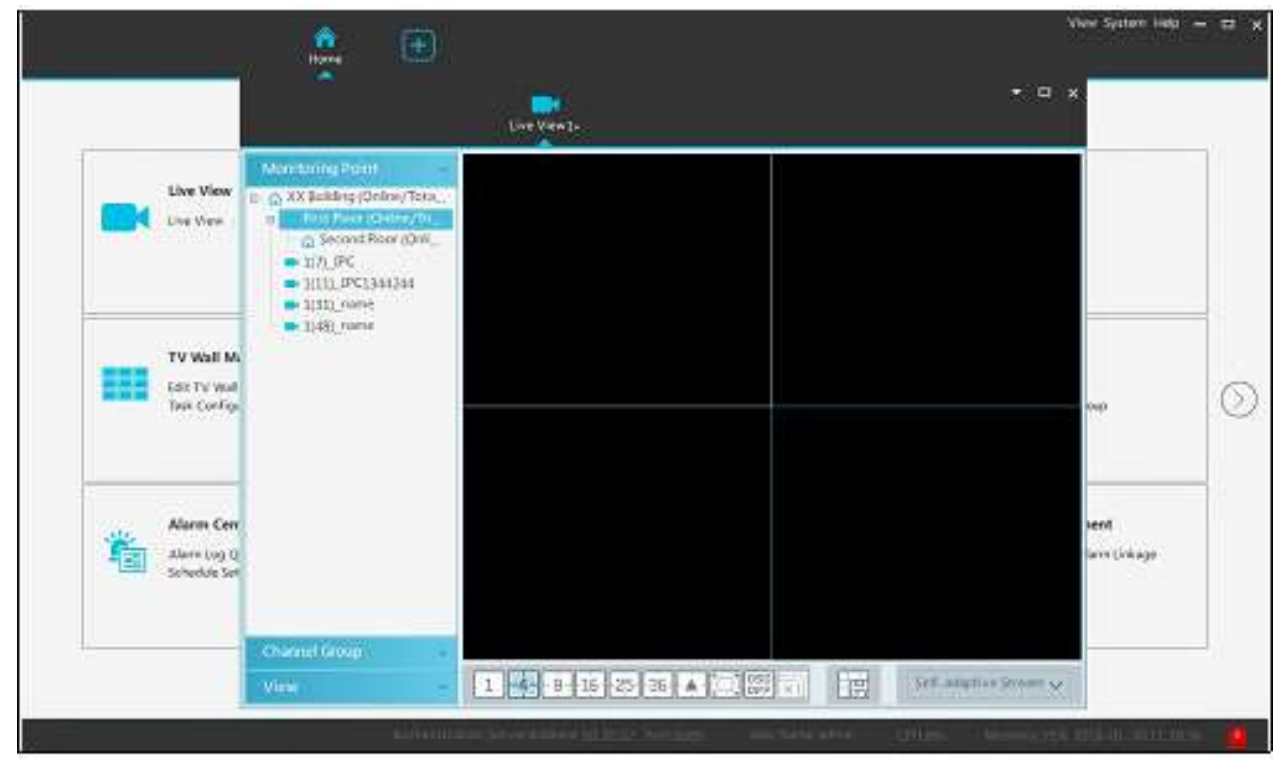

點擊懸浮窗口史上角 按鈕,選擇"返回主視窗"即可將該頁面返回。

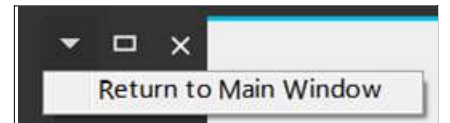

### 語音對講

在預覽窗口工具列點擊 或在通道預覽視窗點擊右鍵選擇"開始對講",開啓與選中通道所屬設備的雙向語音對講。

注意:由於軟體只能開啓一個對講,當不某一設備執行對講時,軟體將停止不於其它設備的對講。當某一設備已經與其他用戶 端對講時,對該設備發起新的對講請求將會失敗。

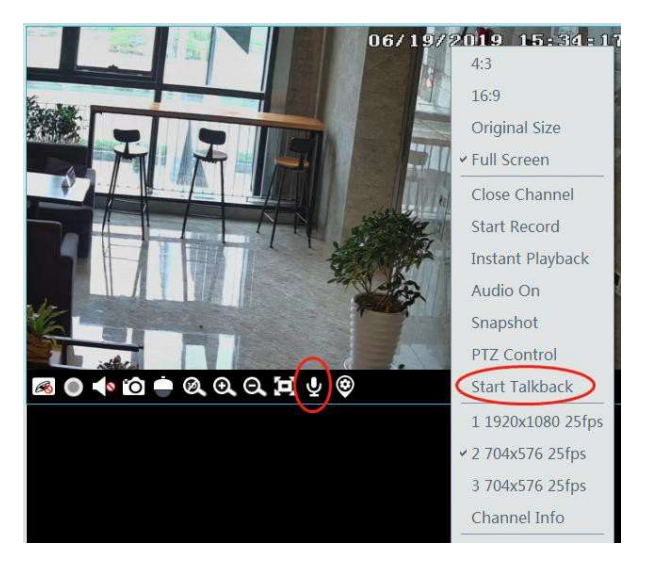

## 雲台控制

按一下此項,彈跳於當前解碼視窗的雲台控制介面,可執行雲台控制,包括八個方向控制、變焦、聚焦、光圈、PTZ 速度控制、 預置點調用、巡航線調用、軌跡調用;

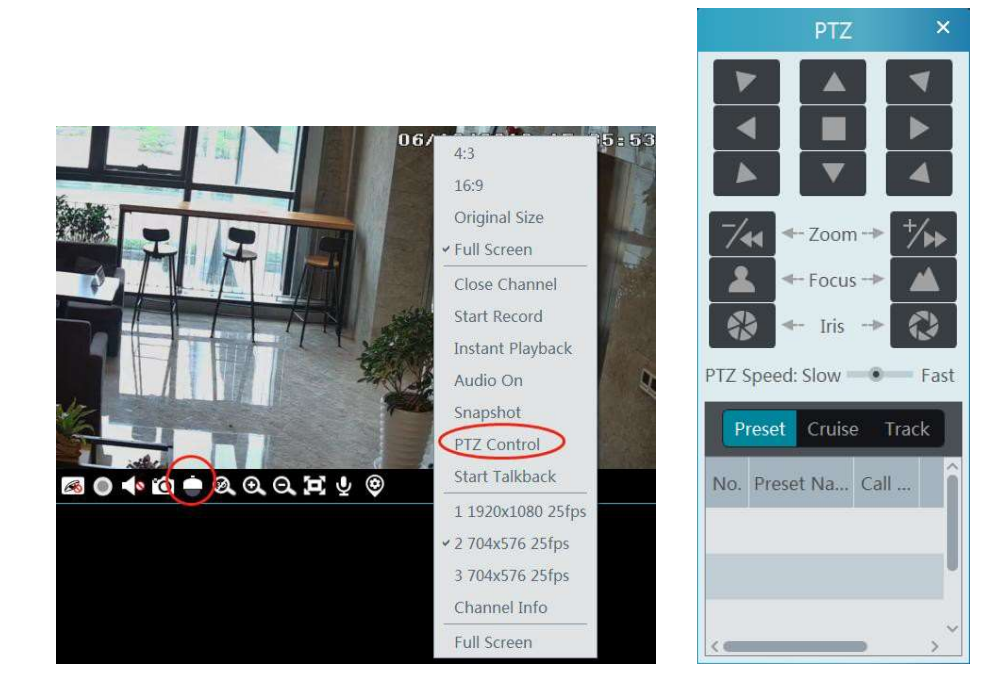

### 本地錄影

**大地 錄影**<br>在現場預覽介面,選中正在預覽的某一視窗,點擊播放視窗工具列中的██或者在視窗上右鍵選擇"開始錄影", 都可以進行<br>錄影。再次點擊███或者在視窗上右鍵選擇"停止錄影",即停止錄影。<br>注意:若某一通道正處於本地錄影狀態,關閉預覽同時會停止該通道的本地錄影。<br><br><br><br>|||||は <del>1言</del> 5探 <u>即時錄影。再次點擊</u>◯或者在視窗上右鍵選擇"停止錄影",即停止錄影。

注意:若某一通道正處於本地錄影狀態,關閉預覽同時會停止該通道的本地錄影。

### 即時重播

在現場預覽視窗中右鍵選擇"即時重播"並設定即時重播時間,即可從設定的時間點向前搜索五分鐘內的錄影,並從有錄影資料 時間點開始重播。如下圖所示。

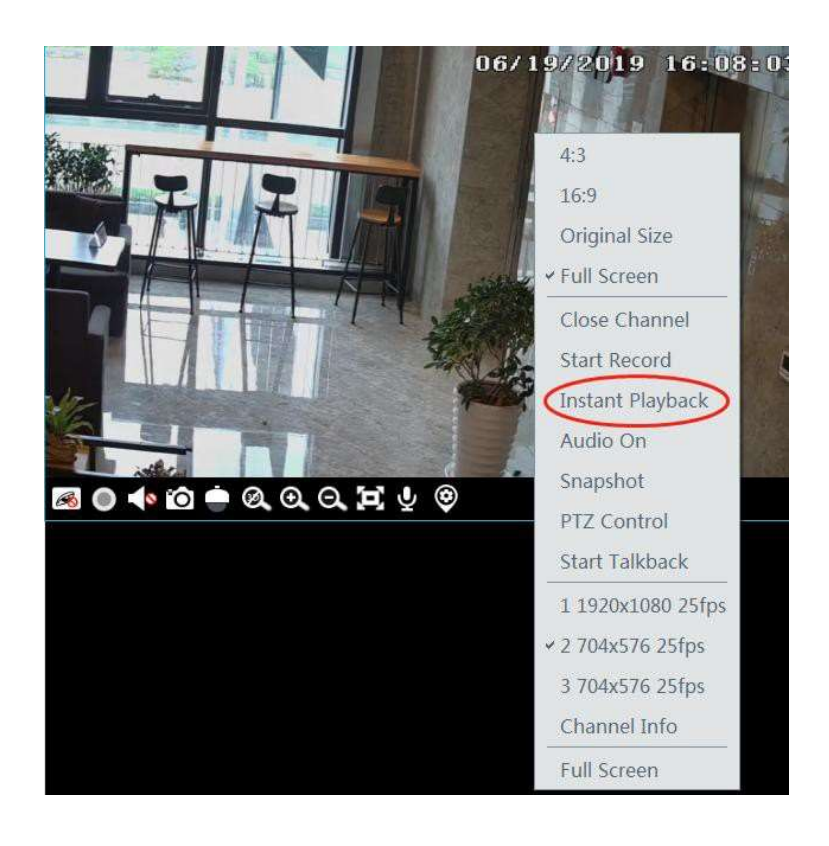

# 第7章 錄影設定及重播

### 錄影設定

本軟體支援的錄影類型,包括手動錄影、排程錄影、警報聯動錄影等不同類型的錄影。

#### 排程錄影

用戶可設定某一監控點,按既定的排程進行錄影。在主介面,點擊"'錄影重播'"項下的"錄影設定 ", 對錄影排程進行設定。

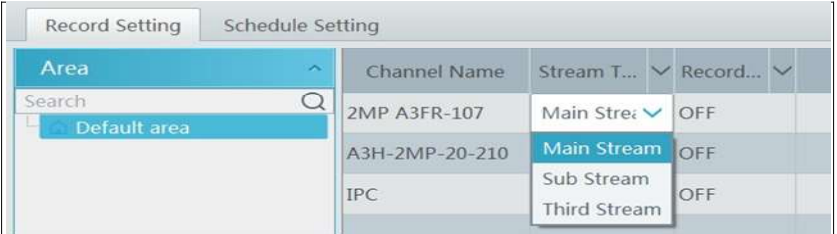

為需要進行排程錄影的通道選擇碼流類型及錄影排程,然後點擊【應用】。

<mark>排程設定:</mark><br>選擇排程範本設定標籤頁,如下圖所示:

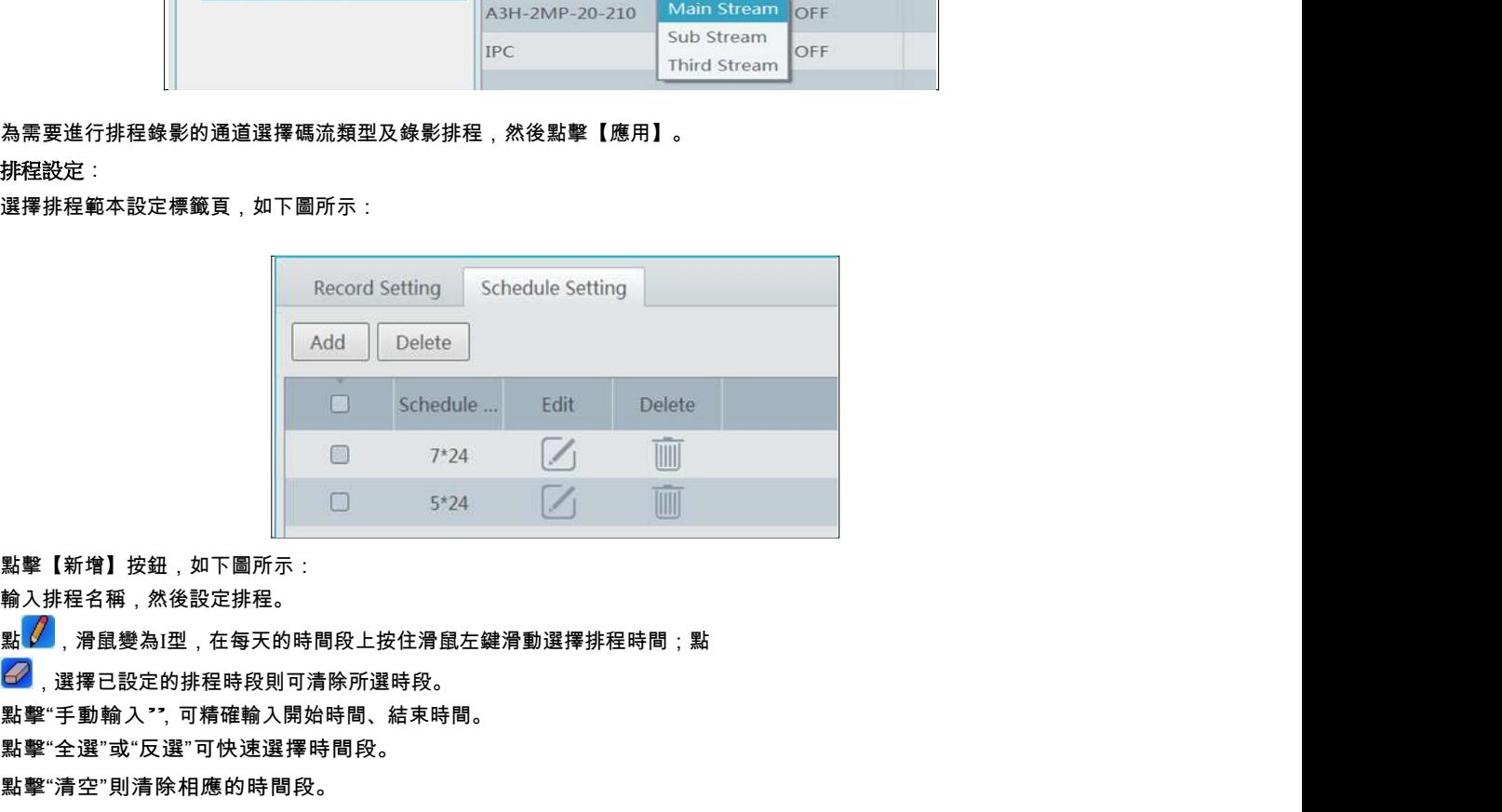

點擊【新增】按鈕,如下圖所示:

輸入排程名稱,然後設定排程。

● ,選擇已設定的排程時段則可清除所選時段。

點擊"手動輸入",可精確輸入開始時間、結束時間。

點擊"全選"或"反選"可快速選擇時間段。

點擊"清空"則清除相應的時間段。

CMS操作指南

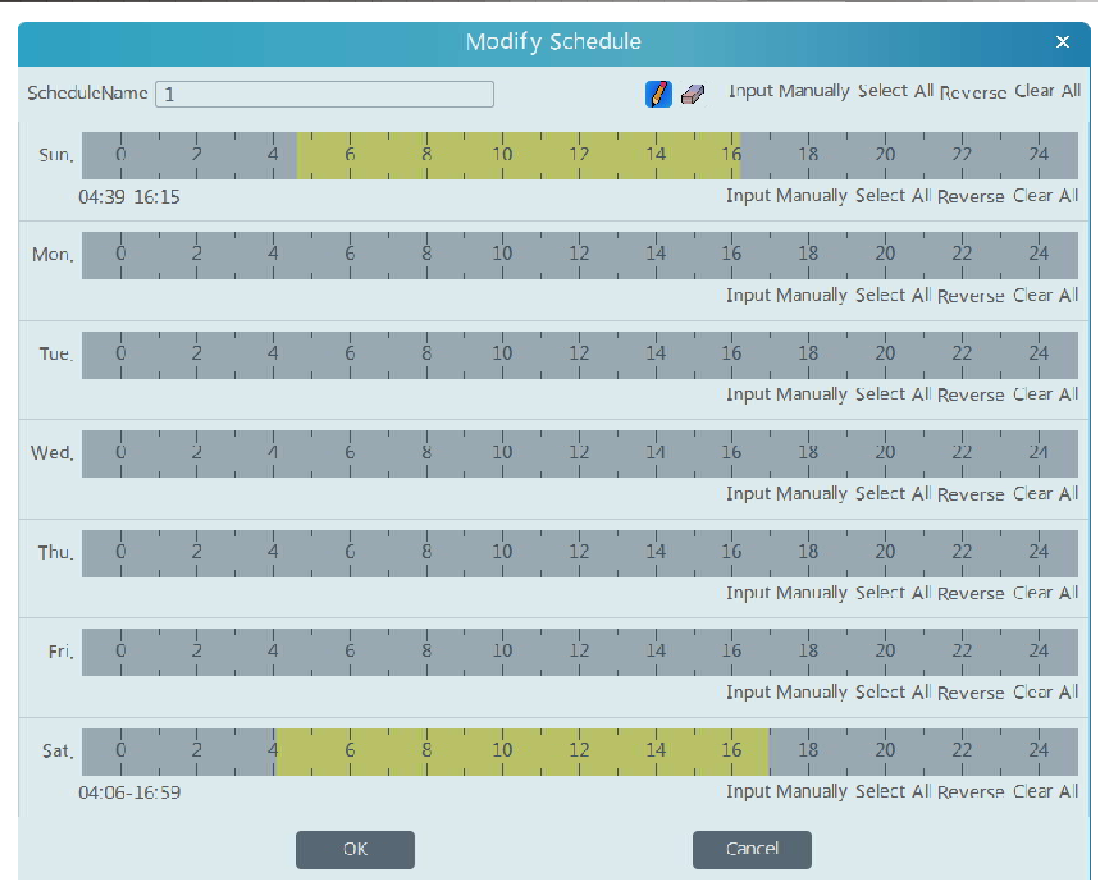

### 警報聯動錄影

設定步驟如下:

- 定步驟如卜:<br>② 在主介面點擊"設備設定<sup>~</sup>", 選擇需要聯動的設備並啓用相應警報並配置排程。
	- ③ 進入主介面→處警中心→警報聯動設定介面,如下圖所示。選擇警報類型,開啓錄影、配置聯動的錄影通道並配置排程, 點擊"應用"。

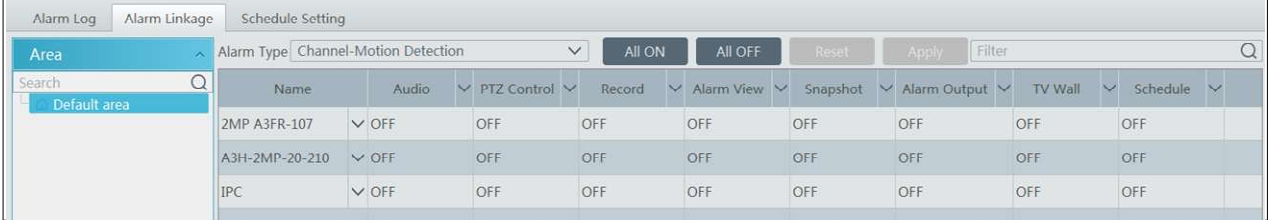

### 錄影重播

حمہ<br>在主介面,點擊"錄影重播<sup></sup>", 進入到錄影重播介面,使用者可重播存儲在設備或存儲伺服器的錄影資料。 錄影重播分同步和非同步而再为再進行的再生,以下以非同步重播介面為例進行介紹:

CMS操作指南

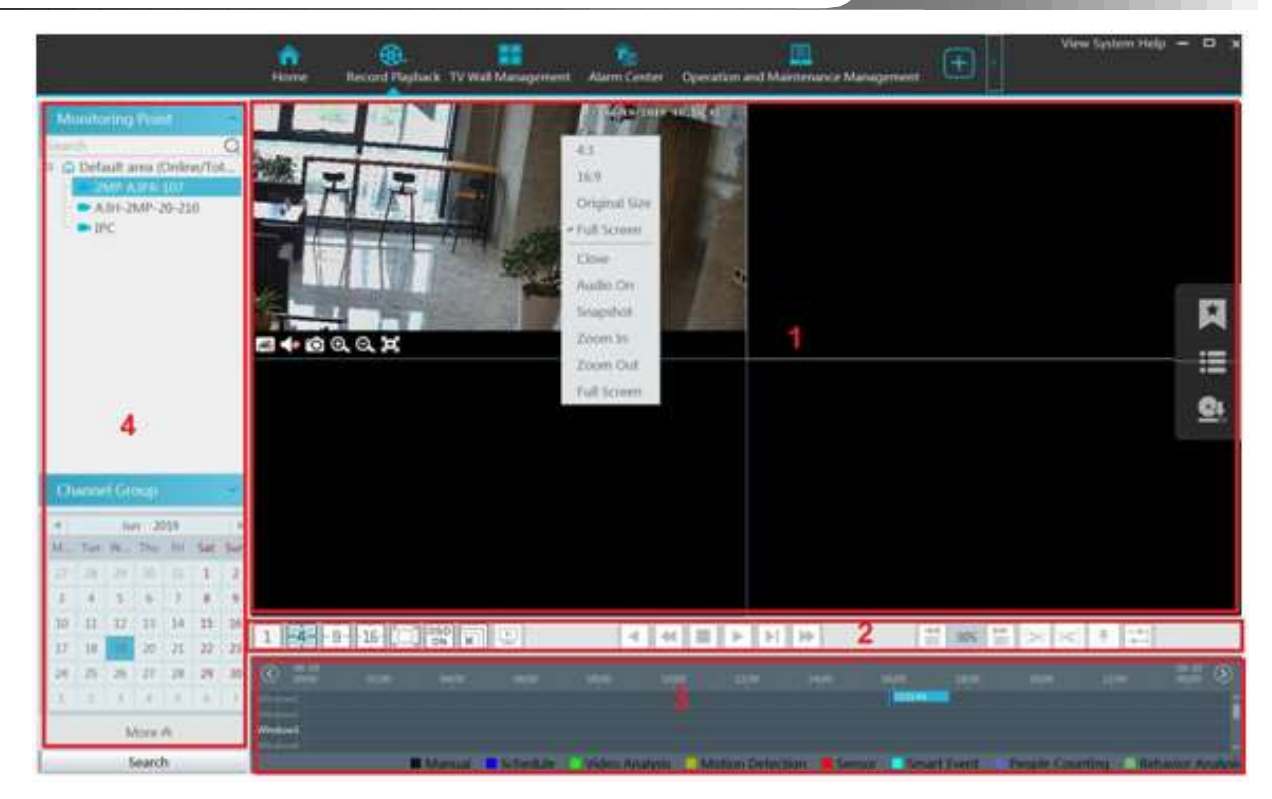

注: 四畫面及以上畫面重播時, 預設為子碼流重播。

錄影重播介面區域說明:

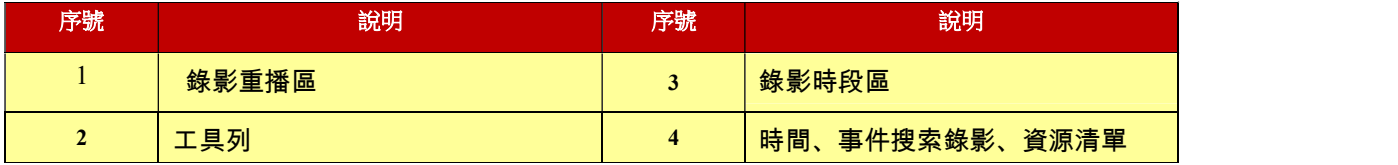

重播視窗工具列按鈕說明如下:

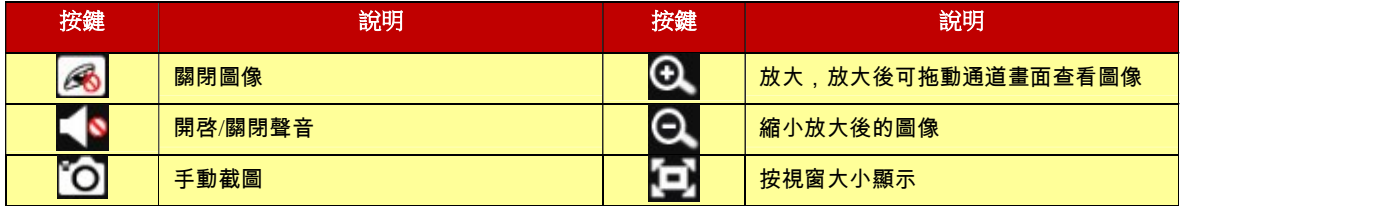

視窗右鍵功能表說明如下:

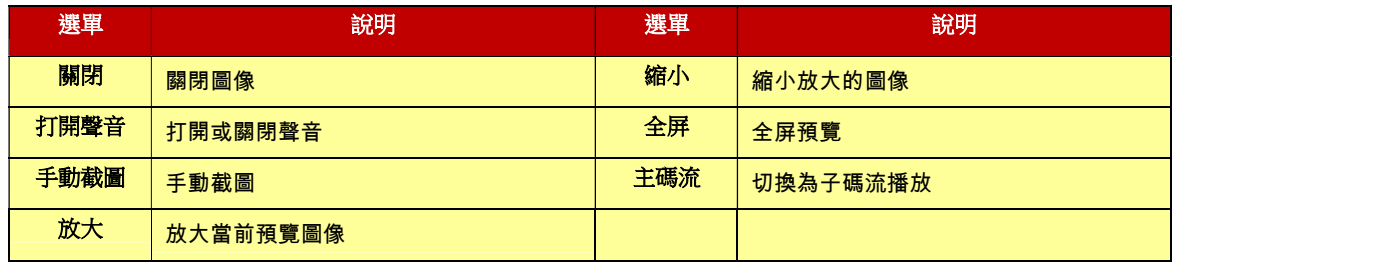

4:3/16:9/原始比例/滿屏:螢幕顯示比例,請使用者根據需要執行選擇。

#### 區域2 工具列說明如下:

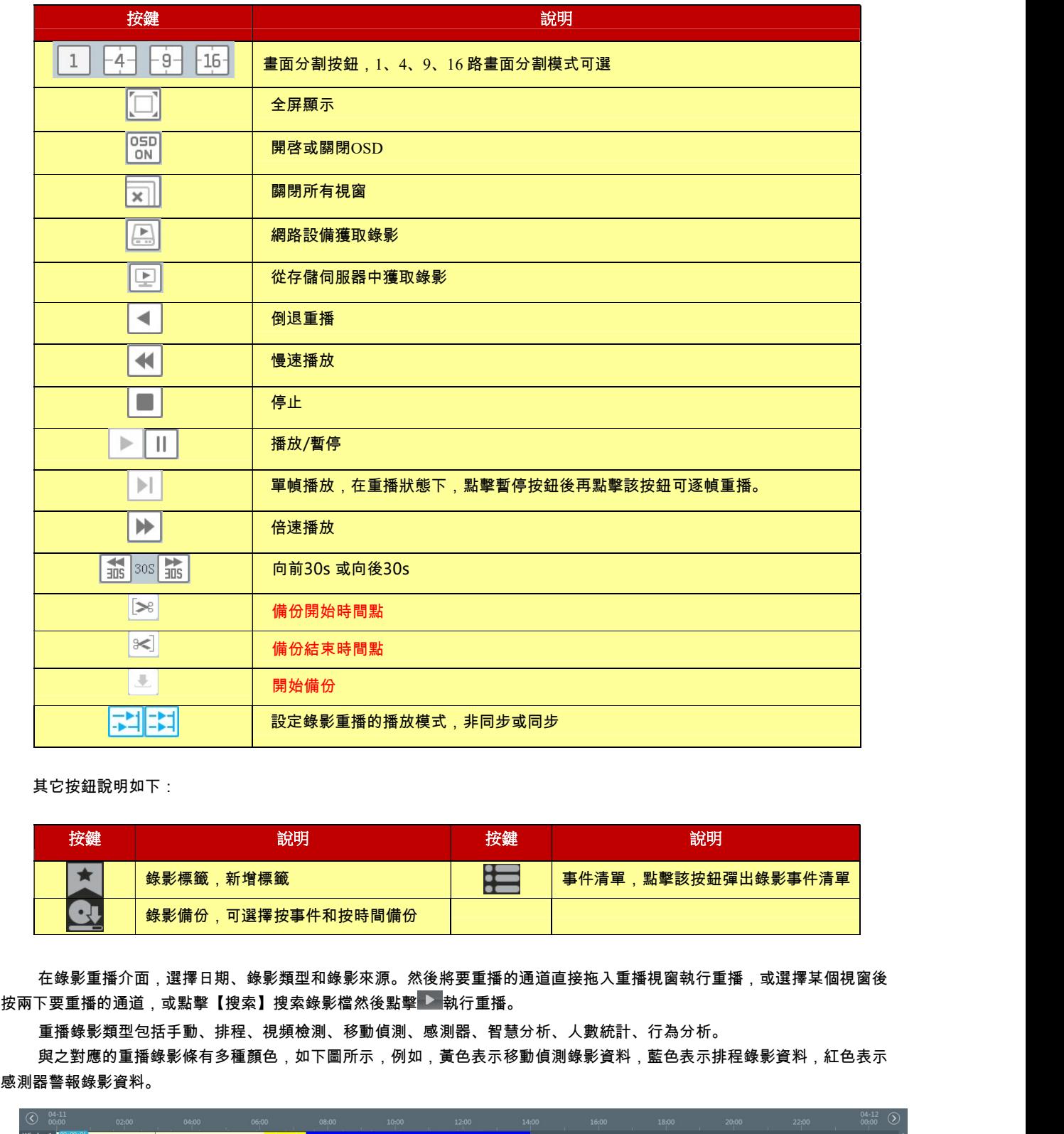

其它按鈕說明如下:

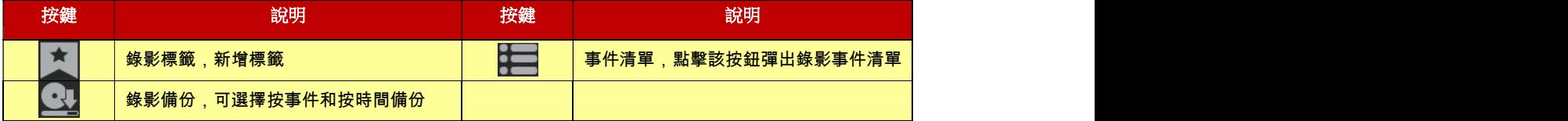

在錄影重播介面,選擇日期、錄影類型和錄影來源。然後將要重播的通道直接拖入重播視窗執行重播,或選擇某個視窗後

重播錄影類型包括手動、排程、視頻檢測、移動偵測、感測器、智慧分析、人數統計、行為分析。

與之對應的重播錄影條有多種顏色,如下圖所示,例如,黃色表示移動偵測錄影資料,藍色表示排程錄影資料,紅色表示 感測器警報錄影資料。

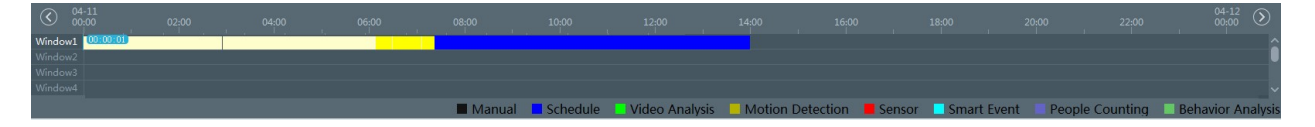

點擊介面右下角的 — 可以放大時間尺規的比例 ;點擊 — 可以縮小時間尺規的比例 ,點擊 — 可以將時間尺規的比例 恢復到24 小時的比例;當時間尺規被放大後,可以通過拖曳時間條查看各個時間點。

#### 同步重播

同步重播:在某一時間內,所有的通道都統一重播同一時間點的錄影,若某通道當前時間點無錄影,則該通道處於等候狀態。在錄 點擊介面右下角的 ◎ 可以放大時間尺規的比例;點擊 可以縮小時間尺規的比例,點擊 ◎ 可以將時間尺規的比例<br>到24 小時的比例;當時間尺規被放大後,可以通過拖曳時間條查看各個時間點。<br>同步重播<br>影重播介面上點擊工具列上的<mark>下 1</mark> 按鈕,可將重播模式切換到同步狀態。<br><br>如換到同步重播介面以後,在介面上選擇日期,錄影類型和錄影來源後,按照上述介紹的播放通道錄影檔的方法進行播放<br>重播模式的重播錄影條如下圖所示:<br><sup>57.58</sup> © © ©

切換到同步重播介面以後,在介面上選擇日期,錄影類型和錄影來源後,按照上述介紹的播放通道錄影檔的方法進行播放, 同步重播模式的重播錄影條如下圖所示:

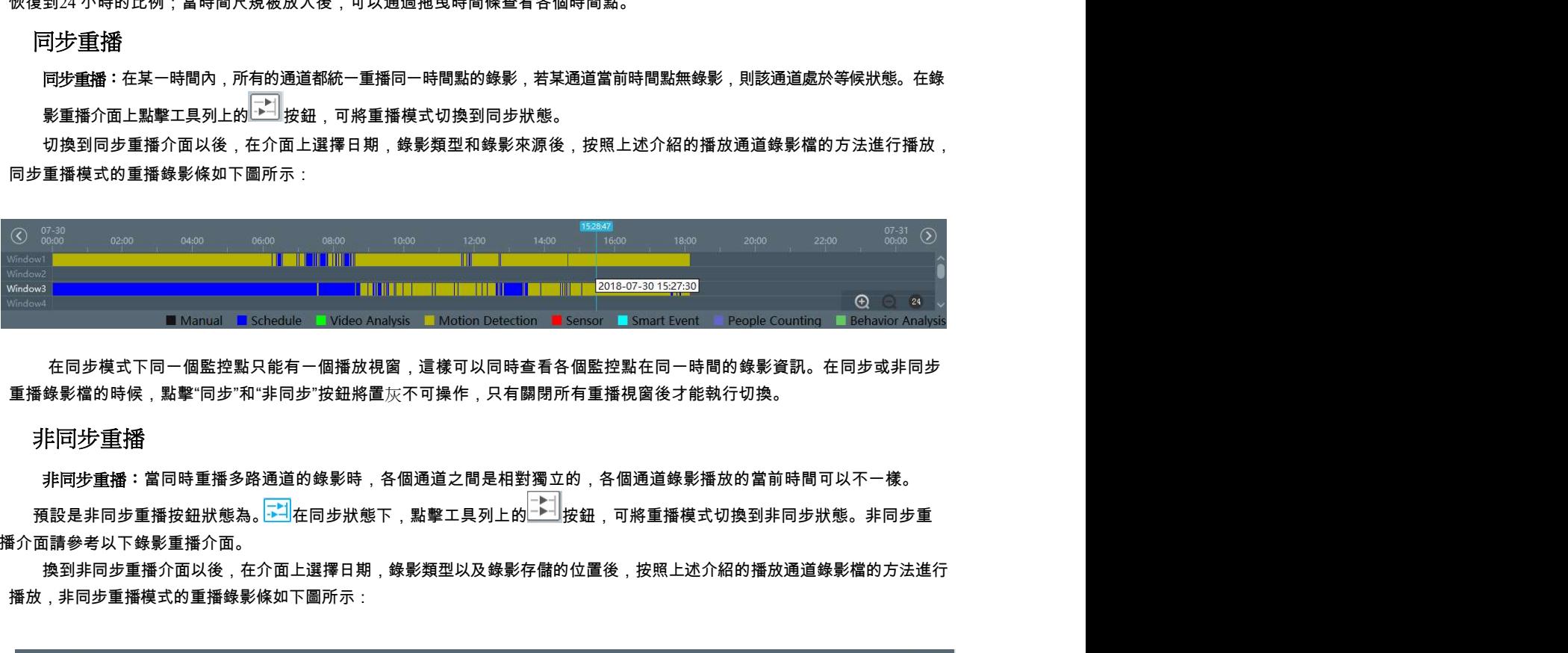

在同步模式下同一個監控點只能有一個播放視窗,這樣可以同時查看各個監控點在同一時間的錄影資訊。在同步或非同步 重播錄影檔的時候,點擊"同步"和"非同步"按鈕將置灰不可操作,只有關閉所有重播視窗後才能執行切換。

#### 非同步重播

非同步重播:當同時重播多路通道的錄影時,各個通道之間是相對獨立的,各個通道錄影播放的當前時間可以不一樣。

播介面請參考以下錄影重播介面。

換到非同步重播介面以後,在介面上選擇日期,錄影類型以及錄影存儲的位置後,按照上述介紹的播放通道錄影檔的方法進行 播放, 非同步重播模式的重播錄影條如下圖所示:

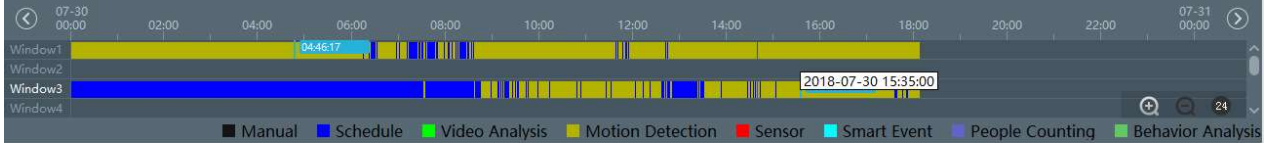

### 時間切片

<sup>①</sup> 在主頁的錄影重播模式下選擇"時間切片"。

② 選擇監控點,設定開始時間和結束時間,選擇重播源,點擊【搜索】,按天切片模式搜索顯示錄影縮略圖。

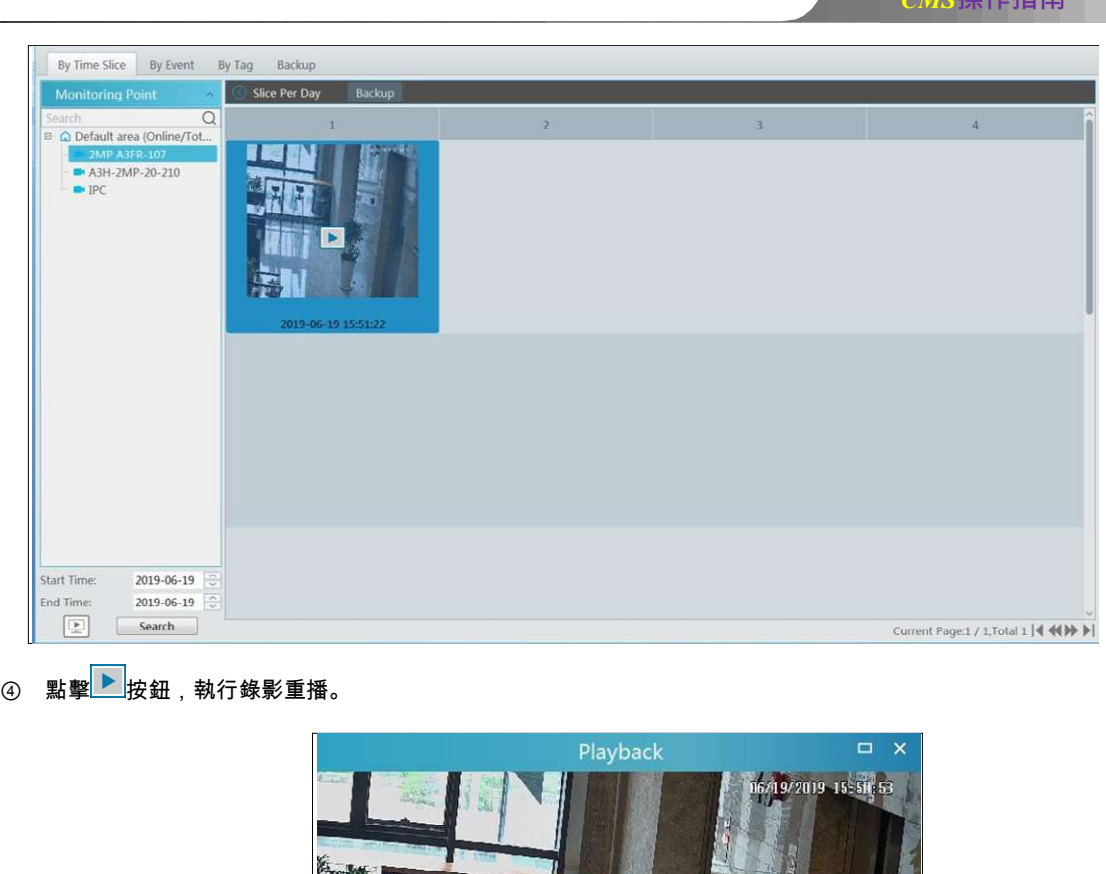

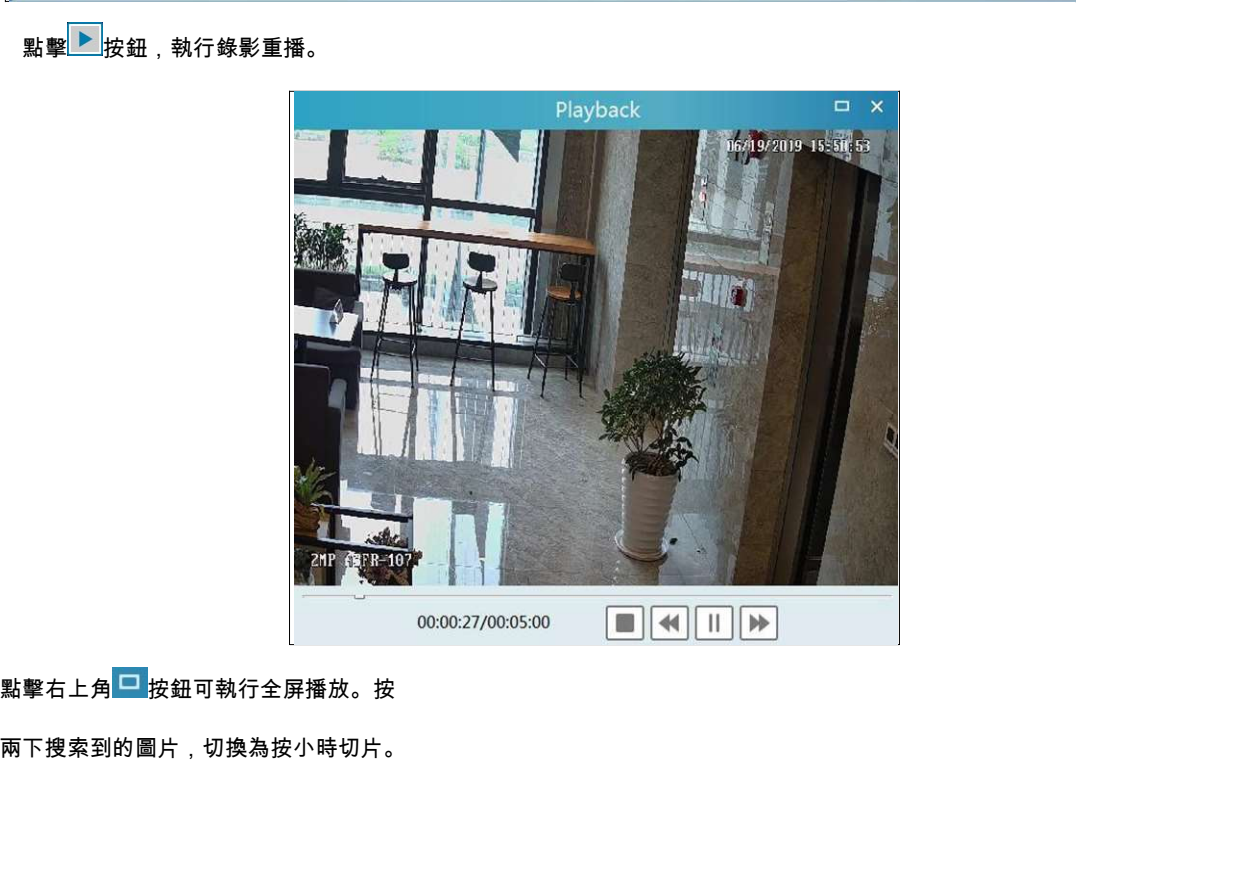

兩下搜索到的圖片,切換為按小時切片。

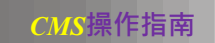

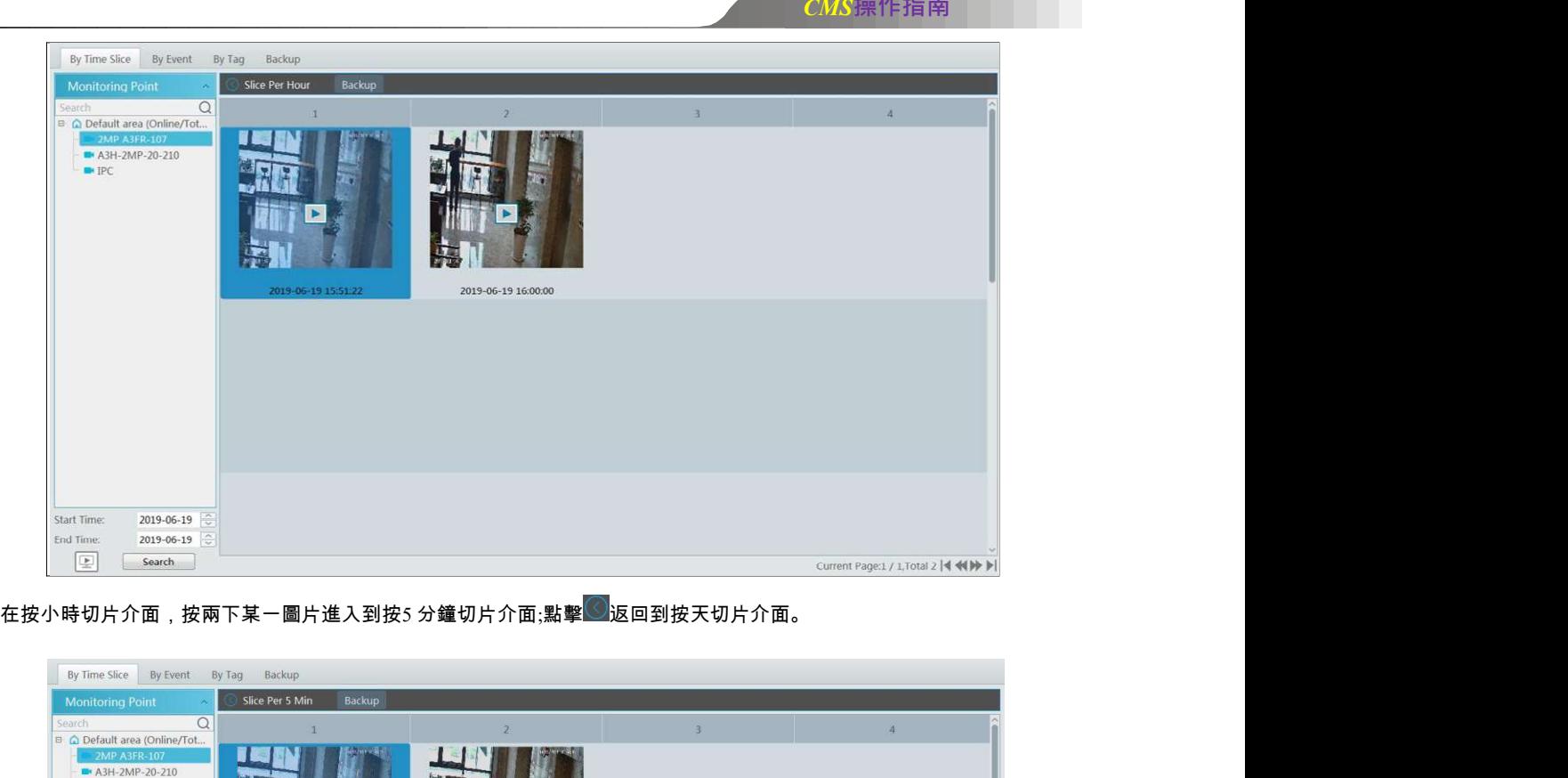

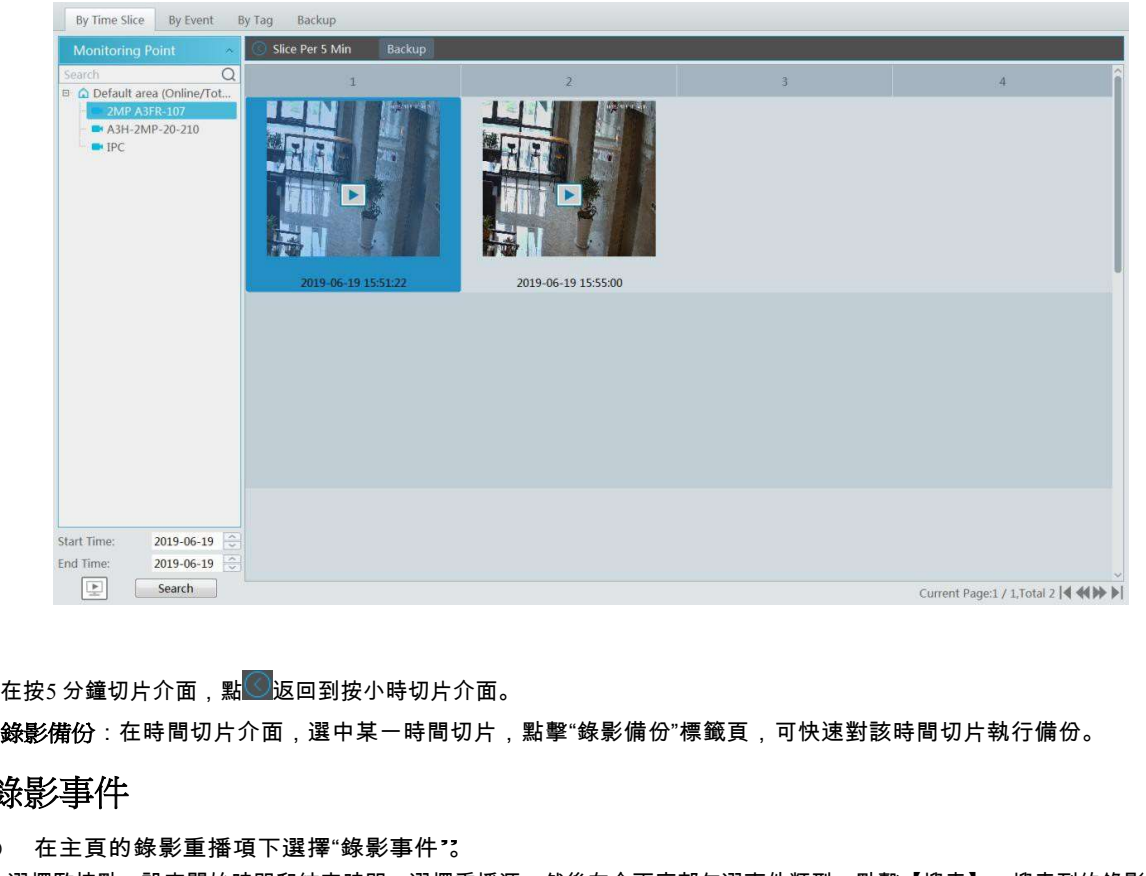

錄影備份:在時間切片介面,選中某一時間切片,點擊"錄影備份"標籤頁,可快速對該時間切片執行備份。

### 錄影事件

- <sup>①</sup> 在主頁的錄影重播項下選擇"錄影事件"。
- ② 選擇監控點,設定開始時間和結束時間,選擇重播源,然後在介面底部勾選事件類型,點擊【搜索】,搜索到的錄影資料將 在介面清單中顯示,如下圖所示。

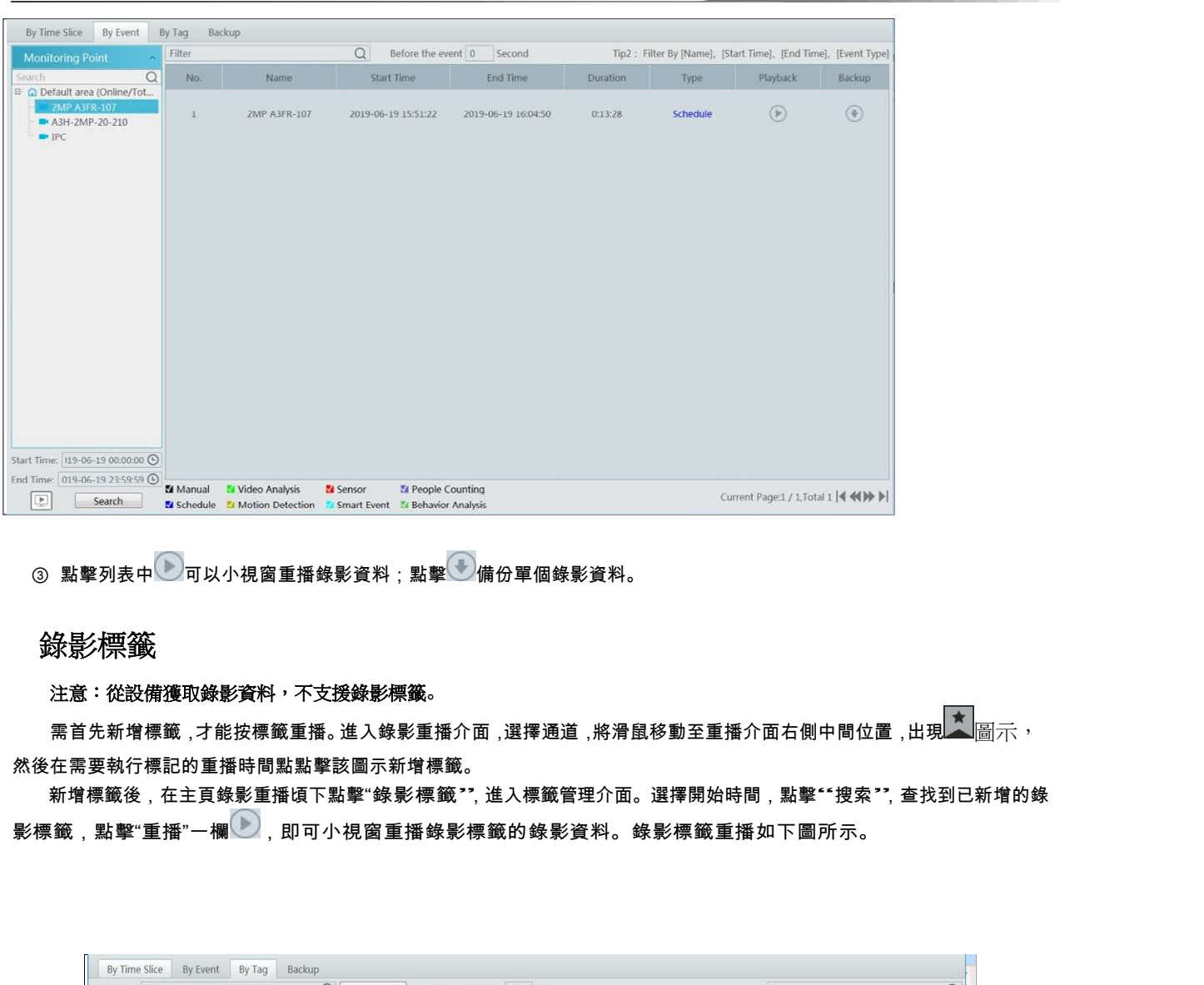

### 錄影標籤

注<mark>意:從設備獲取錄影資料,不支援錄影標籤。</mark><br>需首先新增標籤 ,才能按標籤重播。進入錄影重播介面 ,選擇通道 ,將滑鼠移動至重播介面右側中間位置 ,出現 <u>《 圖</u>示, 然後在需要執行標記的重播時間點點擊該圖示新增標籤。

新增標籤後,在主頁錄影重播頃下點擊"錄影標籤",進入標籤管理介面。選擇開始時間,點擊*"*"搜索",查找到已新增的錄<br>影標籤,點擊"重播"一欄◯◯,即可小視窗重播錄影標籤的錄影資料。錄影標籤重播如下圖所示。

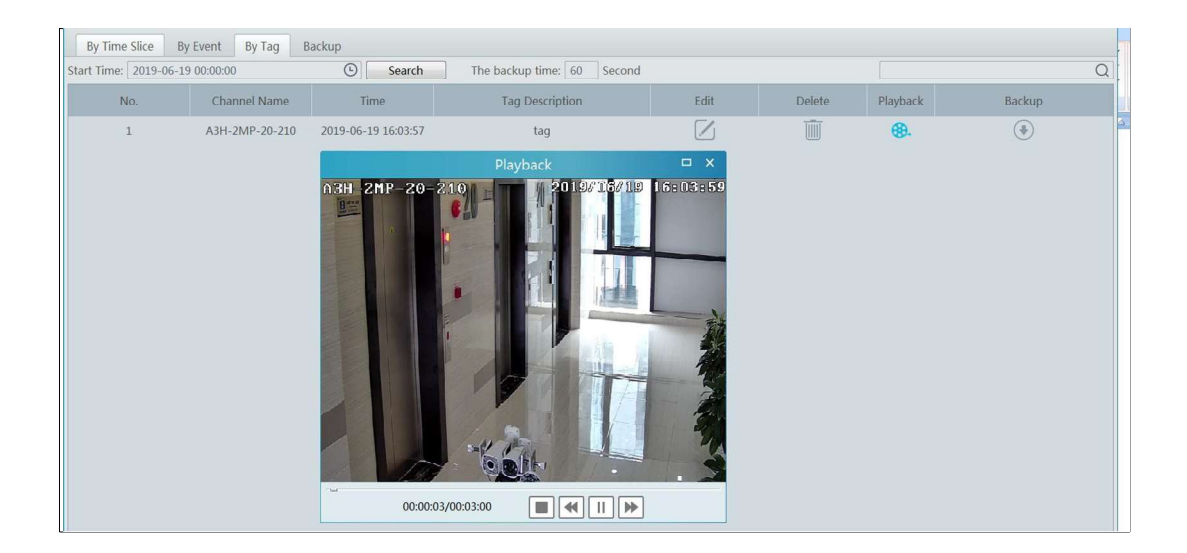

### 錄影備份

在主介面,點擊"錄影備份",進入到錄影備份介面,使用者可備份存儲在設備或存儲伺服器上的錄影資料。設定步驟如下: **《綠影/備 份<br>在主介面,點擊"錄影備份",進入到錄影備份介面,使用者可備份存儲在設備或存儲伺服<br>② 選擇需要備份錄影的監控點設備。<br>② 選擇日期,點擊"更多搜索選項",可具體設定起始時間,錄影類型。<br>③ 點 <mark>《②</mark> 選擇從網路設備獲取或從存儲伺服器獲取錄影。<br>③ 點 《③ 根據需要勾選主碼流。僅從網路設備獲取錄影資料支援。<br>④ 設定備份開始和結束時間或在錄影條區域拖動備份時間段,點擊【錄影備份】執行備份** ② 選擇需要備份錄影的監控點設備。<br>② 選擇日期,點擊"更多搜索選項*"*,可具體設定起始時間,錄影類型。

③ 點 2 人 選擇從網路設備獲取或從存儲伺服器獲取錄影。

⑥ 根據需要勾選主碼流。<mark>僅從網路設備獲取錄影資料支援。</mark><br>⑥ 設定備份開始和結束時間或在錄影條區域拖動備份時間段,點擊【錄影備份】執行備份。

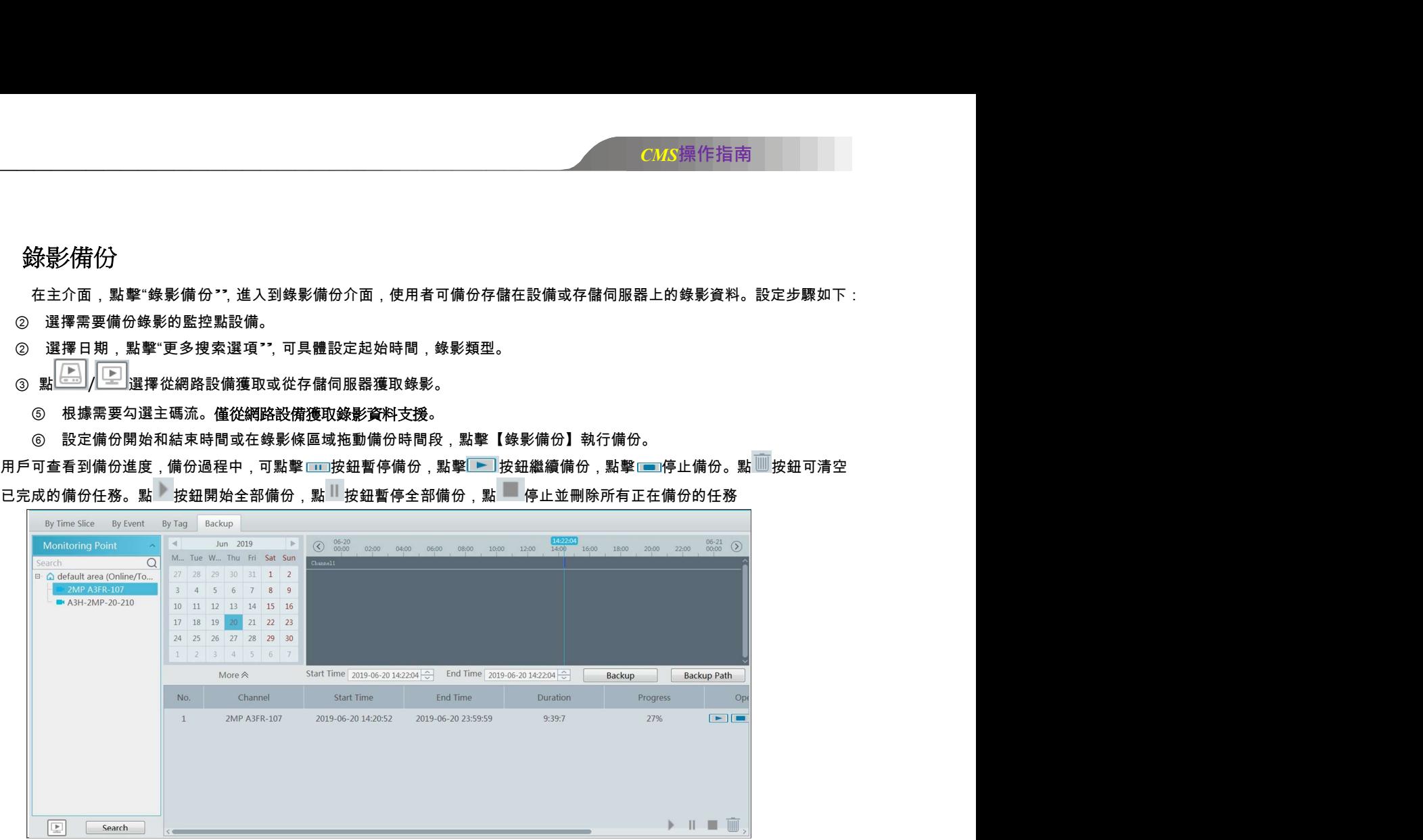

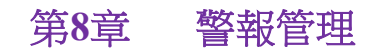

### 警報服務設定

警報服務是警報資訊處理端,即時接收、記錄接入設備上報的警報資訊,並根據警報預案將警報資訊即時分發給相應的用戶端。 進入主頁→設備管理→警報伺服器,如下圖所示:

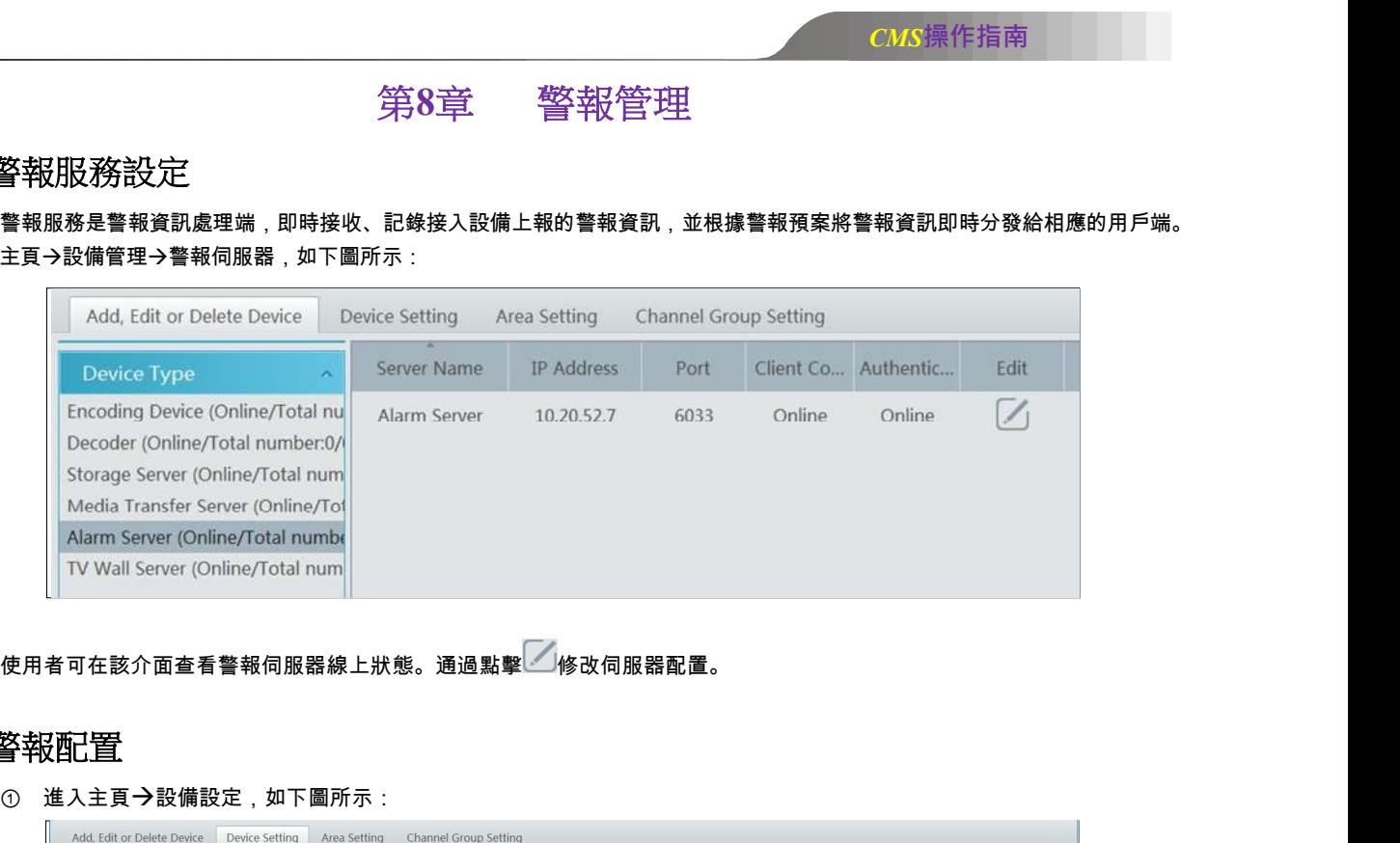

### 警報配置

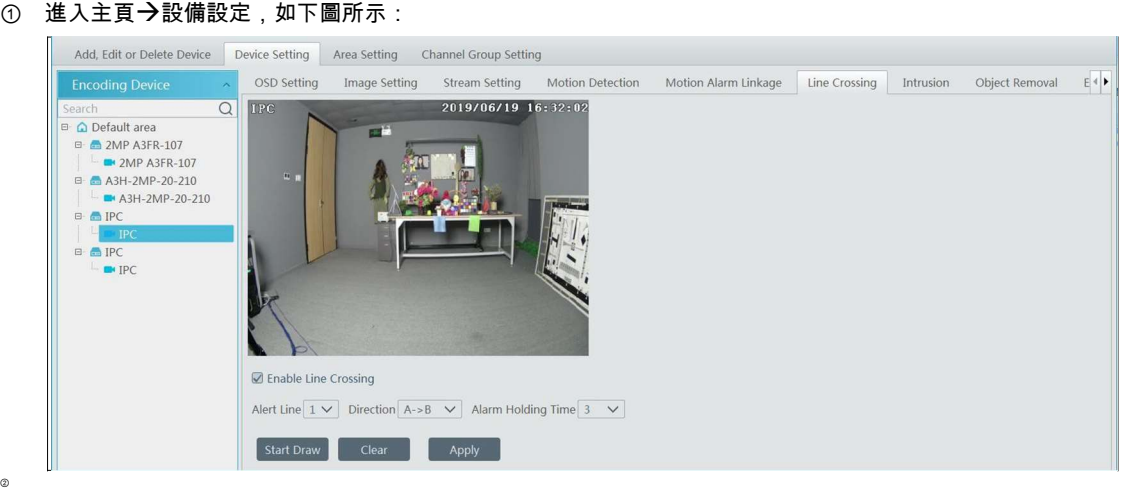

#### 選擇需要設定警報的監控點通道,在對應的警報項中啓用警報並設定警報區域(具體設定請參考設備說明書)。

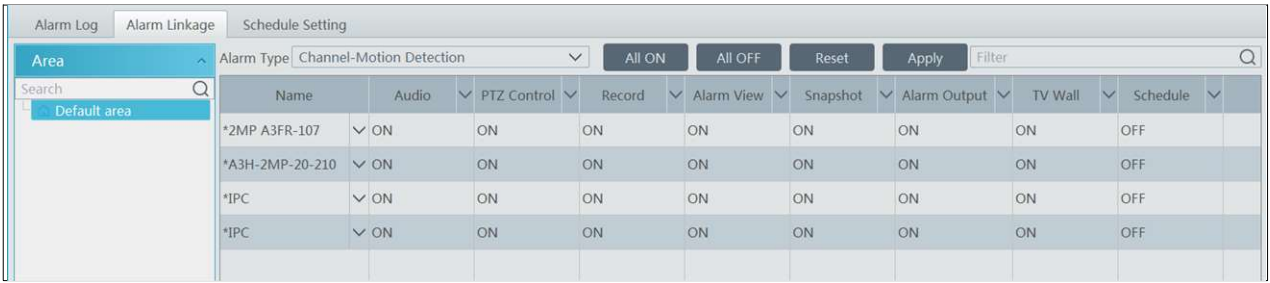

② 進入主頁→處警中心→警報聯動設定,如下圖所示:

#### 選擇區域、警報類型開啓相應的聯動設定。

選擇【全部開啓】,可開啓該區域下所有設備當前警報類型的聯動(排程除外)。

CMS操作指南

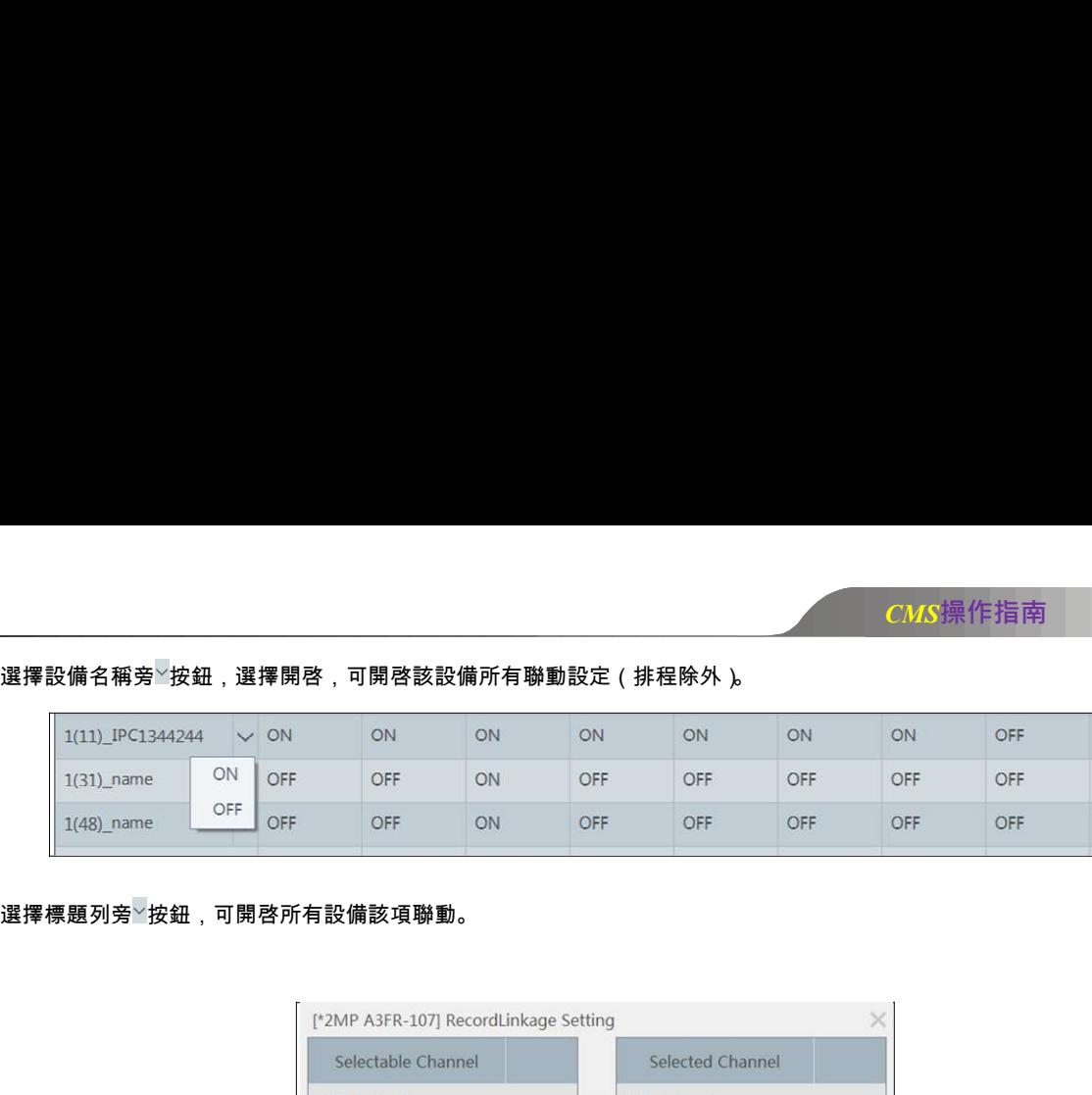

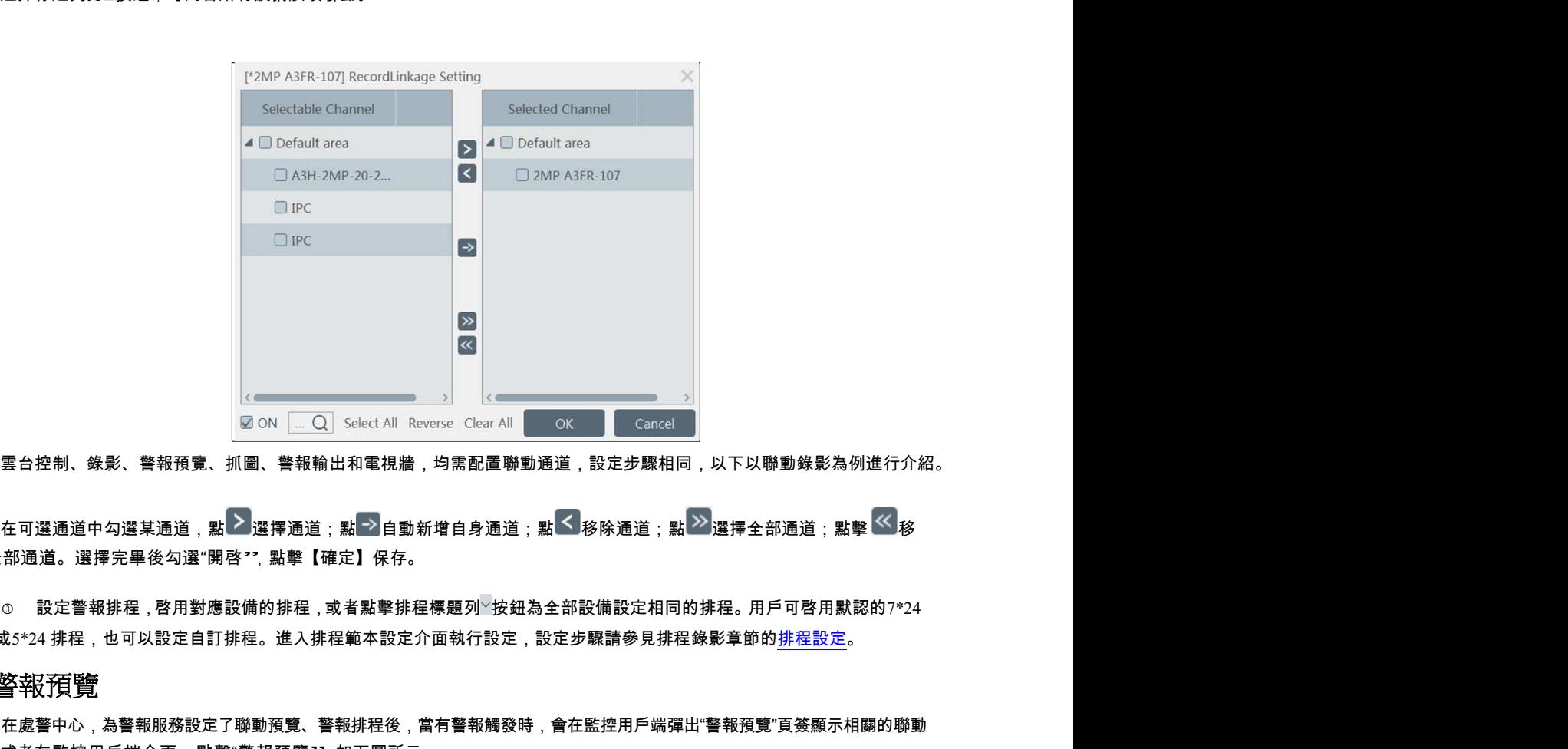

雲台控制、錄影、警報預覽、抓圖、警報輸出和電視牆,均需配置聯動通道,設定步驟相同,以下以聯動錄影為例進行介紹。

在可選通道中勾選某通道,點<sup>></sup>選擇通道;點<sup>→></sup>自動新增自身通道;點<sup>< |</sup>移除通道;點<sup>>></sup>選擇全部通道;點擊 <sup>(≪ |</sup>移<br>除全部通道。選擇完畢後勾選"開啓",點擊【確定】保存。

或5\*24 排程,也可以設定自訂排程。進入排程範本設定介面執行設定,設定步驟請參見排程錄影章節的排程設定。

#### 警報預覽

在處警中心,為警報服務設定了聯動預覽、警報排程後,當有警報觸發時,會在監控用戶端彈出"警報預覽"頁簽顯示相關的聯動 畫面或者在監控用戶端介面,點擊"警報預覽",如下圖所示。

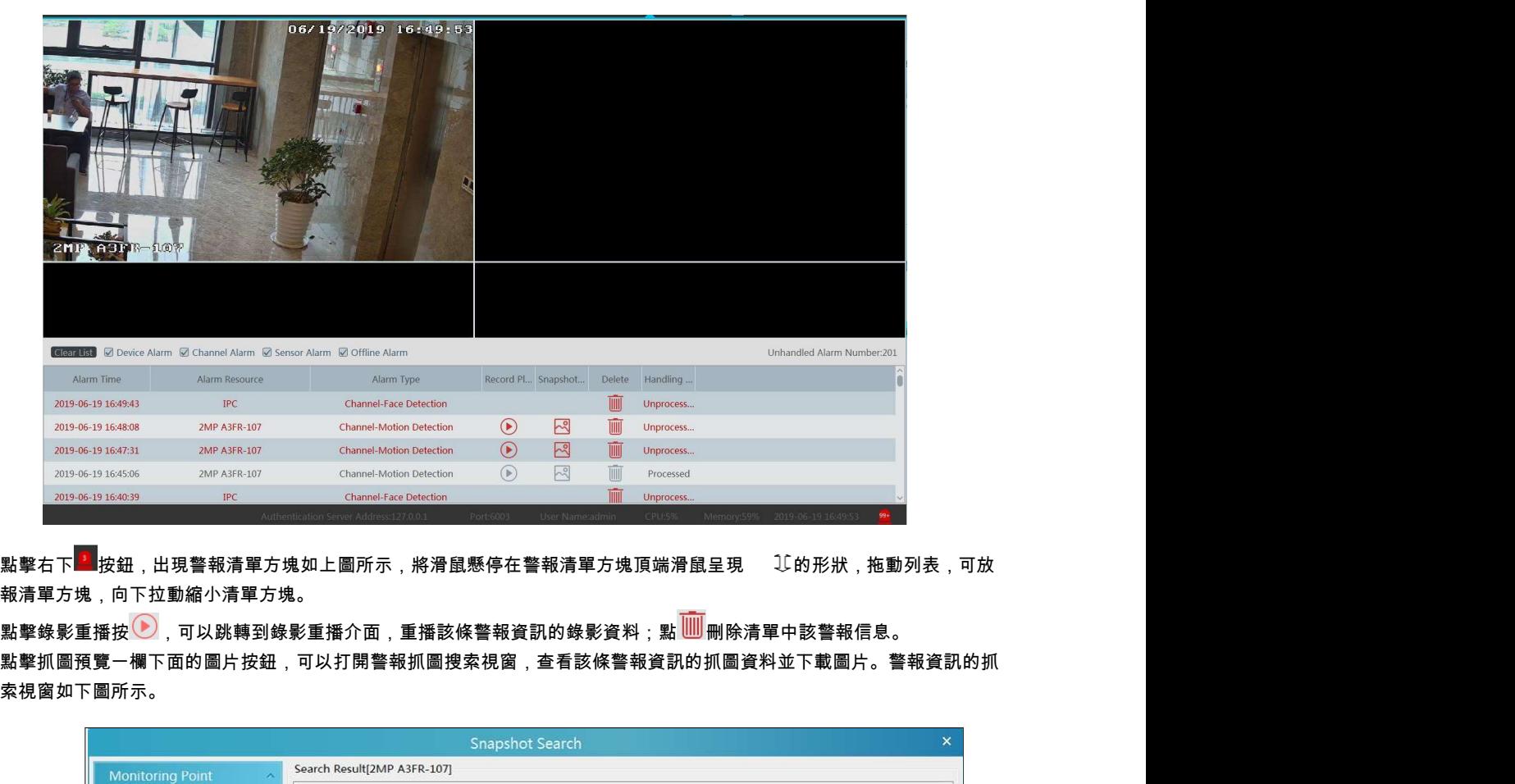

大警報清單方塊,向下拉動縮小清單方塊。 清單方塊如上圖所示,將滑鼠懸停在警報清單方塊頂端滑鼠呈現 ↓的形狀,拖動列表,可放

點擊錄影重播按 ,可以跳轉到錄影重播介面,重播該條 清單中該警報信息。 點擊抓圖預覽一欄下面的圖片按鈕,可以打開警報抓圖搜索視窗,查看該條警報資訊的抓圖資料並下載圖片。警報資訊的抓 圖搜索視窗如下圖所示。

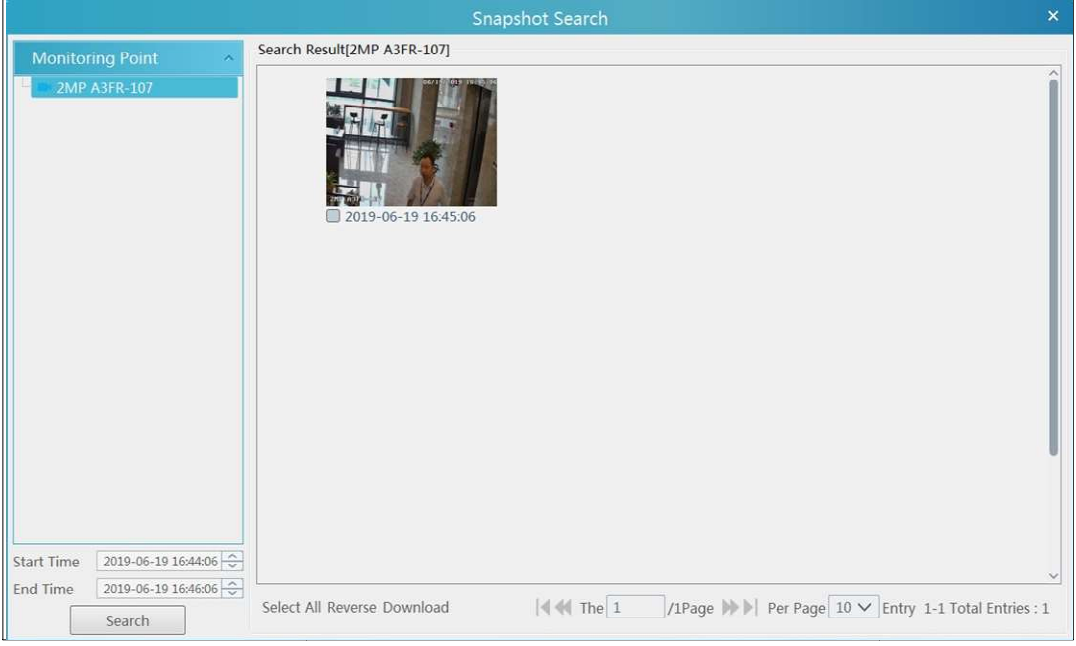

### 警報日誌查詢

進入主頁→處警中心→警報日誌查詢,可以查看設備的警報狀態。

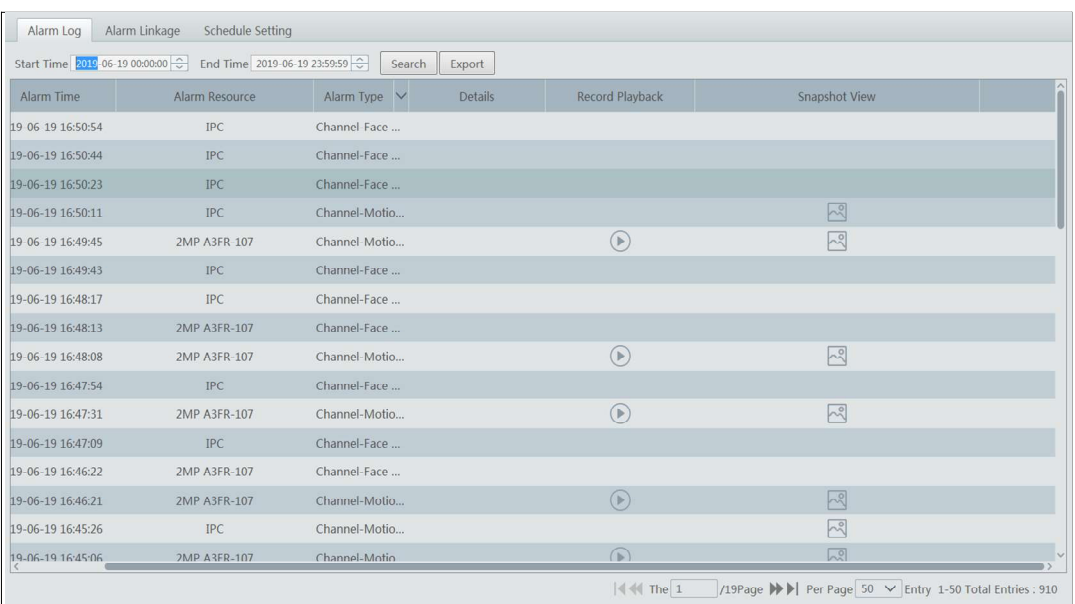

點擊查詢日誌清單中錄影重播一欄下面的播放按鈕,可以跳轉到錄影重播介面,重播該條警報資訊的錄影資料; 點擊抓圖預覽一欄下面的圖片按鈕,可以打開警報抓圖搜索視窗,查看該條警報資訊的抓圖資料並下載圖片。警報資訊的抓圖搜 索視窗如下圖所示。

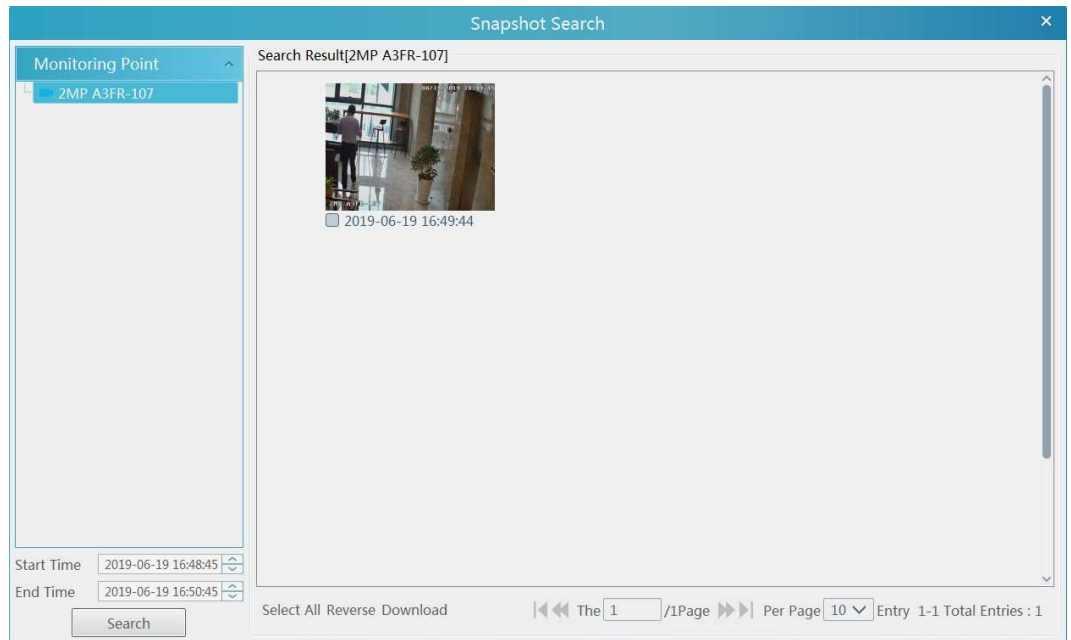

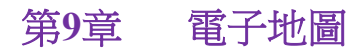

電子地圖服務用於存儲系統的電子地圖資訊,可滿足任意地方登入的用戶端共用同一份電子地圖。

### 電子地圖設定

### 創建地圖

進入主頁→電子地圖介面,點擊"創建地圖"如下圖所示。

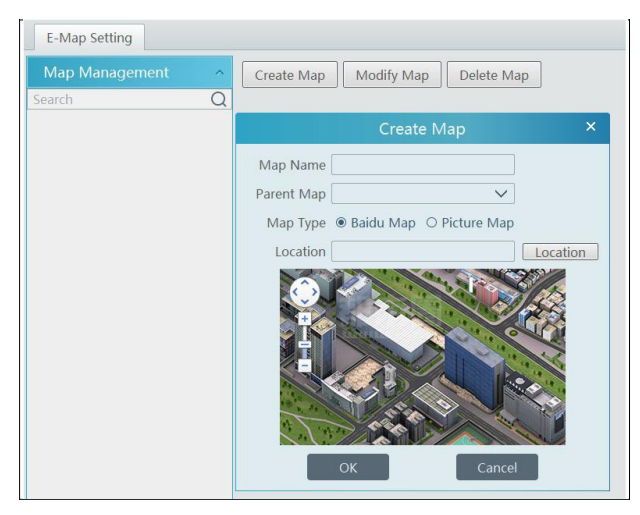

輸入地圖名稱,選擇地圖類型,可選上級地圖或選擇空。首次新增地圖即為一級地圖,無上級地圖可選。

#### 新增熱點

熱點包括:監控點,感測器。 圖示包括節點線上離線圖示和已新增未新增圖示,其中未新增灰色,已新增亮藍色。 在左側功能表列選擇監控點/感測器,拖動向其到地圖上相應的位置,如下圖所示。

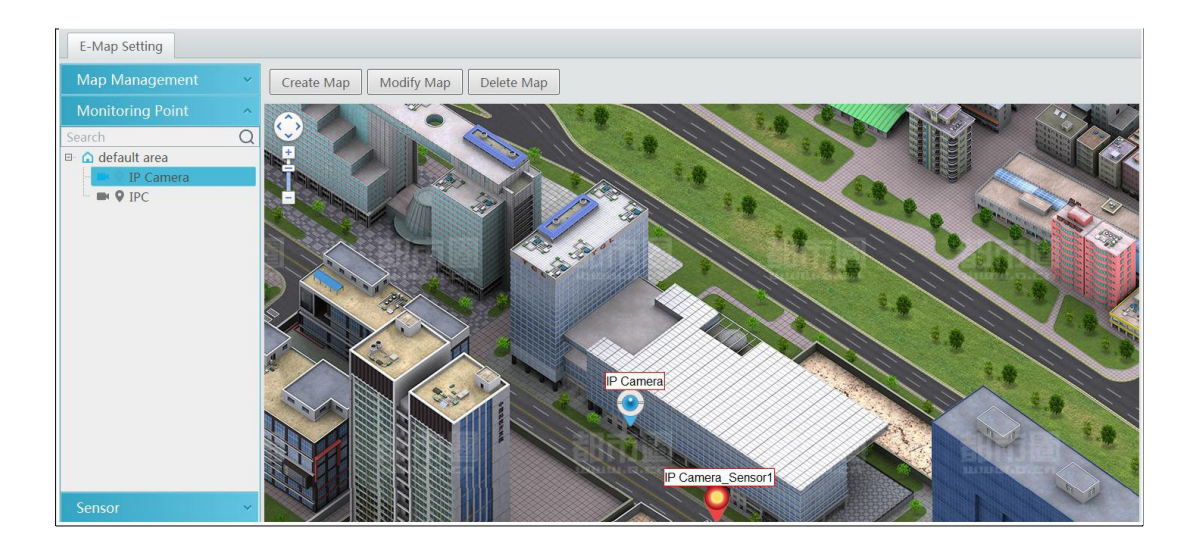

# 9.2 電子地圖監控

主頁→電子地圖監控,按兩下監控點,即可在右側視窗查看監控點畫面。

熱點警報自動預覽:選擇"是",則會在右側自動彈出警報畫面。

默認不勾選感測器,勾選後地圖上顯示感測器

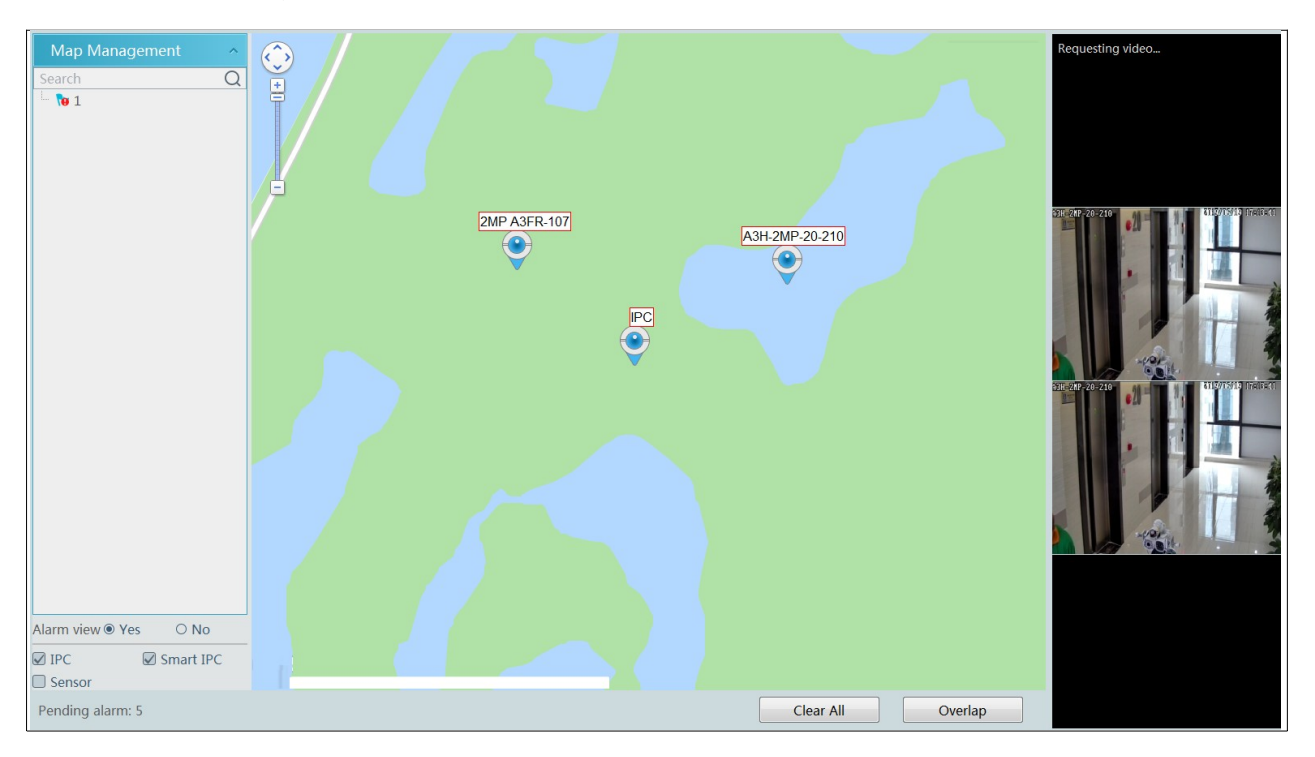

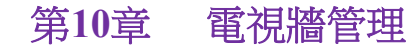

### 電視牆伺服器設定

進入主頁→設備管理→電視牆伺服器,如下圖所示。

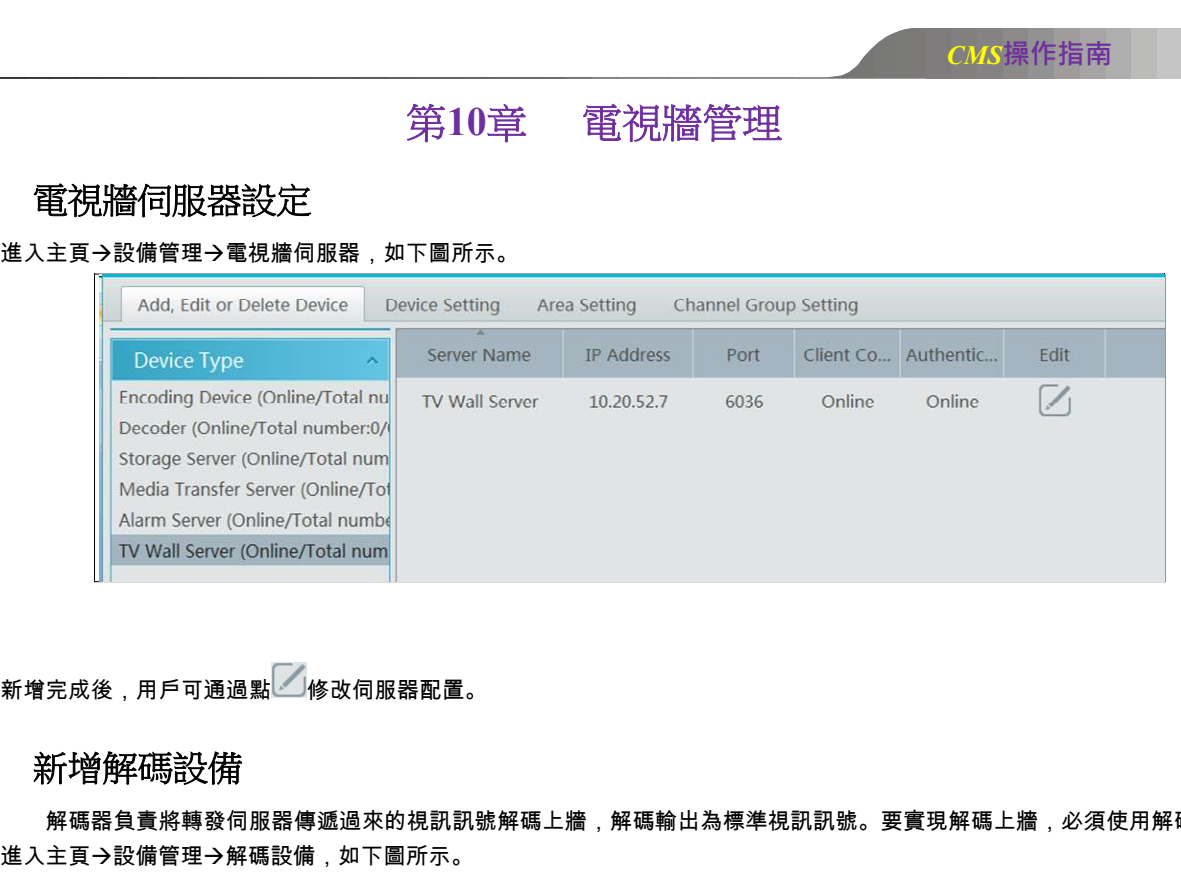

### 新增解碼設備

解碼器負責將轉發伺服器傳遞過來的視訊訊號解碼上牆,解碼輸出為標準視訊訊號。要實現解碼上牆,必須使用解碼器。 進入主頁→設備管理→解碼設備,如下圖所示。

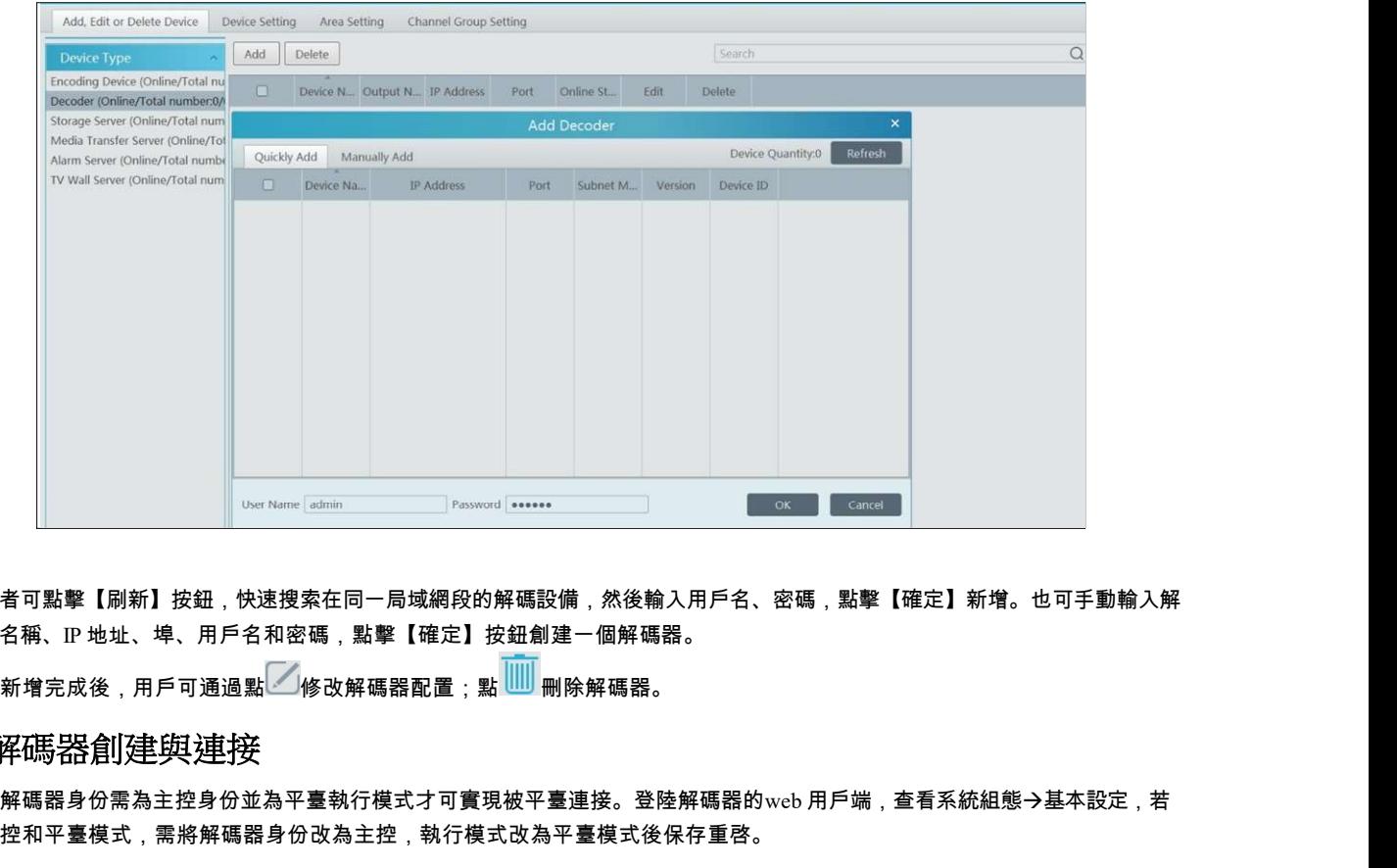

使用者可點擊【刷新】按鈕,快速搜索在同一局域網段的解碼設備,然後輸入用戶名、密碼,點擊【確定】新增。也可手動輸入解 碼器名稱、IP 地址、埠、用戶名和密碼,點擊【確定】按鈕創建一個解碼器。

### 解碼器創建與連接

解碼器身份需為主控身份並為平臺執行模式才可實現被平臺連接。登陸解碼器的web 用戶端,查看系統組態→基本設定,若 非主控和平臺模式,需將解碼器身份改為主控,執行模式改為平臺模式後保存重啓。

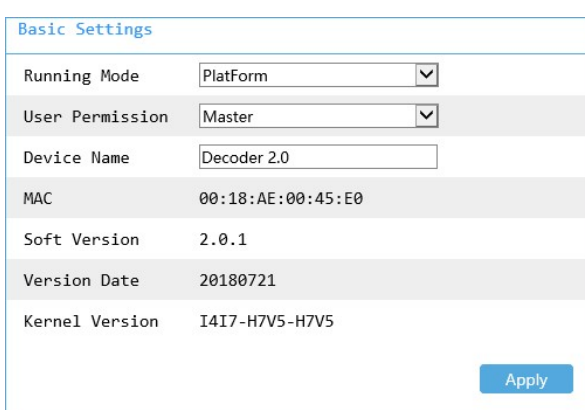

進入主頁→資源管理→解碼設備,查看主頁解碼器線上狀態,解碼器顯示為了離線。(原因:未選擇所屬電視牆,配置見後 文"電視牆系統組態—解碼器綁定配置")。

### 電視牆管理

進入主頁→電視牆管理→電視牆設定介面,如下圖所示。

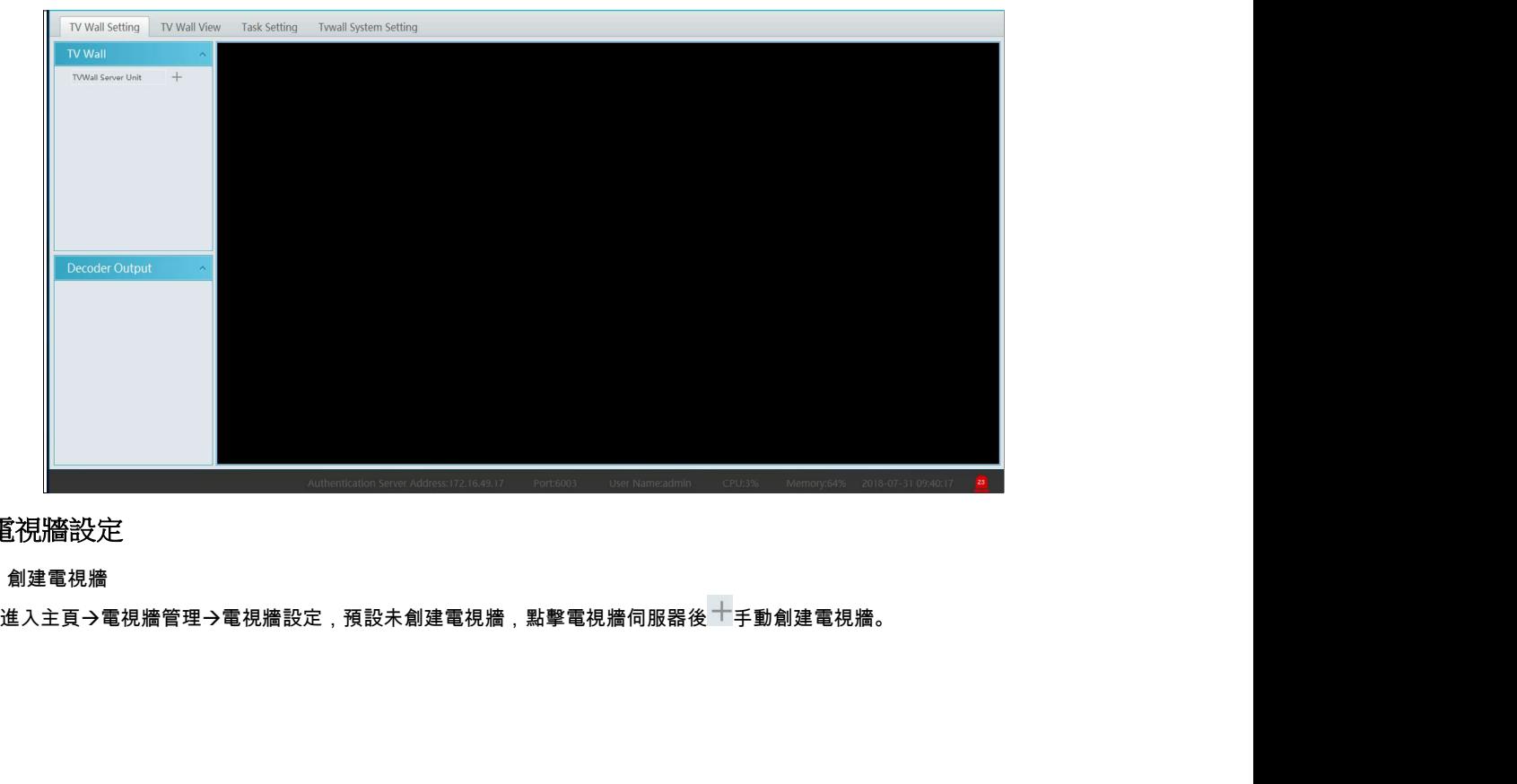

### 電視牆設定

創建電視牆

CMS操作指南

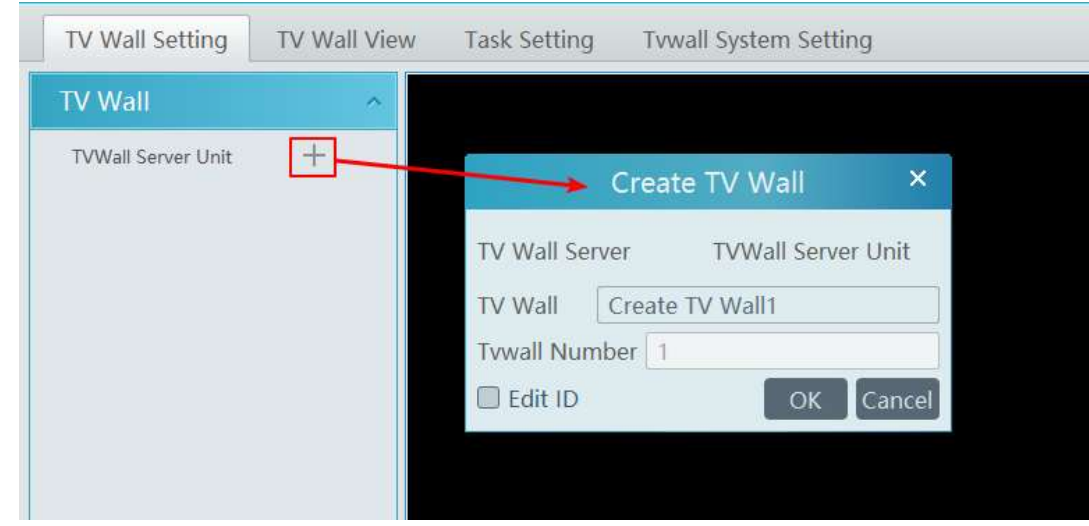

◆ 初始化

按兩下新建的電視牆,可展示此電視牆,需初始化電視牆創建佈局,點擊保存按鈕保存結果。

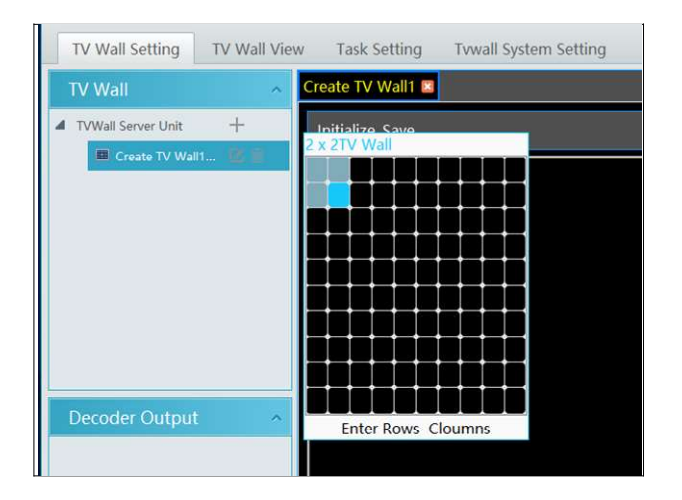

◆ 合併\拆分

若需要創建有拼接的顯示模式,可多選輸出執行合併操作,點擊保存按鈕保存結果。

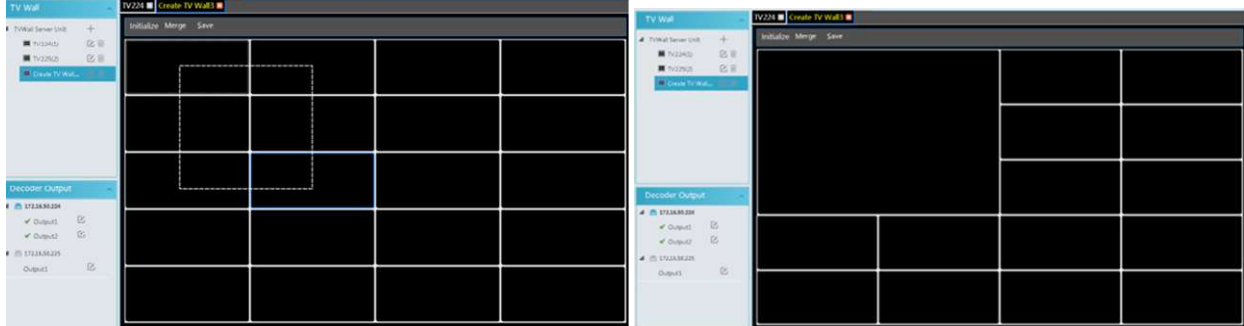

**N224 E** Create TV Wall3 **E** TV Wall TV224 E Create TV Wall3 E Initialize Split Save  $\overline{\phantom{a}}$  TVWall Server Unit **4** TVWall Server Unit  $+$ <br>**El** TV224(1)  $\qquad \qquad \mathbb{Z}$  $\blacksquare$  TV224(1)  $\blacksquare$  TV225(2) 区亩 **ED** Create TV Wall.  $\Box$  Cres Decoder Output 4 2 172.16.50.224  $\begin{picture}(180,10) \put(0,0){\line(1,0){10}} \put(10,0){\line(1,0){10}} \put(10,0){\line(1,0){10}} \put(10,0){\line(1,0){10}} \put(10,0){\line(1,0){10}} \put(10,0){\line(1,0){10}} \put(10,0){\line(1,0){10}} \put(10,0){\line(1,0){10}} \put(10,0){\line(1,0){10}} \put(10,0){\line(1,0){10}} \put(10,0){\line(1,0){10}} \put(10,0){\line($  $\overline{4}$  = 172.16.50.224  $\triangleleft$  Output2  $\boxtimes$  $\boxtimes$  $\checkmark$  Output1  $\ensuremath{\boxtimes}$  $\checkmark$  Output2  $\blacksquare$  172.16.50.225  $\blacksquare$  172.16.50.225  $\mathbb{Z}$  $Output1$  $\boxtimes$  $\hbox{\tt Output1}$ 

#### 還可執行拆分操作還原,點擊保存按鈕保存結果,如下圖所示:

#### ◆ 解碼器綁定

#### 電視牆系統組態→解碼器綁定配置:支持綁定、修改、刪除解碼器和電視牆關係。

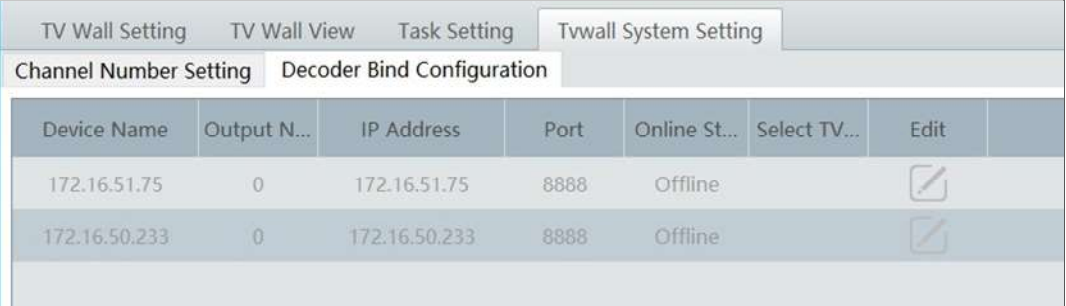

# $\mathbb{R}$ 擊  $\boxed{\angle}$  彈出修改所屬電視牆框,選擇所屬電視牆,點擊確定後,解碼器線上。

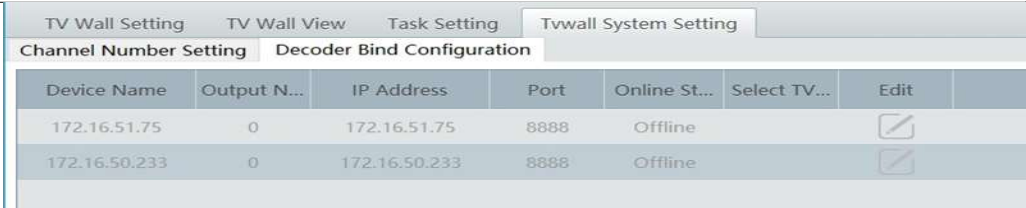

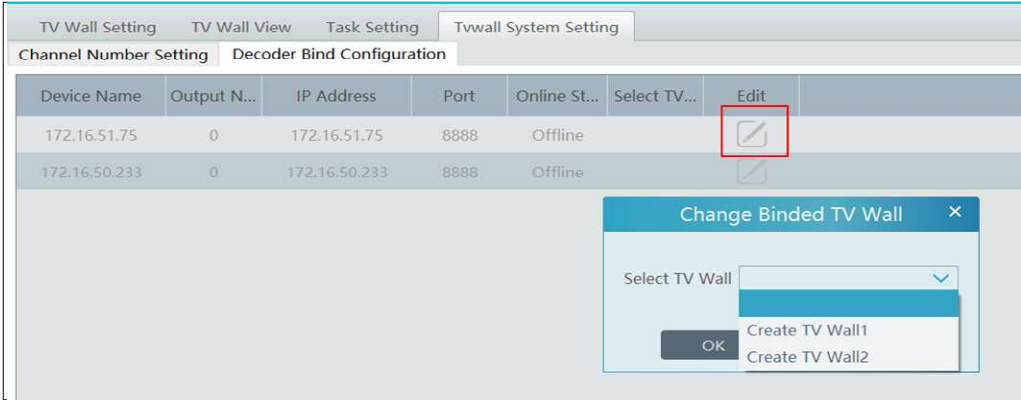

佈局創建、解碼器線上後,解碼輸出列表展示的線上解碼器即為與此電視牆綁定的解碼器。依次拖動解碼器輸出到右側視窗,並保存, 完成輸出綁定。

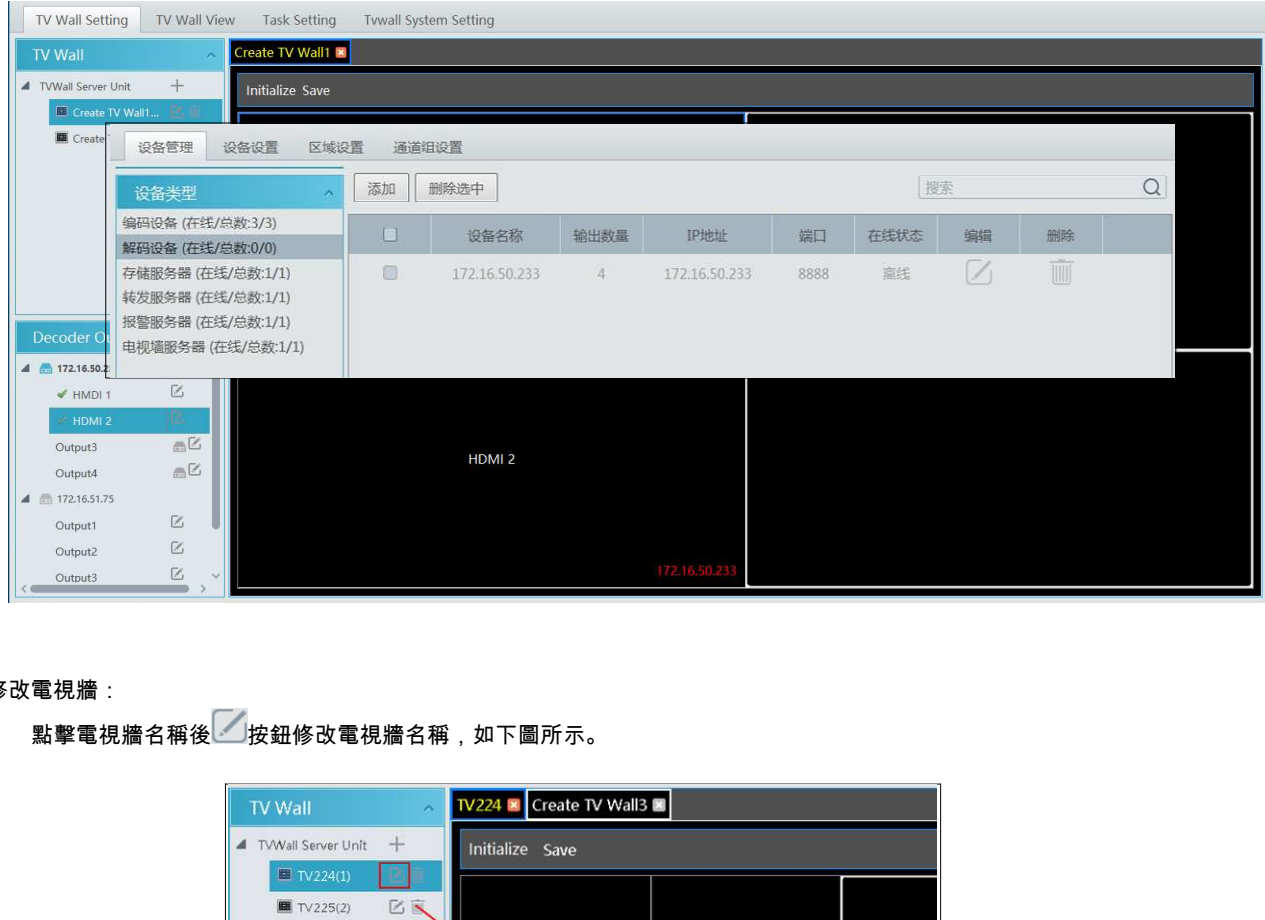

修改電視牆:<br>默擊電視牆名稱後██按鈕修改電視牆名稱,如下圖所示。

![](_page_47_Picture_23.jpeg)

![](_page_48_Picture_39.jpeg)

### 解碼上牆

◆ 創建預案

![](_page_48_Picture_40.jpeg)

#### ◆ 配置解碼

按兩下新建的預案,右側展示此預案佈局,如下圖所示。

![](_page_49_Picture_84.jpeg)

拖動監控點到預案視窗,即可實現解碼器輸出解碼。

![](_page_49_Figure_5.jpeg)

◆ 工具條圖示

![](_page_49_Picture_7.jpeg)

- 1. 分割控制:解碼視窗可執行1\4\9\16 分割配置
- 2. 開窗、漫遊:按一下允許開窗(此時按鈕變為禁止開窗),在輸出視窗按住滑鼠拖出一個視窗區域。

![](_page_50_Picture_64.jpeg)

- 3. 再次按一下禁止開窗,完成開窗操作。此視窗支援通過滑鼠移動即漫遊功能。
- 4. 編號顯示\隱藏:預設每個視窗顯示編號,按一下隱藏編號,則所有視窗編號被隱藏。
- 5. 保存:按一下保存,保存當前預案。
- 6. 另存為:按一下另存為,另存預案。
- 7. 按兩下解碼通道右側可顯示此通道圖像。

![](_page_50_Figure_7.jpeg)

預覽視窗右鍵功能表

![](_page_50_Picture_9.jpeg)

多分割時的預覽視窗,存在放大功能表

- 1. 畫面分割:解碼視窗可執行1\4\9\16 分割配置
- 2. 放大\還原:若當前為多分割顯示,按一下放大則放大此分割視窗圖像,再按一下還原,恢復;
- 3. 設為警報窗口:按一下此項,將當前視窗設定為警報視窗,警報聯動的畫面將顯示在此視窗;

![](_page_51_Picture_87.jpeg)

處警中心警報聯動配置,選擇聯動電視牆,啓用此配置並設定排程,即可完成警報聯動電視牆配置。

- 4. 設為重播:當前正在解碼圖像時,按一下此項,重播當前通道的錄影,錄影源為當前選中的錄影源;
- 5. 雲台控制:按一下此項,彈窗當前解碼視窗的雲台控制介面,可執行雲台控制,包括八個方向控制、變焦、聚焦、光圈、 PTZ 速度控制、預置點調用、巡航線調用;
- 6. 停止解碼:按一下此項,停止當前正在解碼的圖像;
- 7. 查看輸出資訊:點擊此項,可查看解碼器輸出資訊;
- 8. 清空大屏:按一下此項,清除當前輸出解碼配置。

◆ 螢幕拼接\拆分(設定開窗過程中不可操作)

多選輸出視窗,組成矩形,下方工具條可顯示螢幕拼接,可操作螢幕拼接。

![](_page_51_Picture_88.jpeg)

![](_page_52_Picture_16.jpeg)

也可再次選擇此拼接大屏,執行螢幕拆分還原。

![](_page_52_Figure_3.jpeg)

![](_page_52_Picture_17.jpeg)

#### ◆ 預案組輪巡

1. 創建組輪巡

![](_page_53_Picture_4.jpeg)

#### 輪巡視窗標籤按一下選擇通道顯示的視窗群。

![](_page_53_Picture_36.jpeg)

#### 監控點標籤選擇待輪巡的通道群。

![](_page_53_Picture_37.jpeg)

![](_page_54_Picture_61.jpeg)

2. 執行組輪巡:

![](_page_54_Picture_3.jpeg)

按一下播放按鈕,即可執行此組輪巡,指定的通道清單圖像將在指定的視窗清單中依次展示。 按一下停止按鈕,即可停止當前播放的組輪巡。

3. 修改組輪巡(組輪巡過程中不可操作)右鍵功能表可對組輪巡方案執行修改或刪除

![](_page_54_Picture_6.jpeg)

注意:同一預案下,如果組輪巡視窗有重疊,則不能同時執行多個組輪巡。

- ◆ 預案間輪巡
	- 1. 創建預案間輪巡

按一下預案右側的配置按鈕,彈出預案間輪巡配置介面,按一下加入,預案加入到預案間輪巡中。再設定輪巡間隔即可完成配 置。

![](_page_55_Picture_1.jpeg)

2. 開始\停止輪巡

![](_page_55_Picture_106.jpeg)

按一下電視牆右側的播放按鈕,開始執行預案間輪巡。按一下停止按鈕,停止當前輪巡。

3. 修改預案間輪巡

再次按一下配置按鈕可修改預案間輪巡。

注意:若要修改當前預案間輪巡,必須先停止當前輪巡。

#### 解碼器輸入解碼

進入主頁→電視牆管理→解碼上牆→解碼器輸入,可將解碼器輸入拖動到視窗執行解碼。

![](_page_55_Picture_10.jpeg)

#### 重播解碼

◆ 重播上牆

按一下切換模式到錄影上牆,並選擇錄影源(從存儲伺服器獲取\網路設備獲取)按一下搜索錄影,或者拖動通道到右側視窗搜 索並重播通道錄影。

![](_page_56_Picture_1.jpeg)

#### 還可過濾篩選不同的錄影類型執行重播。

◆ 播放控制

![](_page_56_Picture_127.jpeg)

重播過程中,可操作暫停、停止、下一幀(暫停時可控)、向前\後30s。

◆ 右鍵選單

![](_page_56_Picture_128.jpeg)

- 1. 畫面分割:解碼視窗可執行1\4\9\16 分割配置
- 2. 放大\還原:若當前為多分割顯示,按一下放大則放大此分割視窗圖像,再按一下還原,恢復;
- 3. 設為警報窗口:按一下此項,將當前視窗設定為警報視窗,警報聯動的畫面將顯示在此視窗; 處警中心警報聯動配置,選擇聯動電視牆,啓用此配置並設定排程,即可完成警報聯動電視牆配置。
- 4. 設為預覽:可切換顯示為當前通道的解碼圖像,或者曆史通道即上一次解碼的通道
- 5. 重播碼流類型:可切換重播主\子碼流圖像
- 6. 停止解碼:按一下此項,停止當前正在解碼的圖像;
- 7. 查看輸出資訊:點擊此項,可查看解碼器輸出資訊
- 8. 清空大屏:按一下此項,清除當前輸出解碼配置。

下圖所示為視頻解碼上電視牆的效果圖。

![](_page_57_Picture_1.jpeg)

#### 電視牆任務配置

執行指定的預案。

![](_page_57_Picture_4.jpeg)

按一下播放按鈕,啓動此任務,按一下停止,停止此任務。

![](_page_57_Picture_6.jpeg)

修改\刪除任務

單個任務修改刪除,如下圖所示:

![](_page_58_Picture_1.jpeg)

電視牆下所有任務執行刪除,如下圖所示:

![](_page_58_Picture_3.jpeg)

### 電視牆系統組態

進入主頁→電視牆管理→電視牆系統組態,如下圖所示。 通道編號配置:可配置通道對應的編號,以便和網路鍵盤配合使用,還可匯出通道編號。

![](_page_58_Picture_46.jpeg)

# 第11章 用戶和權限

## 創建用戶

進入到主頁→用戶和權限,如下圖所示。

![](_page_59_Picture_53.jpeg)

系統有一個預設超級管理員用戶,用戶名為admin; 密碼為123456. 超級管理員不可被刪除。點 擊【新增】按鈕,彈出如下視窗。

![](_page_59_Picture_54.jpeg)

填入用戶名、密碼,選擇權限組(權限組需提前設定,創建權限管理)等,點擊【確定】即完成用戶新增。

### 權限設定

進入權限設定介面,點擊【新增】按鈕,如下圖所示:

**CMS操作指南** 

![](_page_60_Picture_31.jpeg)

① 輸入權限組名稱,如操作員。

② 勾選系統權限,操作權限及區域權限

系統權限包括:資源管理、伺服器管理、錄影管理、警報管理、使用者和權限、電子地圖、電視牆管理和運維管理。 操作權限包括:查詢和匯出日誌,電子地圖操作和電視牆操作。

區域權限:選定某區域後,屬於該權限組用戶僅可管理或操作該區域下的設備權限。

## 第12章 運維管理

### 查詢和匯出日誌

在運維管理介面,使用者可查詢和匯出日誌。進入主頁→運維管理介面,如下圖所示,使用者可查詢各類日誌並匯出警報日誌、操 作日誌、設定日誌以及異常日誌資訊。

![](_page_61_Picture_65.jpeg)

選擇日誌類型,設定開始時間和結束時間,然後點擊【查詢】按鈕,即可查詢到有關的日誌情況。 若需要匯出日誌,則可在查詢日誌後,點擊【匯出】按鈕,選擇匯出的路徑。點擊【保存】按鈕即可匯出日誌到指定的路徑。

### 備份和還原配置

在運維管理介面,選擇"備份和還原配置"標籤頁,進入如下介面。

![](_page_61_Picture_66.jpeg)

若使用者需要將原有的系統設定檔導入到新的升級軟體版本中時,可在舊版軟體中點擊【備份系統組態】,將系統設定檔備份出 來。在新版軟體中點擊【還原系統組態】選擇已備份的系統設定檔則可將系統組態導入。

### 即時狀態查詢

在運維管理介面,選擇"即時狀態"標籤頁,進入如下介面。

使用者可在該介面查詢到編碼設備線上率,解碼設備線上率,伺服器線上率,中心存儲錄影狀態以及設備錄影狀態。

![](_page_62_Picture_22.jpeg)

# 狀態日誌查詢

在運維管理介面,選擇"狀態日誌"標籤頁,進入如下介面。

![](_page_62_Picture_23.jpeg)

在該介面,使用者可查詢到設備的錄影狀態、上線、離線等狀態日誌以及伺服器的上線及離線狀態日誌資訊。

# 第13章 本地配置

# 錄影及抓圖設定

進入主頁→本地配置→錄影及抓圖設定,如下圖所示。

![](_page_63_Picture_65.jpeg)

使用者可在此介面設定錄影路徑、備份路徑、備份檔案類型、抓圖路徑、抓圖數量和手動錄影及錄影備份最大檔尺寸。 備份檔案類型:可選擇AVI 和DAT 檔案格式。DAT 為我司私有格式。

### 系統啟動和維護

進入主頁→本地配置→系統啓動和維護,如下圖所示:

![](_page_63_Picture_66.jpeg)

勾選"開機軟體自動啓動"後,機器開機自動啓動該軟體。 勾選"下次自動登入"後,下次執行該軟體時自動登入。 勾選"節點掉線彈窗提示"後,當有節點離線後會彈出提示。 勾選"節點掉線聯動聲音"後,當有節點離線後會聽到聯動的警報聲音(事先接好音訊輸出硬體)。勾 選"登出程式前驗證密碼"後,關閉程式需要輸入登入時的用戶名和密碼。

勾選"資源數通道顯示全名"後,資源數通道顯示裝置名和通道名。取消勾選則僅顯示通道名不顯示裝置名。 使用者還可以在此選擇資源數排序規則,視頻配置規則。同時還可以設定同步平臺時間,選擇平臺顯示語言。上傳警報音效檔、 節點掉線音效檔以及感測器警報音效檔。

![](_page_64_Picture_103.jpeg)

#### 超載配置

本系統支援CPU 和記憶體超載保護功能,在系統執行超載時,監控用戶端限制開啓新的預覽、重播業務,同時提示客戶系 統已超載。

進入主頁→本地配置→超載配置,如下圖所示,選擇超載資源上限,點擊【應用】按鈕保存。

各資源可供選擇的頃包括:

CPU:85%、90%、95%

記憶體:80%、85%、90%

### 警報預覽設定

進入主頁→本地配置→警報預覽設定,如下圖所示。

![](_page_64_Picture_104.jpeg)

勾選"自動彈出警報頁面"後,當有警報觸發後,會自動彈出警報預覽介面。

勾選"彈出時全屏顯示"後,可設定全屏顯示器,當有警報觸發後,會在該顯示器彈出全屏警報預覽圖像。

關閉警報頁面:可選擇手動關閉或自動關閉。選擇自動關閉,設定好自動關閉時間,則警報預覽頁面會在規定的時間內自動關 閉。

畫面數量:設定警報預覽畫面分割模式數量(1/4/9/16)。

### 第 14章 常見問題

#### 1. 使用者如何自行修改密碼?

登入監控用戶端,進入使用者镡理介面,選中需要修改密碼的使用者,點☑),在彈出的對話方塊中修改密碼。

![](_page_65_Picture_177.jpeg)

#### 2. 無法登入IE用戶端。

1) 請檢查是否禁止ActiveX 控制項下載。

#### 2) 請檢查位址輸入是否正確。

假設管理伺服器的內網IP地址為192.168.50.3,外網IP地址為58.251.86.194,功能變數名稱為authentication.meibu.com ,Web 埠為8088。 那麼,如果IE 用戶端在內網登入,輸入http://192.168.50.3 :8088;如果IE 用戶端在外網登入,可輸入http://authentication.meibu.com (或http://58.251.86.194:8088,當外網IP 地址為 地址為動態時無效)。

#### 3. 伺服器啟動後有的服務執行異常。

檢查是否埠被佔用了,在工作管理員—>服務標籤查看服務是否處 服務標籤查看服務是否處於執行狀態

#### 4. 使用者登入監控用戶端後,看不到設備資訊,或者設備不在線。

- 1)請檢查該使用者帳號是否有相應設備的查看 )請檢查該使用者帳號是否有相應設備的查看權限。
- 2)請檢查設備所屬的轉發伺服器是否線上。

#### 5. 使用者登入監控用戶端後,接收不到警報 警報資訊。

- 1) 請檢查CMS 2.1系統的警報伺服器是否線上。
- 2) 監控用戶端進程登入設備,請檢查設備的感測器 伺服器是否線上。設備,請檢查設備的感測器警報、移動偵測警報功能等是否打開,相應的警報排程是否 排程是否設定。
- 3)
- 6. 用戶登入監控用戶端後,監控用戶端或者解碼器無法重播存儲伺服器錄影。
- 1) 請檢查設備所屬的存儲伺服器是否線上,若線上則檢查用戶是否有重播權限。
- 2) 請檢查是所選擇的錄影源是否正確,所選錄像源是否有錄影,若錄影源是存儲伺服器,請檢查存儲伺服器的錄影排程有沒 有設定好。
- 3) 同理檢查解碼器重播的通道是否有錄影,錄影源、重播起止時間是否正確。
- 7. 使用者登入監控用戶端後,無法遠端更改設備的配置。現象為監控用戶端請求設備配置時,提示"有人正在配置,請稍後 再試!"。
- 1) 打開IE 瀏覽器進程登入設備,點擊"資訊查詢"下的"線上用戶"選頃,查看是否有其他用戶登入。
- 2) 請直接到設備現場檢查軟體是否處於配置介面。
- 3) 若此問題仍存在,請聯繫設備生產商。

#### 8. 用戶端現場預覽畫面不流暢。

1) 請檢查用戶端平臺的CPU 佔用率是否為100%,或是否還有可用記憶體。在CPU 佔用率小於75%在還有可用記憶體情況下,

這一現象不會出現。

2) 請檢查網路環境是否支援,包括設備的上行頻寬及碼流是否匹配,轉發伺服器的下行頻寬與所查看設備通道的總碼流是否 匹配,用戶端的下行頻寬與所查看設備通道的總碼流是否匹配。

3) 請檢查轉發伺服器是否超負荷執行。

#### 9. 開啟管理和轉發伺服器後,存儲伺服器無法正常存儲。

1) 請檢查是否將設備通道新增至存儲伺服器下。

#### 注意事項:

1、請使用超級管理員或者標準用戶(權限控制為"從不通知")登陸作業系統,安裝和使用伺服器、用戶端軟體;

- 2、監控用戶端執行PC 的螢幕解析度建議設定為大於1280\*960。
- 3、若要刪除服務目錄下相關的檔,一定要先停止服務再執行操作。